# *User Guide* Replenish® SAMSUNG

*www.sprint.com*

*©2011Sprint. SPRINT and the logo are trademarks of Sprint. Other marks are the property of their respective owners.*

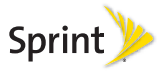

*4/18/11*

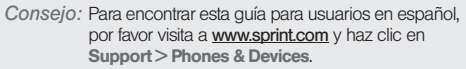

To find this user guide in Spanish, please visit [www.sprint.com](http://www.sprint.com) and click Support > Phones & **Devices** 

Important Privacy Message – Sprint's policies often do not apply to third-party applications. Third-party applications may access your personal information or require Sprint to disclose your customer information to the third-party application provider. To find out how a third-party application will collect, access, use, or disclose your personal information, check the application provider's policies, which can usually be found on their website. If you aren't comfortable with the third-party application's policies, don't use the application.

Open Source Software – Some software components of this product incorporate source code covered under GNU General Public License (GPL), GNU Lesser General Public License (LGPL), OpenSSL License, BSD License and other open source licenses. To obtain the source code covered under the open source licenses, please visit: <http://opensource.samsungmobile.com/index.jsp>.

### *Table of Contents*

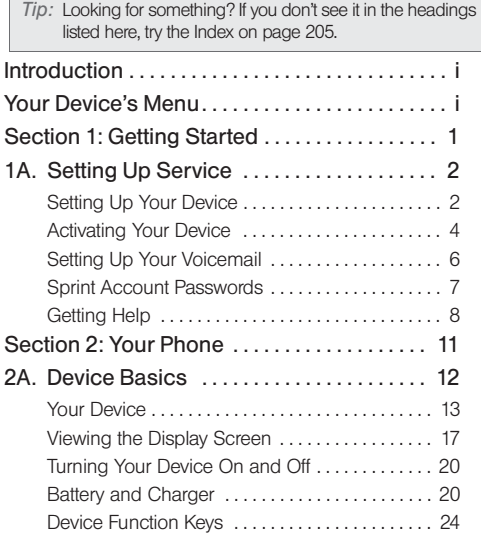

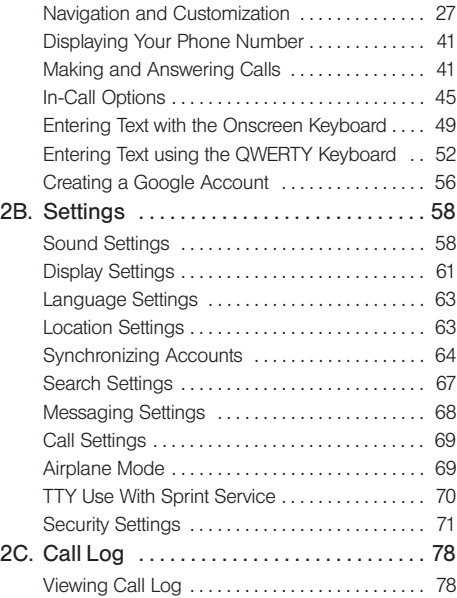

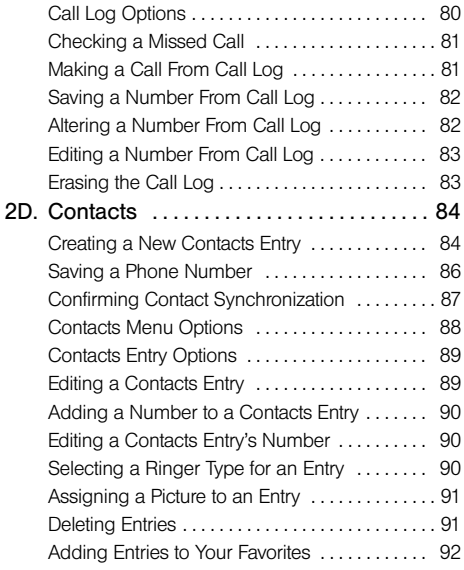

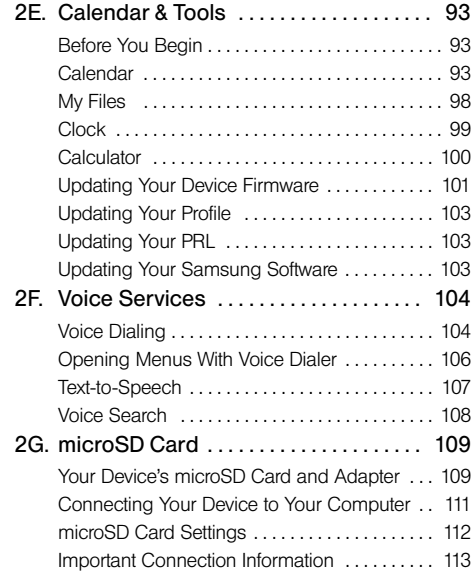

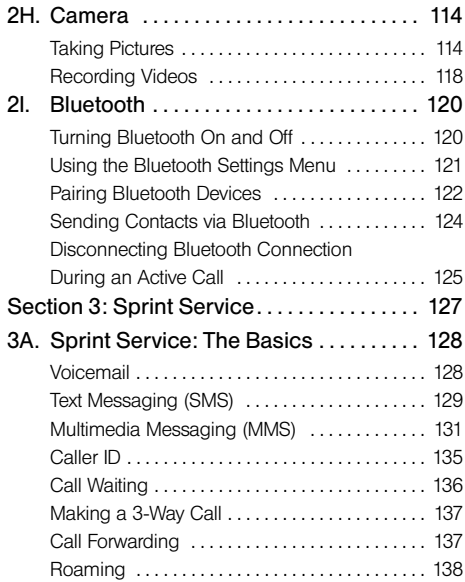

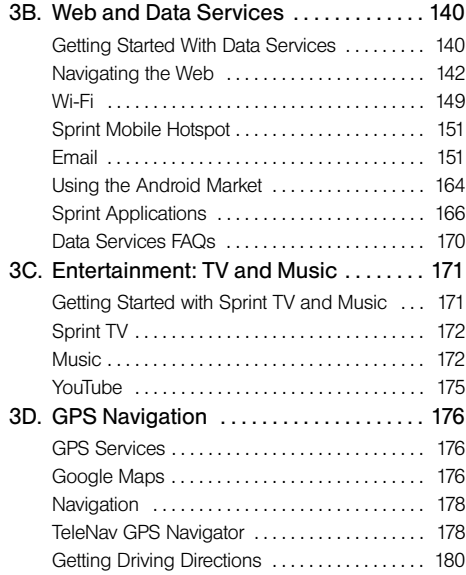

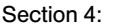

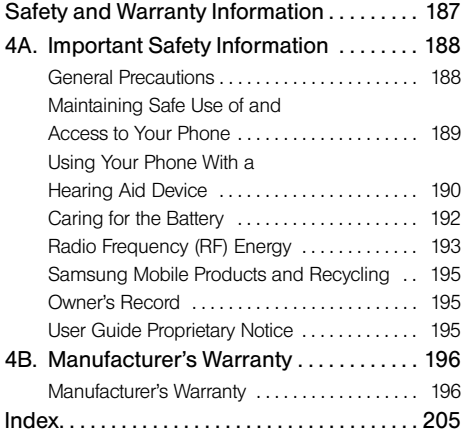

### <span id="page-6-0"></span>*Introduction*

This User Guide introduces you to Sprint® service and all the features of your new device. It's divided into four sections:

- $\bullet$ Section 1: Getting Started
- $\blacklozenge$ Section 2: Your Device
- $\bullet$ Section 3: Sprint Service Features
- $\bullet$ Section 4: Safety and Warranty Information

*WARNING:* Please refer to the Important Safety Information section on [page 188](#page-201-2) to learn about information that will help you safely use your phone. Failure to read and follow the Important Safety Information in this phone guide may result in serious bodily injury, death, or property damage.

The following table outlines your device's main menu structure. For more information about using your device's menus, see ["Navigation and Customization"](#page-40-1)  [on page 27](#page-40-1).

From the Home screen, press  $\boxed{\phantom{0}}$  to open the menu:

 $=$  Add  $($  *Wallpaper ( )*  $\blacksquare$  *Switch ID (* $\blacksquare$ )  $Search$  ( $\bigcup$ ) *Notifications ( ) Settings ( )*

Tap these onscreen buttons to reveal additional options and features.

Device menus with additional options ("sub-options") appear with  $\bigcap$  adjacent to the list entry.

*i*

### <span id="page-6-1"></span>*Your Device's Menu*

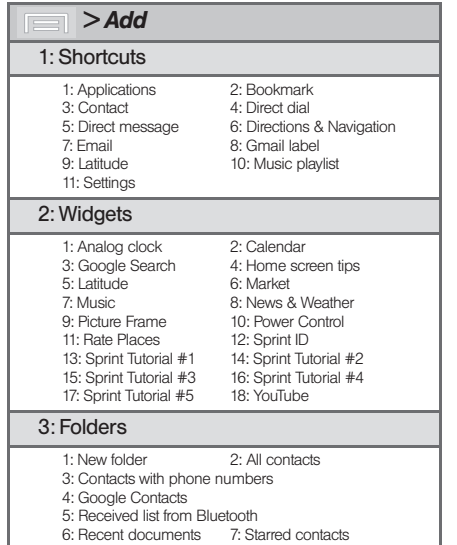

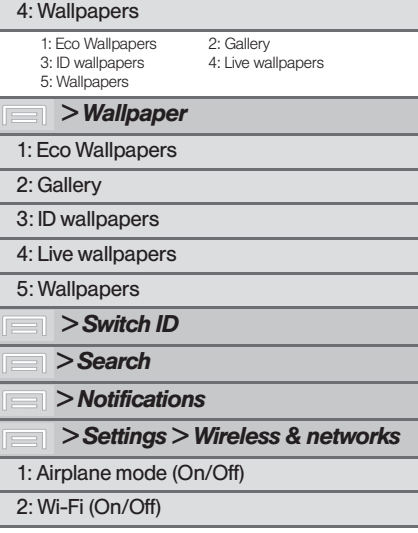

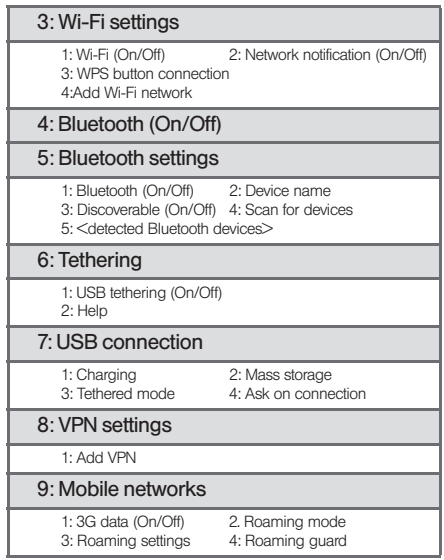

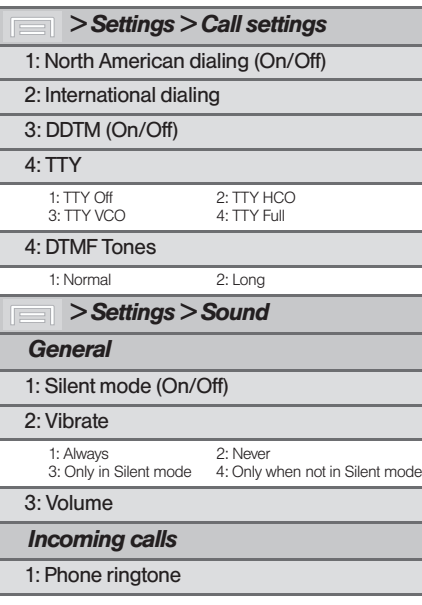

#### *Notifications*

1: Notification ringtone

#### *Feedback*

1: Audible touch tones (On/Off)

2: Audible selection (On/Off)

3: Screen lock sounds (On/Off)

4: Haptic feedback (On/Off)

 *> Settings > Display*

1: Brightness

2: Auto-rotate screen (On/Off)

3: Animation

3: All animations

1: No animations 2: Some animations

#### 4: Screen timeout

1: 15 seconds 2: 30 seconds 3: 1 minute 4: 2 minutes<br>5: 10 minutes 6: 30 minutes 5: 10 minutes 6: 30 minutes

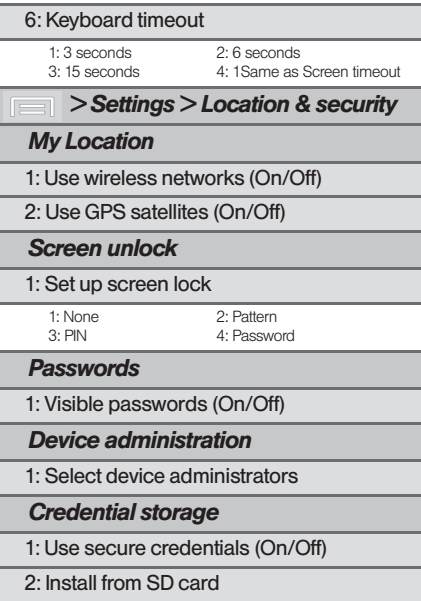

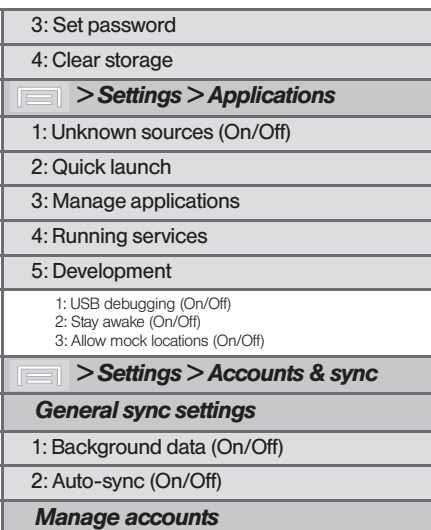

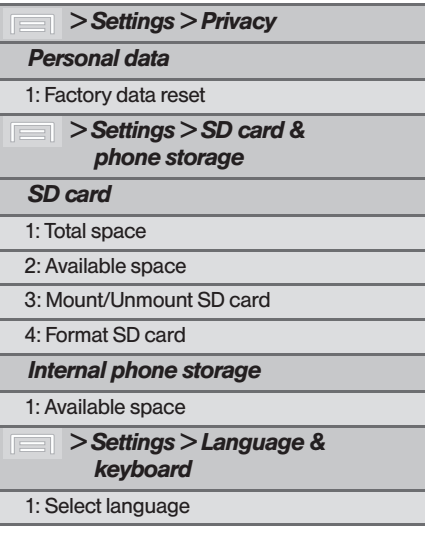

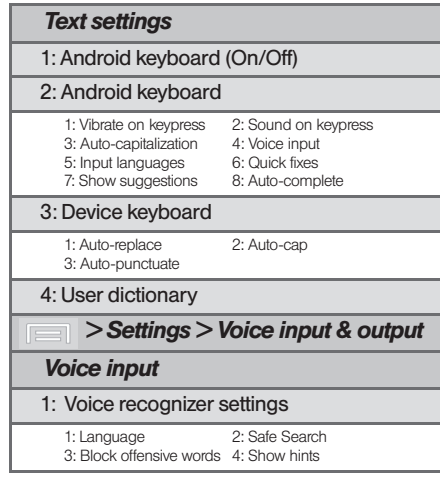

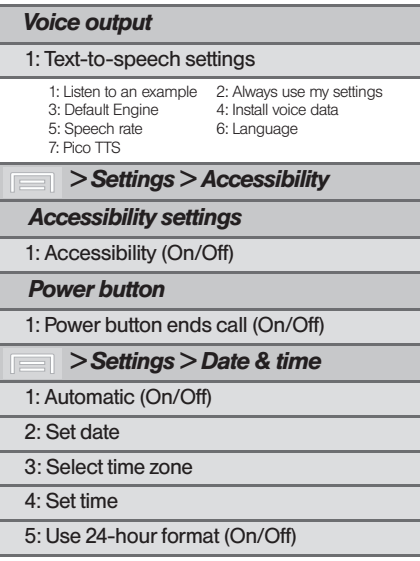

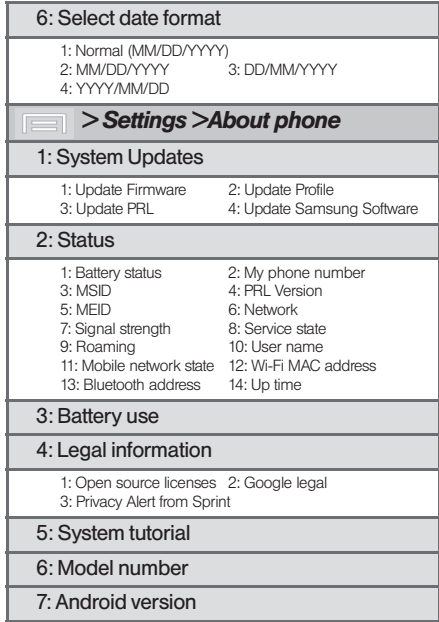

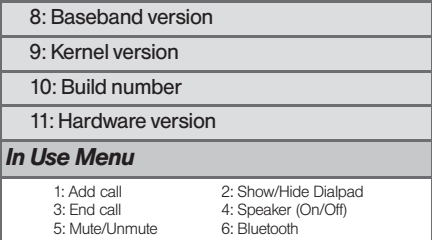

## <span id="page-14-0"></span>*Section 1 Getting Started*

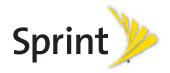

### <span id="page-15-0"></span>*1A. Setting Up Service*

- $\bullet$ [Setting Up Your Device \(page 2\)](#page-15-1)
- $\bullet$ [Activating Your Device \(page 4\)](#page-17-0)
- $\bullet$ [Setting Up Your Voicemail \(page 6\)](#page-19-0)
- $\bullet$ [Sprint Account Passwords \(page 7\)](#page-20-0)
- <span id="page-15-2"></span> $\bullet$ [Getting Help \(page 8\)](#page-21-0)

### <span id="page-15-1"></span>*Setting Up Your Device*

- 1. Install the battery.
	- **Remove the battery from its packaging.**
	- Grasp the device firmly and locate the cover release latch.
	- Place your fingernail in the opening and firmly "pop" the cover off the device (similar to a soda can).

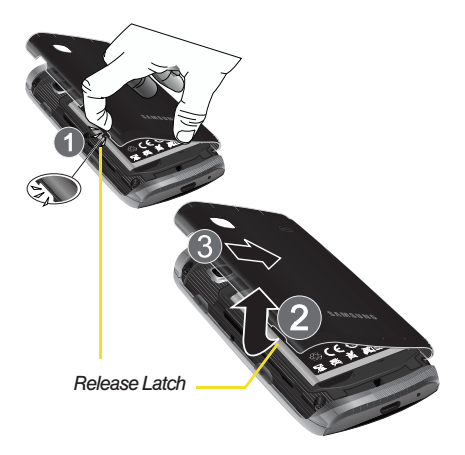

- Insert the battery into the opening in the back of the device, making sure the connectors align. Gently press down to secure the battery.
- **Position the battery cover over the battery** compartment and press down until you hear a click.

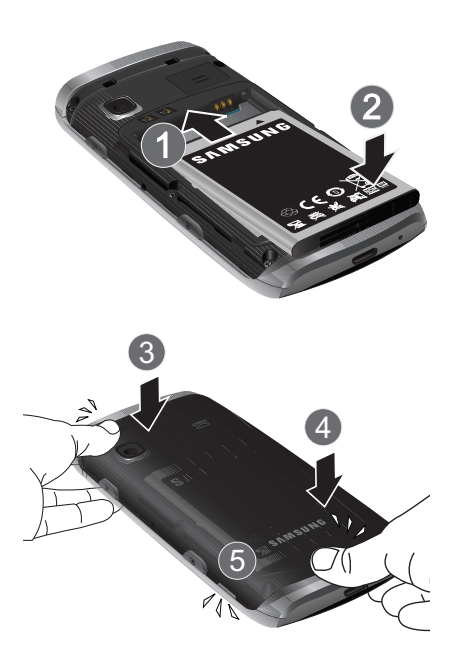

- 2. Press and hold  $\bullet$  to turn the device on.
	- If your device is activated, it will turn on, search for Sprint service, and enter standby mode.
- 3. Make your first call.
	- $\blacksquare$  Press  $\blacksquare$  to access the Home screen and touch  $\sim$  to access the onscreen keypad.
	- Use the onscreen dialpad to enter a phone number and touch
- *WARNING:* If your device has a touchscreen display, please note that a touchscreen responds best to a light touch from the pad of your finger. Using excessive force when pressing on the touchscreen may damage the tempered glass surface and void the warranty. [See "4B.](#page-209-2)  [Manufacturer's Warranty" on page 196.](#page-209-2)
- *Note:* Your device's battery should have enough charge for your device to turn on and find a signal, set up your voicemail, and make a call. You should fully charge your battery as soon as possible.
- *Note: To unlock your phone from this screen, touch and drag the lock screen.*

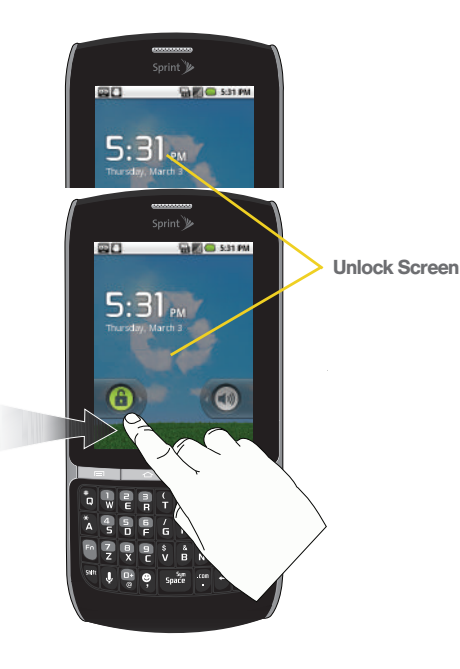

### <span id="page-17-0"></span>*Activating Your Device*

- **.** If you purchased your device at a Sprint Store, it is probably activated and ready to use.
- If you received your device in the mail and it is for a new Sprint account or a new line of service, it is designed to activate automatically. To confirm your activation, make a phone call.
- **If you received your device in the mail and you are** activating a new device for an existing number on your account, (you're swapping phones), you can activate on your computer online or directly on your phone.
	- Activate on your computer:
		- Go to [sprint.com/activate](http://www.sprint.com/activate) and follow the instructions.
	- Activate on your phone:

*Important:* For security reasons, you will need your Sprint phone number and PIN to use this activation method.

1. Turn on your new phone. (Make sure the old one is turned off.) Your phone will automatically attempt Hands-Free Activation.

*Note:* Your phone will need to complete one hands-free activation attempt before you can continue.

2. Tap Activate to override auto-activation and start the manual activation wizard.

*Note:* If you don't override Hands-Free Activation, your phone will attempt to auto activate five times. Wait for Retry to appear on your screen. Tap Retry and then tap **Activate** 

- 3. Follow the on-screen prompts to complete the activation process.
- 4. After you have completed the wizard, make a phone call to confirm your activation.

If your device is still not activated or you do not have access to the Internet, contact Sprint Customer Service at 1-888-211-4727 for assistance.

*Note:* If you are having difficulty with activation, contact Sprint Customer Service by dialing 1-888-211-4727 from any other phone.

### *Sprint ID*

Once your device is activated, you have the option of installing an ID Pack. ID Packs are bundles of applications, ringtones, wallpapers, settings, and more. ID Packs are installed using an application called Sprint ID.

You can install as many as five ID Packs at any one time, and you can easily switch from one ID Pack to another without losing any applications already installed.

For example, when you install the Sprint ID pack, Sprint applications such as Sprint TV, TeleNav™ GPS Navigator, NASCAR Sprint Cup Mobile, and Sprint Football Live will remain in your applications.

Installing Your First ID Pack

*Note:* Your device must be activated, your battery should be fully charged, and you should be in a network coverage area before you install an ID Pack.

1. From the home screen, tap

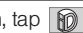

2. On the Welcome to Sprint ID screen, tap Continue.

- If your device is in PowerSave mode, press  $\Box$ to reactivate the screen.
- If the lock screen appears, unlock it by dragging the Unlock icon  $\bigcap$  to the right side of the screen.)

*Note:* You also have the ability to place an emergency call directly from the Welcome to Sprint ID screen.

- 3. Tap Get New on the Choose your ID screen. (My ID is the default ID Pack.)
- 4. Tap an ID Pack on the Sprint ID screen.

*Note:* The **Sprint ID** pack comes with wallpapers, ringtones, and applications.

- 5. Read the information screen for a description of the ID Pack and touch Install.
- 6. Read the Terms & Conditions and tap Agree.
- 7. Wait for the download and install to finish. (If prompted, tap Complete Install.)
- 8. Tap OK.

*WARNING:* DO NOT interrupt the download process.

#### Switching ID Packs

- 1. Press  $\left| \bigcirc \right|$  >  $\left| \bigcirc \right|$  (Sprint ID).
- 2. Tap an ID Pack to replace your current pack.

 $-$  or  $-$ 

Tap Get New to install a new ID Pack and follow steps 4-8 of "Installing Your First ID Pack".

*Note:* Certain features of Sprint ID are subject to change. For the most up-to-date information about using Sprint ID, please visit [www.sprint.com](http://www.sprint.com).

### <span id="page-19-0"></span>*Setting Up Your Voicemail*

Your device automatically transfers all unanswered calls to voicemail, even if your device is in use or turned off. You should set up your Sprint Voicemail and personal greeting as soon as your device is activated. Always use a password to protect against unauthorized access.

1. From the phone standby mode, touch and

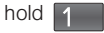

- 2. Follow the system prompts to:
	- Create your password.
	- Record your name announcement.
	- Record your greeting.

*Note:* Voicemail Password Sprint strongly recommends that you create a password when setting up your voicemail to protect against unauthorized access. Without a password, anyone who has access to your device is able to access your voicemail messages.

### <span id="page-20-0"></span>*Sprint Account Passwords*

As a Sprint customer, you enjoy unlimited access to your personal account information, your voicemail account, and your data services account. To ensure that no one else has access to your information, you will need to create passwords to protect your privacy.

#### Account Username and Password

If you are the account owner, you will create an account username and password when you sign on to [www.sprint.com](http://www.sprint.com). (Click Need to register for access? to get started.) If you are not the account owner (if someone else receives the bill for your Sprint service), you can get a sub-account password at [www.sprint.com](http://www.sprint.com).

#### Voicemail Password

You'll create your voicemail password (or passcode) when you set up your voicemail. See ["Setting Up Your](#page-19-0)  [Voicemail" on page 6](#page-19-0) for more information on your voicemail password.

#### Data Services Password

With your Sprint device, you may elect to set up an optional data services password to control access and authorize Premium Service purchases.

For more information, or to change your passwords, sign on to [www.sprint.com](http://www.sprint.com) or call Sprint Customer Service at 1-888-211-4727.

### <span id="page-21-0"></span>*Getting Help*

### *Managing Your Account*

#### Online: [www.sprint.com](http://www.sprint.com)

- Access your account information.
- Check your minutes used (depending on your Sprint service plan).
- View and pay your bill.
- Enroll in Sprint online billing and automatic payment.
- **Purchase accessories.**
- Shop for the latest Sprint phones.
- View available Sprint service plans and options.
- Learn more about data services and other products like Sprint Picture Mail, games, ringers, screen savers, and more.

#### From Your Sprint Phone

- $\bullet$  Tap  $\mathbf{R}$   $\blacksquare$  4 GHI  $\blacksquare$  to check minute usage and account balance.
- $\bullet$  Tap  $\mathcal{H}$   $\mathcal{S}$  Sper  $\mathcal{S}$  to make a payment.
- $\bullet$  Tap  $\mathcal{H}$   $\mathcal{T}$  Teas  $\mathcal{T}$  to add a new line of service. upgrade your phone, purchase accessories, or access other account services. **PQRS**
- Tap  $\mathcal{H}$  | 2ABC |  $\mathcal{L}$  to access the Sprint Zone where you can get a summary of your Sprint service, contact Sprint, or get answers to other questions.

#### From Any Other Phone

- Sprint Customer Service: 1-888-211-4727.
- Business Customer Service: 1-800-927-2199.

#### *Sprint 411*

Sprint 411 gives you access to a variety of services and information, including residential, business, and government listings; movie listings or showtimes; driving directions, restaurant reservations, and major local event information. You can get up to three pieces of information per call, and the operator can automatically connect your call at no additional charge.

There is a per-call charge to use Sprint 411, and you will be billed for airtime.

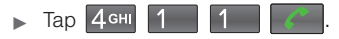

#### *Sprint Operator Services*

Sprint Operator Services provides assistance when you place collect calls or when you place calls billed to a local telephone calling card or third party.

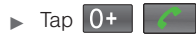

For more information or to see the latest in products and services, visit us online at [www.sprint.com](http://www.sprint.com).

## <span id="page-24-0"></span>*Section 2 Your Phone*

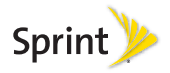

### <span id="page-25-0"></span>*2A. Device Basics*

- $\bullet$ [Your Device \(page 13\)](#page-26-0)
- $\bullet$ [Viewing the Display Screen \(page 17\)](#page-30-0)
- $\bullet$ [Turning Your Device On and Off \(page 20\)](#page-33-0)
- $\bullet$ [Battery and Charger \(page 20\)](#page-33-1)
- $\bullet$ [Device Function Keys \(page 24\)](#page-37-0)
- $\bullet$ [Navigation and Customization \(page 27\)](#page-40-0)
- $\bullet$ [Displaying Your Phone Number \(page 41\)](#page-54-0)
- $\bullet$ [Making and Answering Calls \(page 41\)](#page-54-1)
- $\bullet$ [In-Call Options \(page 45\)](#page-58-0)
- $\bullet$ [Entering Text with the Onscreen Keyboard \(page 49\)](#page-62-0)
- $\bullet$ [Entering Text using the QWERTY Keyboard \(page 52\)](#page-65-0)
- $\bullet$ [Creating a Google Account \(page 56\)](#page-69-0)
- *Tip:* Device Software Upgrades Updates to your device's software may become available from time to time. Sprint will automatically upload critical updates to your device.
	- You can also use the menu to manually check for and download updates. Press  $\left\langle \uparrow \right\rangle$  and tap Settings > About phone > System Updates to search for and download available updates.

### <span id="page-26-0"></span>*Your Device Key Functions*

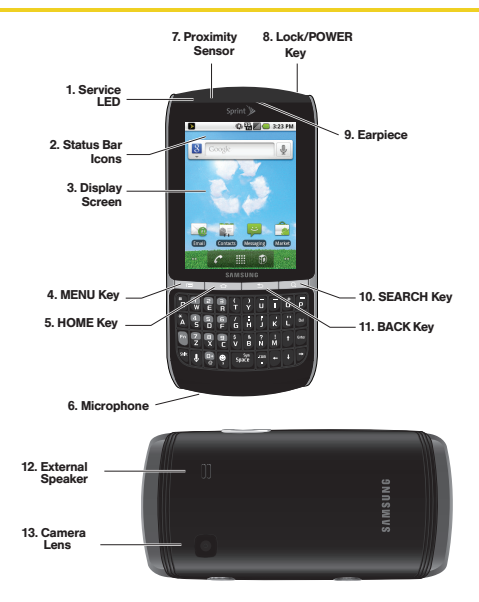

- 1. Service LED blinks red when you receive a new voice message, prompting you to call your voicemail.
- 2. Status Bar Icons provide information about your device's status and options, such as signal strength, roaming, ringer setting, messaging, signal strength, and battery charge.
- 3. Display Screen displays all the information needed to operate your device, such as the call status, the Contacts list, and the date and time.
- 4. MENU Key allows you to access your device's main functions menu: Add, Wallpaper, Switch ID, Search, Notifications, and Settings. While in a menu, touch to open a list of actions available from the current screen or onscreen option.
	- During an active call, press to open additional call options such as: Contacts or Send msg.
- 5. HOME Key returns you to the Home screen. Press and hold to open the recently-used applications window.
- 6. Microphone allows other callers to hear you clearly when you are speaking to them.
- 7. Proximity Sensor detects how close an object is to the surface of the LCD. This is typically used to detect when your face is pressed up against the LCD, such as during a phone call.
- 8. Lock/POWER Key lets you turn the device on or off, end a call, or turn off the LCD.
	- When the screen is turned off, press once to return to Screen lock mode.
	- While the device is unlocked and not on an active call, press and hold to display the Phone options menu (Silent mode, Airplane mode, Power off).
- 9. Earpiece lets you hear the caller and automated prompts.
- 10. **SEARCH Key** displays the Quick Search box that can be used to search for a key term both on the phone or online. It's the ultimate search field [\(page 25](#page-38-0)).
- For example, entering the word "Pa", will display any matching entries from your device's Contacts list, current device applications, online Android/ Google apps, or from any online Web page via Google search.
- **Press and hold to launch Voice Search where you** can initiate a Google™ search by verbally entering a text string. The device recognizes your spoken words and initiates a Web search.
- 11. **BACK Key** deletes characters from the display in text entry mode. When in a menu, pressing the Back key returns you to the previous menu, closes a dialog box, or exits an onscreen menu/option.
- 12. External Speaker lets you hear the different ringers and sounds. You can mute the ringer when receiving incoming calls by pressing the volume button. The speaker also lets you hear the caller's voice in speakerphone mode.
- 13. Camera Lens, as part of the built-in camera, this 2.0 megapixel camera lets you take pictures and videos.
- 14. Volume Button allows you to adjust the ringer volume in standby mode, the voice volume during a call, and media playback volume.
- 15. Voice Dialer allows you to launch the built-in automatic speech recognition (ASR) software.
- 16. Camera Button lets you activate the camera and camcorder and take pictures and videos.
- 17. Headset Jack allows you to plug in an optional headset for convenient, hands-free conversations. CAUTION! Inserting an accessory into the incorrect jack may damage the device.
- 18. microSD Card Slot lets you use a microSD card to expand the memory of your phone.
- 19. Charger/Accessory Jack allows you to connect the phone charger or a USB cable (included). CAUTION! Inserting an accessory into the incorrect jack may damage the device.

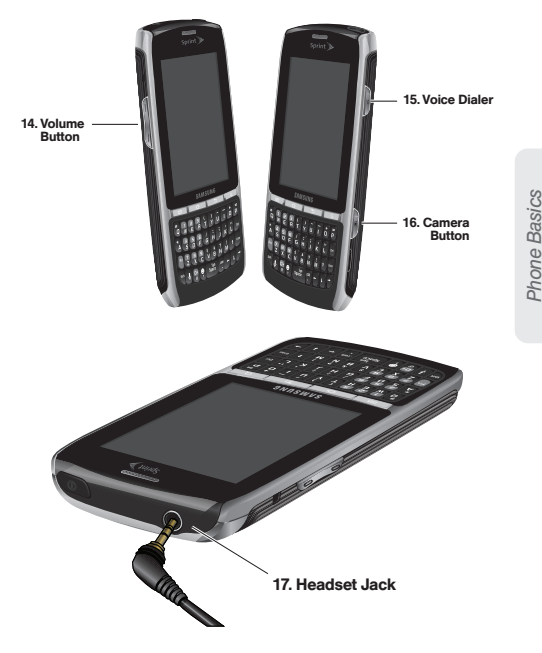

*Phone Basics*

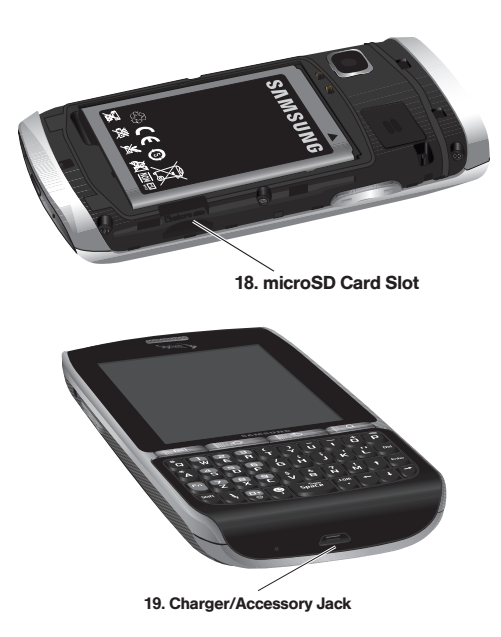

### *Keyboard Features*

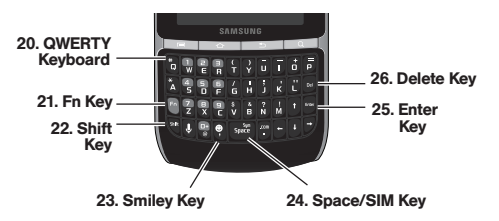

- 20. QWERTY Keyboard provides an alphanumeric character keyboard layout. Lets you enter numbers, letters, and characters, as well as navigate within menus.
- 21. fn Key (Function) key  $\lceil \cdot \rceil$ , toggle to access the numbers/symbols atop each key on the QWERTY keyboard.
- 22. Shift Key lets you toggle alphabet characters between mixed case, uppercase and lowercase. Character case remains as selected until the Shift key is pressed again.
- 23. Smiley Key (when used with the  $\begin{bmatrix} 6 \\ 1 \end{bmatrix}$  key) lets you access Smiley icons (Emoticons).
- 24. Space/SIM Key lets you add spaces between words and characters.
- 25. Enter Key lets you enter additional lines of text.
- 26. Delete Key deletes characters from the display in text entry mode.

### <span id="page-30-0"></span>*Viewing the Display Screen*

Your device's display screen provides information about the device's status and options. This list identifies the symbols you'll see on your device's display screen:

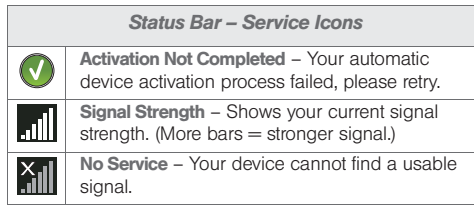

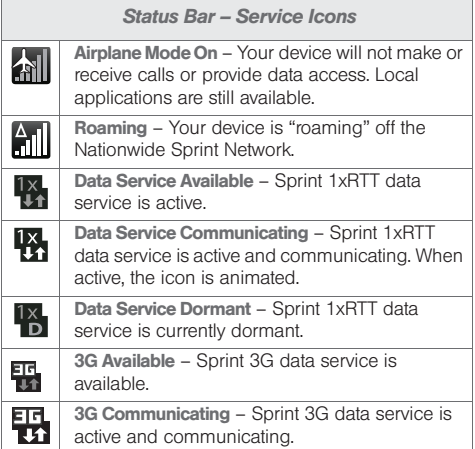

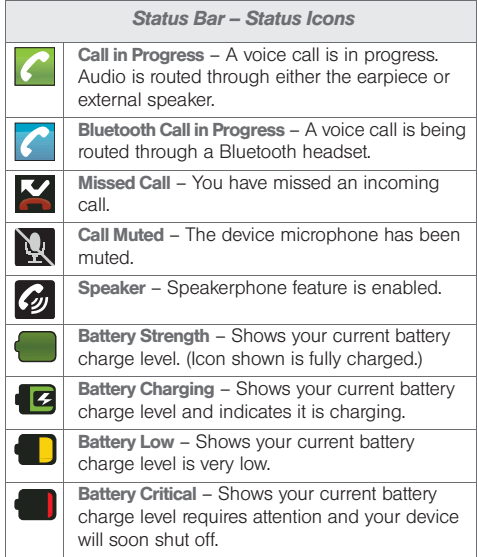

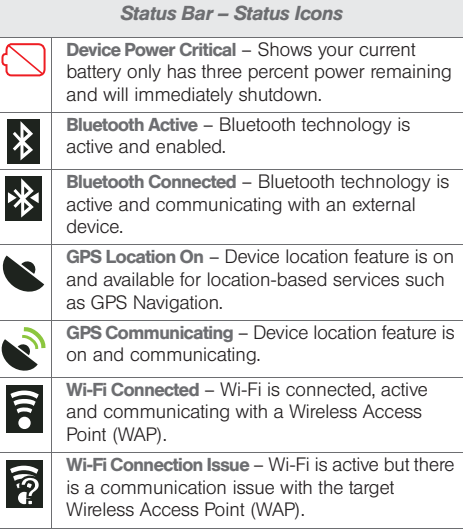

 $\bigg|$ 

E

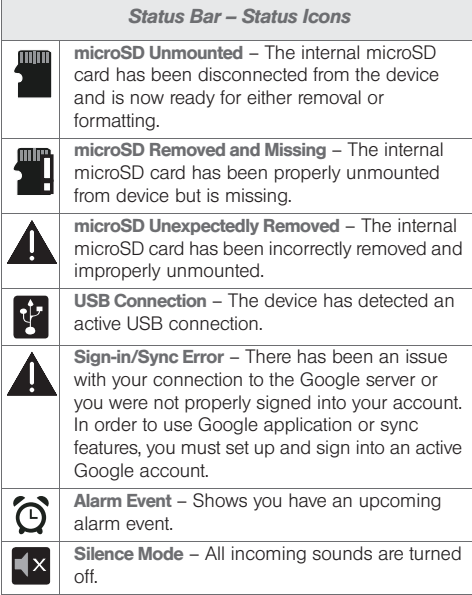

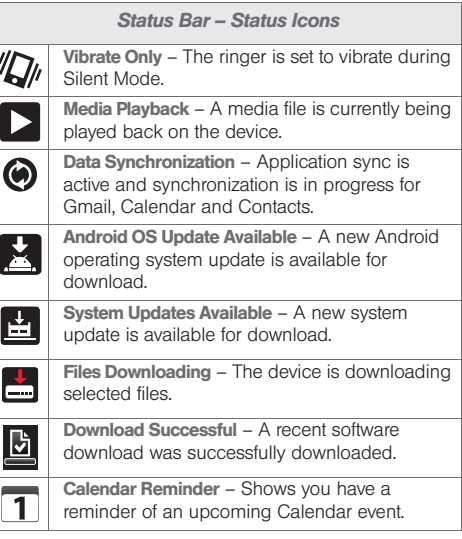

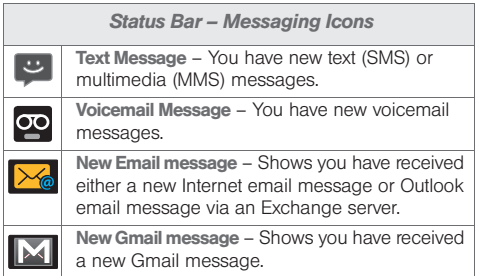

### <span id="page-33-0"></span>*Turning Your Device On and Off*

#### *Turning Your Device On*

 $\triangleright$  Press and hold  $\setminus$   $\circ$   $\cdot$ 

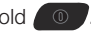

Once your device is on, it enters standby mode – the device's idle state. At this point, you are ready to begin making and receiving calls.

### *Turning Your Device Off*

- 1. Press and hold  $\left( \begin{array}{c} \circ \\ \circ \end{array} \right)$  for two seconds until you see the powering-down animation on the display screen.
- 2. Touch  $\binom{1}{2}$  > OK to power off the device.

Your screen remains blank while your device is off (unless the battery is charging).

### <span id="page-33-1"></span>*Battery and Charger*

*WARNING:* Use only Sprint-approved or Samsung-approved batteries and chargers with your device. The failure to use a Sprint-approved or Samsungapproved battery and charger may increase the risk that your device will overheat, catch fire, or explode, resulting in serious bodily injury, death, or property damage.

Sprint-approved or Samsung-approved batteries and accessories can be found at Sprint Stores or through Samsung; or call 1-866-866-7509 to order. They're also available at [www.sprint.com](http://www.sprint.com).

#### Battery Capacity

Your device is equipped with a Lithium Ion (Li-Ion) battery. It allows you to recharge your battery before it is fully drained. The battery provides up to 5 hours of continuous digital talk time.

At 3% of charge capacity, there are only a few minutes of talk time left, the device sounds an audible alert, displays a critical charge icon  $(\bigwedge)$ , and then turns off.

*Note:* Long backlight settings, searching for service, vibrate mode, browser use, and other variables may reduce the battery's talk and standby times.

*Tip:* Watch your device's battery level indicator and charge the battery before it runs out of power.

Installing the Battery

See ["Setting Up Your Device" on page 2.](#page-15-2)

Removing the Battery

1. Make sure the power is off so that you don't lose any stored numbers or messages.

- 2. Press the battery cover and slide it away from camera lens.
- 3. Carefully remove the battery from the device.

*WARNING:* Do not handle a damaged or leaking Li-Ion battery as you can be burned.

#### Charging the Battery

Keeping track of your battery's charge is important. If your battery level becomes too low, your device automatically turns off, and you will lose any information you were just working on.

*Note:* Although the battery comes partially charged. It is recommended you fully charge the battery before using your device for the first time.

1. Connect the USB cable to the charging head.

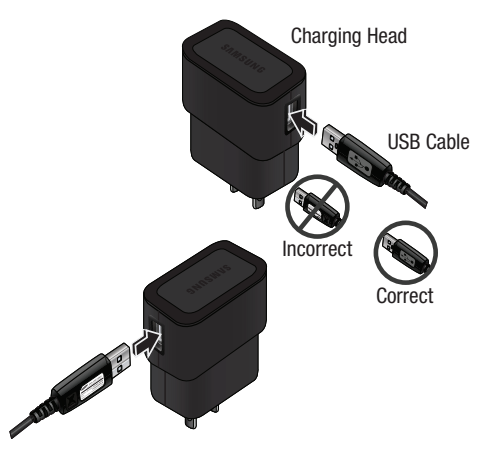

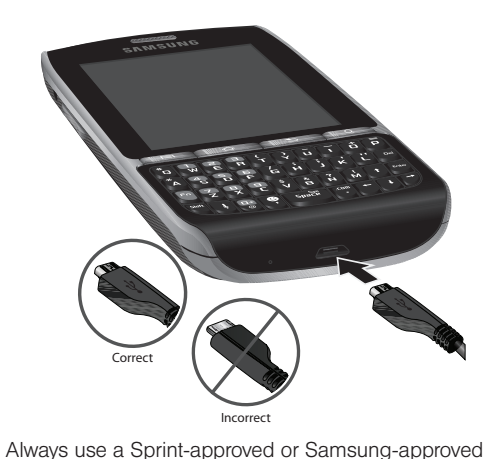

desktop charger, travel charger, or vehicle power adapter to charge your battery.

- 2. Insert the USB cable into the device's charger/ accessory jack.
- 3. Plug the charging head into a standard AC power outlet.
Plug the flat end of the charger into the device's charger jack and the other end into an electrical outlet. The device turns on in with the screen locked and indicates both its charge state and percent of charge.

With the Sprint-approved Li-Ion battery, you can recharge the battery before it becomes completely run down.

#### *Extending Your Battery Life*

Active applications, light levels, Bluetooth usage, and GPS functionality all act to drain your battery. The following is a list of helpful tips that can help conserve your battery power:

- Reduce your backlight on time. See "Changing the [Backlight Time Length" on page 61.](#page-74-0)
- Turn Bluetooth off when not is use. [See "Turning](#page-133-0)  [Bluetooth On and Off" on page 120.](#page-133-0)
- Turn Wi-Fi off when not is use. [See "Turning Wi-Fi On](#page-162-0)  [and Off" on page 149.](#page-162-0)
- Deactivate the GPS when not needed. Most applications using this function will periodically query the GPS satellites for your current location; each query drains your battery. [See "Activating Location](#page-189-0)  [Mode" on page 176.](#page-189-0)
- Do not wait until your battery is completely depleted before charging your device. Repeating this process of a complete discharge and recharge can over time reduce the storage capacity of any battery.
- Turn off Automatic application sync. [See](#page-77-0)  ["Synchronizing Accounts" on page 64.](#page-77-0)
- Use the Power Control Widget to deactivate hardware functions such as Wi-Fi, Bluetooth, GPS, Synchronization, or LCD brightness setting.
- Check the Running Services and close any unnecessary applications.

# *Device Function Keys*

The Samsung Replenish™ offers four main function keys that can be used on any screen to provide added functionality.

### *Menu Key*

The Menu key  $(\equiv)$  activates a menu for the current screen or application. From the Home screen, the following menu options are available:

- **Add (** $\rightarrow$ ) adds a Shortcut, Widget, Folder, or Wallpaper to a selected screen. [See "Customizing](#page-47-0)  [Your Home Screen" on page 34.](#page-47-0)
- **Wallpaper** ( $\sim$ ) allows you to customize the Home screen's background, from your Pictures folder or from the Wallpaper gallery. [See](#page-75-0)  ["Changing the Display Screen" on page 62.](#page-75-0)
- **Switch ID** ( $\sqrt{ }$ ) allows you to install an ID Pack using an application called Sprint ID.
- **Search (** $\mathbb Q$ ) displays the Quick Search box, to search for a key term on the phone or online. [See](#page-38-0)  ["Search Key" on page 25.](#page-38-0)
- For example, entering "Pa", will display matching entries from your Contacts list, current applications, online Android/Google apps, or from a Web page via Google search.
- $\blacksquare$  Notifications ( $\blacksquare$ ) allows you to display detailed information about onscreen notification icons. [See](#page-53-0)  ["Using the Notifications Panel" on page 40.](#page-53-0)
- $\blacksquare$  Settings ( $\lozenge$ ) provides quick access to the Settings menu. [See "2B. Settings" on page 58.](#page-71-0)  The Settings menu can also be accessed by pressing  $\begin{bmatrix} \frac{1}{2} \\ \frac{1}{2} \end{bmatrix}$  and tapping  $\begin{pmatrix} \bullet \\ \bullet \end{pmatrix}$

The Home key  $\left(\leftarrow\right)$  takes you back to your Home screen (screen 3 of the 5 available screens).

### *Back Key*

The **Back** key  $($   $\Box$  ) returns you to the previously active screen. If the onscreen keyboard is currently open, this key closes the keyboard.

# Phone Basics *Phone Basics*

#### <span id="page-38-0"></span>*Search Key*

The Search key  $( \mathbb{Q} )$  displays the Quick Search box, to search for items on the phone or online. In some instances, this key the search box is specific to the current application.

 $\blacksquare$  Press  $\lhd$  to launch the Quick Search box.

function.

**Press and hold**  $\heartsuit$  **to launch the Voice Search** 

#### Using your Device to Search

Enter a search term in the Quick Search box to search for items on your device and on the Web.

Touch Voice Search ( to search by speaking your search term.

You can also use Search to dial a phone number, as a supplement to the current Automatic Speech Recognition (ASR) feature. [See "2F. Voice Services"](#page-117-0)  [on page 104.](#page-117-0)

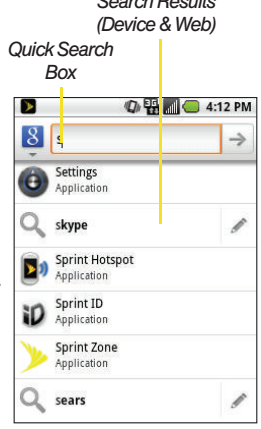

*Search Results*

To search the phone and Web by entering text:

1. Press  $\mathbb{Q}$  to launch the Quick Search box.

*Note:* In some instances, pressing **a** reveals an application-specific search. Press  $\alpha$  twice to open the Quick Search box.

- 2. Use the QWERTY or onscreen keyboard to enter your search terms. See ["Entering Text with the](#page-62-0)  [Onscreen Keyboard" on page 49](#page-62-0) or ["Entering Text](#page-65-0)  [using the QWERTY Keyboard" on page 52](#page-65-0).
	- As you type, matching items on your device and matches from Google's Web search display in the onscreen list of previously chosen search results.
	- Configure search preferences and settings to display suggestions in a different manner. [See](#page-80-0)  ["Search Settings" on page 67.](#page-80-0)

*Note:* Press  $\implies$  to hide the onscreen keyboard and see more search results.

3. Touch a result from the list of suggestions, phone search results, or previously chosen search matches. Once touched, the item opens in the appropriate application.

 $-$  or  $-$ 

If what you're searching for is not in the current list, touch the **Google Search** icon  $\left(\frac{8}{2}\right)$  in the Quick Search Box or on the keyboard to initiate a new search on the web.

To search the phone and Web via Voice Search:

1. Press and hold .

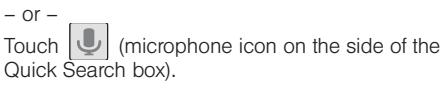

*Note:* Touching  $\left| \bigcup \right|$  in an application's search box, searches the application by voice, not the Web.

- 2. From the open dialog, speak the words you want to search for.
- 3. Once complete, the Voice Search application analyzes your spoken words and displays a list of matching keyword terms.

*Note:* For best results, use this feature in a quiet room. Loud ambient or background noises can confuse the application and result in inaccurate search results.

To use additional Voice Search functions:

From an open Voice Search dialog, speak the following words to access additional features:

- **Call allows you to initiate a call to a current** Contacts entry based on Name, Number, Phone Number type (Work, Mobile, etc.).
- **Directions to allows you to initiate a navigation** session via Google maps. Use either an Address name, Business name, business type, or other navigation information to get the desired directions.
- **Navigate to allows you to receive turn-by-turn** directions. Use either an Address name, Business name, business type, or other navigation information to get the desired directions.
- **Map of allows you to view a map of an area via** Google maps. Use either an Address name, Business name, zip code, or other navigation information.

# *Navigation and Customization*

The Samsung Replenish™ is a touch-sensitive device which allows you to not only select an onscreen option with a single tap, but also scroll through long menu lists.

*Tip:* Some menu options are also accessed by pressing and holding an onscreen item, such as a Contact entry from the Contacts tab.

### <span id="page-40-0"></span>*Home Screen Overview*

The Home screen is the starting point for many applications and functions, and it allows you to add items like application icons, shortcuts, folders, or Google widgets to give you instant access to information and applications. This is the default page and accessible from any menu by pressing

**Status bar:** located at the top of the screen, displays both Notification and Status icons.

- Notification area displays icons associated with enduser notifications such as: email messages, calls (missed, call in progress), new voicemail, upcoming event, USB connection, emails, Text/MMS messages. [See "Using the Notifications Panel" on page 40.](#page-53-0)
	- These notifications appear at the top-left of the screen (within the Status bar) and display important user information.
	- This information can be accessed by either swiping down from the Status bar [\(page 40\)](#page-53-0) or by accessing the Notifications panel Notifications ( $\Box$ ).
- Status area displays icons associated with the status of the device such as communication, coverage, Bluetooth and Wi-Fi communication, battery levels, GPS, etc.
- Main Home Screen: a customizable screen that provides information about notifications and device status, allows access to application widgets.

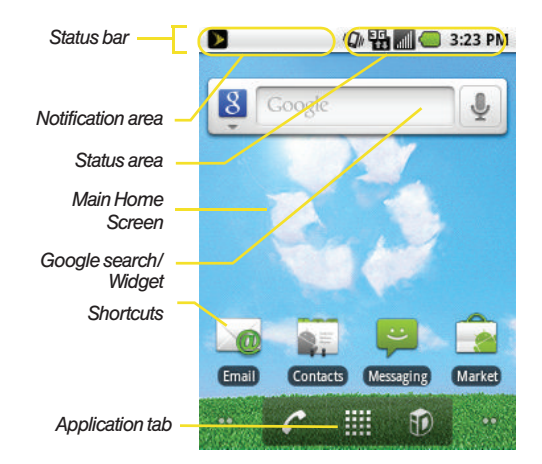

- **Extended Home Screens: the device's screen extends** beyond the current visible screen width to provide more space for adding icons, widgets, and more.
	- There are five available screens, each populated with its own default shortcuts or widgets. Each of these screens can be customized and the current screen is indicated at the top by a larger numeric circle.
	- $\blacksquare$  Press  $\Box$  to access the main Home screen (3) which appears as the default "page" on the device and then slide your finger horizontally across the screen to go to the left or right extended screens (2). There are four "additional" screens apart from the main Home screen.
	- Think of it as having a desktop so wide that your screen can only display a portion at a time.

Tip: While on an extended Home screen, press **the state of the screen**). return to the main Home screen.

*Note:* The Status bar is visible across all Home screens.

*Note:* Screen #3 is the Home screen.

- **Google search:** an onscreen Internet search engine powered by Google™. Touch  $\int$   $\int$  to access the Voice Search feature where you can verbally enter a search term and initiate an online search.
- Widgets: are self-contained onscreen applications (not shortcuts). These can be placed onto any of the available screens (Home or Extended).
- **Shortcuts:** are icons that launch available device applications such as Voicemail, Contacts, Phone, Email, Alarm Clock, etc. These function the same as shortcuts on your computer.
	- Although some are already found on the Extended Home screens, the majority can also be found within the Applications tab.
	- Shortcuts can be pulled out from this tab or pulled into it (removed from an Extended Home
- **Page Navigation** are a visual indication of the currently active page. The onscreen dots (located at the bottom left and right of the screens) indicate your current page location.
	- When on the Home screen, two dots appear at both locations (this indicates there are two pages at either side of the current page).
	- Touch and hold to reveal the Quick Screen Access. Tap a preview to launch the selected screen.

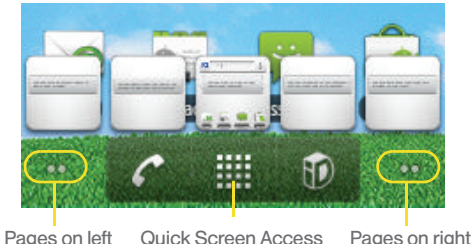

(touch and hold)

- $\bullet$  Application tab ( $\left|\frac{1}{20000}\right|$ ): houses all of your available applications. Some of these applications also exist as Widgets that can be actively placed onto an available screen. Some sample shortcuts are:
	- $\blacksquare$  Phone ( $\lozenge$ ) launches the phone-related screen functions (Keypad, Call Log, Contacts, and Favorites).
	- $\bullet$  Contacts ( $\leq$  ) launches the Contacts-related screens (Keypad, Call Log, Contacts, and Favorites).
	- **Email (** $\otimes$ ) launches the email application that manages both Internet-based and Corporate email accounts.

### *Using the Applications Tab*

All of your device's applications are located within the Applications tab. This tab houses shortcuts to your currently available applications.

*Note:* This tab houses all default and downloaded applications (installed from Android Market or from the Web).

- 1. Press  $\bigcirc$  and tap  $\bigcirc$ to open the tab.
	- To close the Applications screen, tap **again** again or press .
- 2. Scroll though the list and tap an icon to launch the associated application.
	- The screens contains device applications such as Browser Calculator, Camera, Clock, Market, Navigation, Rescue, ThinkFree Office, YouTube, Voice Search, and much more.

### *Applications*

The following is a listing of the current applications available on both the Home/Extended screens and via the Applications tab.

Sprint<sup>V</sup>

GRIG SOLEM

図目

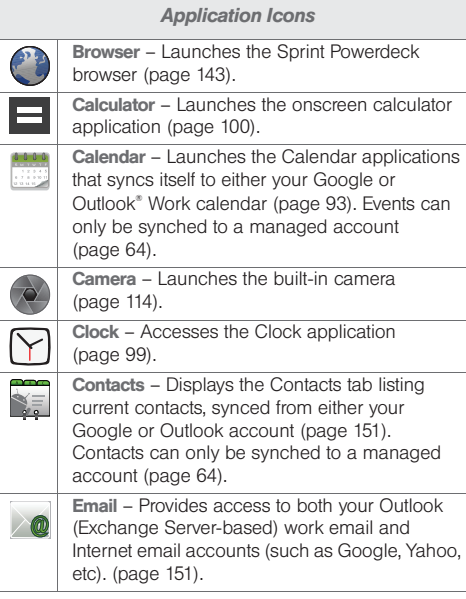

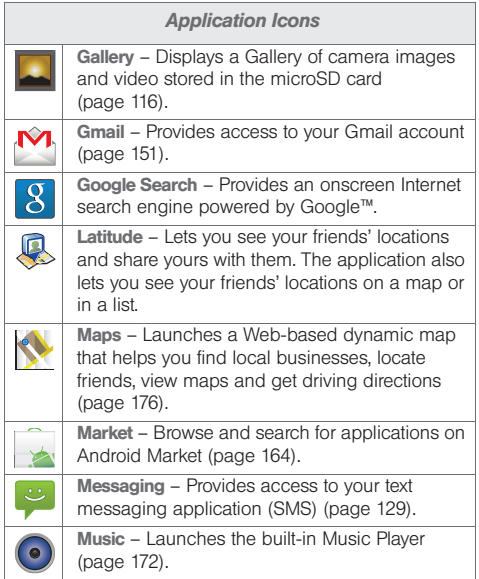

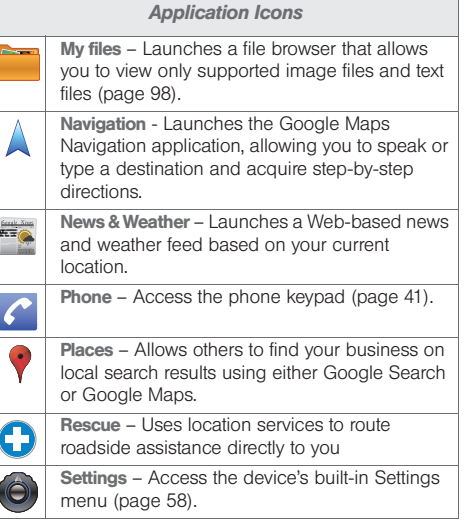

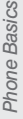

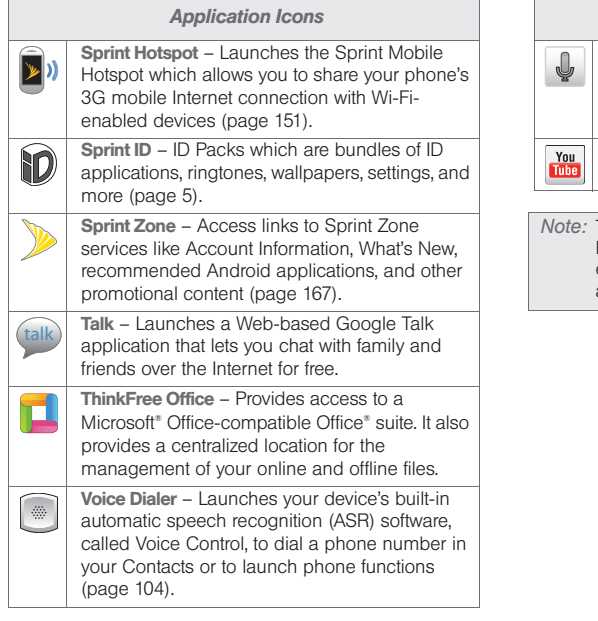

#### *Application Icons*

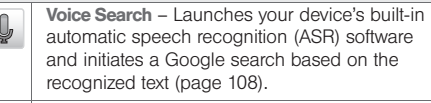

YouTube - Launches the YouTube webpage via the browser [\(page 175](#page-188-0)).

*Note:* The Email application includes access to both Exchange Server-based email (also known as Work email) and other Internet-based email providers such as Yahoo and Gmail.

### <span id="page-47-0"></span>*Customizing Your Home Screen*

You can customize your Home screen by doing the following:

- **Creating Shortcuts**
- Adding and Removing Widgets on the current screen
- **Repositioning Widgets**
- **Creating Folders**
- Changing the Background (Wallpaper)

#### Creating Shortcuts

Shortcuts are different than the current Home screen Widgets that only launch an application. Shortcuts activate a feature, action, or launch an application.

*Note:* To move a shortcut from one screen to another, activate the new screen, then add the shortcut.

To add a shortcut from the Applications tab:

- 1. Press  $\bigcirc$  to activate the Home screen.
- 2. Select a location (screen) for your new shortcut by scrolling across your available screens until you reach the desired one. [See](#page-40-0)  ["Home Screen Overview"](#page-40-0)  [on page 27.](#page-40-0)
- 3. Tap the Applications  $(\overline{m})$ tab to reveal all your current applications. By default, the applications are listed in a Grid view.
- 4. Scroll down through the list and locate your desired application.

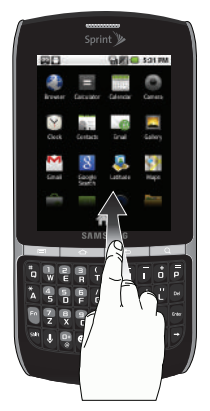

5. Touch and hold the onscreen icon. This creates an immediate shortcut of the selected icon and closes the Applications tab. The new shortcut then appears to hover over the currently active screen.

*Note:* The same shortcut can be added to any of the available screens (Home or Extended). The application you add to the screen will still appear within the Applications tab.

6. While still holding the onscreen icon, position it on the current screen. Once complete, release the screen to lock the shortcut into its new position.

To add a shortcut via the Add to Home screen:

- 1. Press  $\bigcirc$  to activate the Home screen.
- 2. Touch and hold on an empty area of the screen.
- 3. From the Add to Home screen window tap **Shortcuts**
- 4. Tap a selection from the available list:
	- Applications
	- Bookmark
	- Contact
	- Direct dial
	- Direct message
	- **Directions & Navigation**
	- Email
	- Gmail label
	- Latitude
	- Music playlist
	- Settings
- 5. Follow the onscreen instructions to add the new shortcut to your current Home screen.

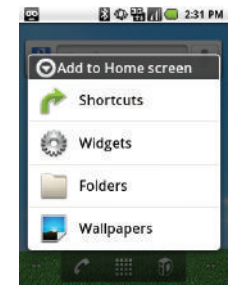

To delete a shortcut:

- 1. Press  $\curvearrowleft$  to activate the Home screen.
- 2. Touch and hold the desired shortcut. This unlocks it from its location on the current screen.
- 3. Drag the icon over the Delete tab  $(\frac{m}{m})$  and release it.

Adding and Removing **Widgets** 

Widgets are self-contained applications that reside in

either your Applications tab or on the Home or Extended screens. Unlike a shortcut, this widget appears as an onscreen application.

*Note:* To move a widget from one screen to another, it must first be deleted from its current screen. Activate the new screen, then add the widget.

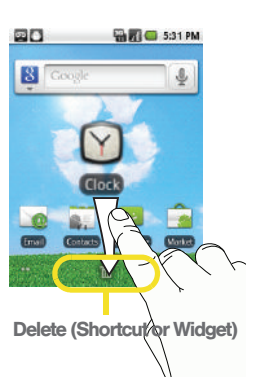

#### To add a Widget:

- 1. Press  $\Box$  to activate the Home screen.
- 2. Touch and hold on an empty area of the screen.
- 3. From the Add to Home screen window tap Widgets.
- 4. Tap an available widget to place it on your current screen.
	- Choices include: Analog Clock, Calendar, Google Search, Home screen tips, Latitude, Market, Music, News & Weather, Picture frame, Power Control, Sprint ID, Sprint Tutorials, and YouTube.

To remove a Widget:

- 1. Touch and hold a widget until you can move it around on the screen.
- 2. Touch and hold the desired widget. This unlocks it from its location on the current screen.
- 3. Drag the widget over the **Delete** tab  $(\Box \Box)$  and release it.
	- As you place the widget into the Trash, both items turn red.
	- This action does not delete the widget, just removes it from the current screen.

To place a Widget onto a different screen:

1. Follow the steps to remove the widget from the current screen.

*Note:* A widget cannot be dragged from a current screen to an adjacent screen. It must first be removed from its current location, then added back to a new current screen.

- 2. Touch and drag across your screen to view another available screen (there are five available screens [1 Home and 4 Extended screens]).
- 3. Follow the steps to add a widget to the current screen.

#### Creating and Managing Folders

Folders are located on any of the three available screens and can contain both files (such as data and images) and Contact information or entries.

To create a folder onscreen:

- 1. Press  $\Box$  to activate the Home screen.
- 2. Touch and hold on an empty area of the screen.
- 3. From the Add to Home screen window tap Folders.
- 4. Tap an available folder type to place it on your current screen.
	- Choices include New folder, All contacts, Contacts with phone numbers, Received list from Bluetooth, Google Contacts, Recent documents, or Starred contacts.

*Note:* Starred contacts are those Contact entries tagged as very important.

### *Accessing Recently-Used Applications*

Your device keeps a running list of your six most recently used applications.

Recent

- 1. Press and hold to open the recently-used 國口 applications window.
- 2. Tap an icon to open the related application.

#### Changing the Screen **Orientation**

The Samsung Replenish™ is capable of automatically changing the orientation of some onscreen content. The device's built-in

accelerometer senses movement and changes its angle/orientation.

This allows the device to change the onscreen content (images, video, Web pages) to properly display based on the current angle (some screens may not automatically change).

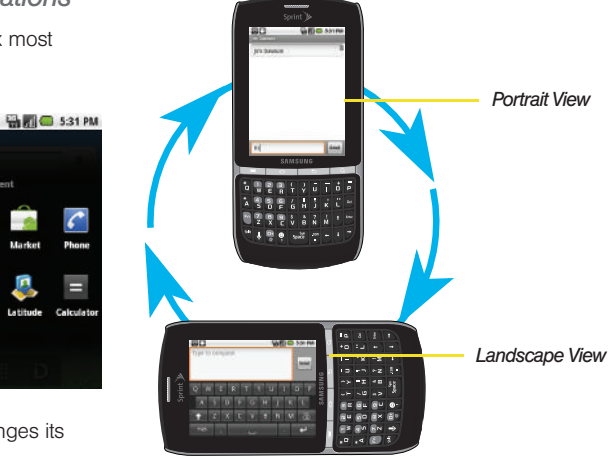

To manually activate the auto-rotate feature:

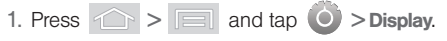

2. Scroll down and tap Auto-rotate screen. A checkmark indicates the feature is enabled. ([See](#page-29-0)  ["Keyboard Features" on page 16.](#page-29-0))

#### *Menu Navigation*

There are three ways to navigate through a menu:

- Using your finger (page 39)
- Using the keyboard's navigation/arrow keys (page 39)

Selecting Menu Items Using your Fingers

As you navigate through the menu, you activate menu options by tapping the onscreen entry. Select any option by tapping it.

- 1. Tap an onscreen icon to launch a menu or feature.
- 2. Scroll your finger across the screen to navigate through a menu list (bottom up or top down).
- 3. Tap a menu item to make a selection or activate a field.

To launch the dialpad:

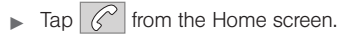

#### Selecting Menu Items

As you navigate through a menu with these navigation keys, options are highlighted. Select any option by pressing a directional arrow from the keyboard and moving the onscreen selection, highlighting it and pressing  $\overline{\phantom{a}}$ .

If the option is numbered, you can select it by pressing the corresponding number on the phone's keypad.

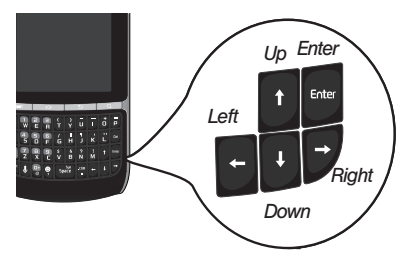

To view your text messages using the directional keys:

- 1. Use the keys until  $\begin{bmatrix} \frac{1}{2} & \frac{1}{2} \\ \frac{1}{2} & \frac{1}{2} \end{bmatrix}$  is highlighted.
	-
- 2. Press the navigation keys until Messaging  $\left( \begin{array}{c} \circ \\ \circ \end{array} \right)$  is highlighted and press  $\frac{1}{5}$  (If you have any text messages, they are displayed.)
- 3. Press Up or Down to highlight an available message and press to view its content.

#### Backing Up Within a Menu

To go to the previous menu:

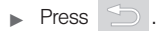

To return to Home screen:

 $\blacktriangleright$  Press  $\widehat{\triangle}$ .

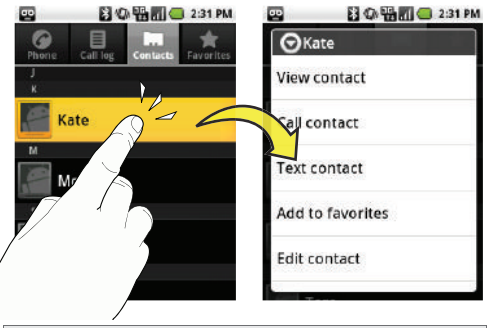

*Note:* Not all items have context menus. If you touch and hold an item that has no context menu, nothing happens.

### <span id="page-53-0"></span>*Using the Notifications Panel*

The Notification area indicates new message events (data sync status, new messages, calendar events, call status, etc). You can expand this area to provide more detailed information about the current onscreen notification icons.

- 1. Touch and hold the Status bar, then slide your finger down the screen.
- 2. Tap a notification entry to open the associated application.
- *Note:* The Notifications panel can also be opened on the Home screen by pressing  $\Box$  and then tapping Notifications.

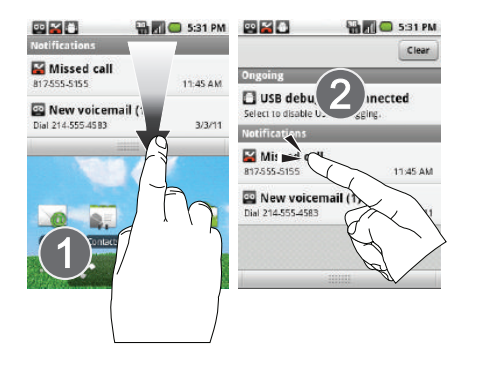

# *Displaying Your Phone Number*

Press  $\left| \bigcirc \right|$  >  $\left| \bigcirc \right|$  and tap  $\left| \bigcirc \right|$  > About phone > Status. (Your phone number and other information about your device and account is displayed.)

# *Making and Answering Calls*

#### <span id="page-54-0"></span>*Making Calls*

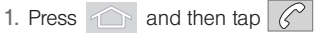

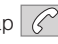

- 2. Enter a phone number using the onscreen dialpad and tap  $\blacksquare$ 
	- If you make a mistake while dialing, touch  $\overline{\left\langle \mathbf{x} \right\rangle}$ to erase the numbers.)
	- To make a call when you are roaming and Call Guard is enabled, select Roam Call and tap .
- 3. Slide  $\Box$  when finished.

You can also place calls from your device using your History listings [\(page 78](#page-91-0)).

### *Dialing Options*

When you enter numbers within the Keypad, you will see three onscreen options.

- $\bullet$  Voicemail ( $\overline{OO}$ ) to place a call to your voicemail.
- $\bullet$  Call ( $\bullet$  ) to place a new call to the current number.
- $\bullet$  Delete ( $\overline{\times}$ ) to delete the digits from the current number.

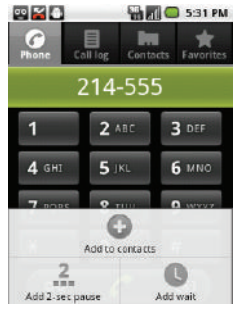

To see additional options, tap  $\Box$ .

- **Add to contacts to add the current number to a new** or existing Contacts entry.
- Add 2 sec pause: to insert a two-second pause to enter a 2-second delay within a number string (the phone continues dialing after 2 seconds without any additional keys being pressed).

• Add wait to insert a hard pause within the number string (the phone waits for your input). A wait requires that any consecutive numbers be manually sent by tapping Yes.

### *Answering Calls*

- 1. Make sure your device is on. (If your device is off, incoming calls go to voicemail.)
- *Note:* All call answering options listed below require you touch and hold the button to activate the function.

When unlocked, some functions can be activated by tapping the onscreen button.

- 2. Touch and drag  $\Diamond$  to the right to answer an incoming call.
	- **Reject** ( $\Box$ ) sends the call directly to your voicemail box.
- *Note:* All incoming call options listed below require you to touch and hold the button to activate the function.

When unlocked, some functions can be activated by tapping the onscreen button.

*Tip:* To silence the ringer on an incoming call, press either the up or down Volume button.

Your device notifies you of incoming calls in the following ways:

- The phone rings or vibrates.
- The backlight illuminates.
- The screen displays an incoming call message.

If the incoming call is from a number stored in your Contacts, the entry's name is displayed. You may also see the caller's phone number, if available.

#### Answering a Roam Call With Call Guard Enabled

Call Guard is an option that helps you manage your roaming charges when making or receiving calls while outside the Nationwide Sprint Network. Please see ["Roaming" on page 138](#page-151-0) for more information.

Touch OK to answer the call.

*Note:* When your device is off, calls go directly to voicemail.

Ending a Call

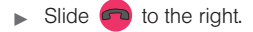

### *Missed Call Notification*

When you do not answer an incoming call, the Status bar indicates  $\sim$ 

To display a Missed Call entry from the Home screen:

- 1. Touch and hold the Status bar, then slide your finger down the screen.
- 2. Tap the Missed call entry  $($   $\bullet$   $)$ . This opens the Call log screen.
- 3. Tap an entry and select .

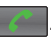

Highlight an entry using the Navigation keys and press  $\sim$  to return the call.

#### $-$  or  $-$

 $-$  or  $-$ 

Touch and hold an entry from the Call Log list and from the context menu, select **Call** [number].

### *Calling Emergency Numbers*

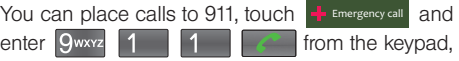

even if your device is locked or your account is restricted.

*Note:* When you place an emergency call, your device automatically enters Emergency mode.

During an emergency call, press  $\Box$  to display your options. Select an option.

- **Speaker** to activate speakerphone mode.
- Show/Hide dialpad to show or hide the onscreen dialpad.
- **End call to end the current call.**

To exit Emergency mode:

- 1. Slide  $\Box$  to end a 911 call.
- 2. Tap Exit on the Emergency Call Back mode.

*Note:* When you end the 911 call, you are returned to the Emergency Call Back mode.

> Within the Emergency Call Back mode, tap OK or press the Home key to use another menu.

#### Enhanced 911 (E911) Information

This device features an embedded Global Positioning System (GPS) chip necessary for utilizing E911 emergency location services where available.

When you place an emergency 911 call, the GPS feature of your device seeks information to calculate your approximate location.

*Note:* Depending on several variables, including availability and access to satellite signals, it may take up to 30 seconds or more to determine and report your approximate location.

*Important:* Always report your location to the 911 operator when placing an emergency call. Some designated emergency call takers, known as Public Safety Answering Points (PSAPs) may not be equipped to receive GPS location information from your device.

# *In-Call Options*

Once you initiate a call, you will see three onscreen options.

- $\bullet$  End call  $(\bullet\bullet)$  to end the current call. (Touch and drag to the left.)
- $\bullet$  Speaker ( $\left(\begin{matrix} 0 \\ 0 \end{matrix}\right)$ ) to route the device's audio through the speaker (On) or through the earpiece (Off). (Touch and drag to the right.)

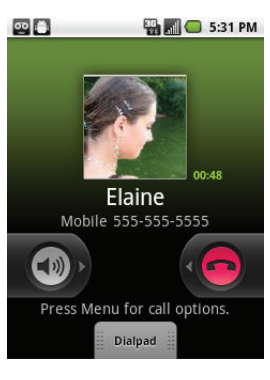

 $\bullet$  Dialpad ( $\overline{\bullet}$ <sup>Dialpad</sup> $\overline{\bullet}$ ) to enter dial tones using the onscreen dialpad. (Touch and drag up.)

To see additional options, tap

• Show/Hide dialpad to toggle the display of the onscreen dialpad.

- Add call to initiate a 3-way call. This can take up to 20 seconds to become available.
- **Swap calls to receive a call in waiting.**
- **End call to end the current call.**
- Mute to mute the microphone during an active call. Tap again to disable the microphone.

*Note:* If Mute is activated, the speaker mode is deactivated.

- **Speaker** to route the device's audio through the speaker (On) or through the earpiece (Off).
- Activate **Speaker** to route the device's audio through the speaker. (You can adjust the speaker volume using the volume buttons.)
- Deactivate Speaker to use the device's earpiece.

*WARNING:* Because of higher volume levels, do not place the device near your ear during speakerphone use.

- **Bluetooth** to route the device's audio through a connected Bluetooth headset (On) or through the speaker (Off). ([See "2I. Bluetooth" on page 120.\)](#page-133-1)
	- When the call is routed to a Bluetooth headset, the current call area shows the Bluetooth call  $i$ con  $(\sqrt{)}$ .

*Note:* The Headset button is activated to show the current call is routed to the connected Bluetooth headset.

- $\bullet$  To route the current call back to the device. tap Headset to temporarily use the device. Tap Bluetooth again to route the call back to the connected Bluetooth headset.
- When Bluetooth or the Bluetooth headset is turned off, the call is routed through either the earpiece or speaker and shows  $( \bullet )$ .

Touch and drag **Dialpad** ( $\left| \frac{1}{2} \right|$ <sup>Dialpad</sup>) up to use the onscreen dialpad to enter additional numbers, for example, an extension or access code.

 For example: When you call your bank's 800 number, use your dialpad to enter your account number and PIN.

### *End-of-Call Options*

- 1. After you receive a call from or make a call to a phone number that is not in your Contacts, locate the number in your Call log list.
- 2. Tap the number to view options, or tap  $\bigcirc$  to call back the entry.

### *Additional Calling Options*

To obtain additional options such as phone number and the duration of the call, you must access the Call Log screen. [See "2C. Call Log" on page 78.](#page-91-0)

1. Press  $\bigcap$  and then tap

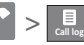

- 2. Tap an entry from the list and then tap:
	- **Call (number)** to dial the selected number and call the recipient.
	- **Edit number before call to change the selected** phone number.
	- **Send text message to send the selected number** an SMS (text) message.
- **Add to contacts to add the new number to your** Contacts. (See ["Saving a Phone Number" on](#page-60-0)  [page 47.](#page-60-0))
- **View contact to view the contact information.**

### <span id="page-60-0"></span>*Saving a Phone Number*

The number of Contacts entries you can store in your device is limited only by available memory space. Your device automatically sorts the Contacts entries alphabetically. Each entry's name can contain an unlimited number of characters.

Your device automatically sorts the Contacts entries alphabetically. (For more information, see ["2D.](#page-97-0)  [Contacts" on page 84](#page-97-0).)

To save a new number from the Home screen:

- 
- 1. Tap  $\left| \right|$  >  $\left| \right|$  and enter a number. **Phone**
- 2. Press **and tap Add to Contacts**.
- 3. Tap Create new contact.
- 4. Tap a destination for your new contact to be synchronized. With each new email account you create, the list of options grows.
	- The new contact can be easily synchronized to either your Phone (locally stored- will be deleted when phone resets),

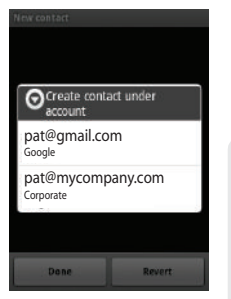

Google (Gmail account), or Corporate (Outlook-Exchange Server).

- *Note:* You will not see the above option to select a destination unless you have previously established a Google or Corporate account on the device. [See "Synchronizing](#page-77-0)  [Accounts" on page 64.](#page-77-0)
- 5. Touch the First name and Last name fields and use the onscreen or QWERTY keyboard to enter the new contact name.
- 6. Touch Done to store and update the new entry.

### *Finding a Phone Number*

You can search Contacts for entries by name.

1. Press  $\circled{1}$  and tap  $\bullet$  $-$  or  $-$ 

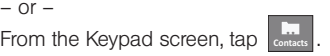

- 2. Enter the first letter or letters of an entry. (The more letters you enter, the more specific the search.)
- 3. To display contact details, tap an entry from the list.

### <span id="page-61-0"></span>*Dialing From the Contacts List*

1. Press  $\bigcirc$  and tap  $\leq$ 

*Shortcut:* From Keypad screen, tap **Contacts** ( $\Box$ ) to list entries.

2. Scroll through the list and tap the entry you want to call.

3. Tap the phone entry number.

 $-$  or  $-$ Press  $\left\| \cdot \right\|$  to dial the entry's default phone number.

# *Speed Dialing*

### Dialing from Favorites

You can quickly dial contacts you call frequently by adding them to your Favorites list. Although not assigned to a speed dial number, this is a quick and easy way to dial your favorite Contacts. [See "Adding](#page-105-0)  [Entries to Your Favorites" on page 92.](#page-105-0)

To speed dial a contact from Favorites:

1. Press  $\bigcap$  and then tap  $\bigcap$  > Favorites.

2. Scroll through the list and tap the contact.

3. Tap  $\bigcirc$  to place a call.

Dialing a number from the Favorites tab is similar to dialing one from the Contacts tab. [See "Dialing From](#page-61-0)  [the Contacts List" on page 48.](#page-61-0)

### *Plus (+) Code Dialing*

When placing international calls, Plus Code Dialing automatically enters the international access code for your location (for example, 011 for international calls made from the U.S.). [See "Activating Plus Code](#page-82-0)  [Dialing" on page 69.](#page-82-0)

- 1. Press  $\circled{1}$  and then tap  $\circ$ .
- 2. Touch and hold  $\begin{bmatrix} 0 & 1 \\ 0 & 1 \end{bmatrix}$  until you see a "+" on the display screen.
- 3. Dial the country code and phone number, and then  $\tan \theta$ . (The device automatically prepends the access code for international dialing, followed by the country code and phone number.)

### <span id="page-62-0"></span>*Entering Text with the Onscreen Keyboard*

When you activate a field where you can enter text, numbers, symbols, etc., you can either use the onscreen keyboard or QWERTY keyboard.

Onscreen keyboard entry can be done in either Portrait or Landscape orientations. The Landscape orientation provides more space and results in slightly bigger onscreen keys. If you find that you prefer to enter text via the onscreen keyboard, and need bigger keys, use this orientation.

### *Activating the Landscape Keyboard*

Although the device can also be set to automatically change its orientation to Landscape once the phone is rotated, Samsung Replenish™ can also be set to automatically change its orientation. To use the onscreen keyboard in Landscape mode, this feature must first be enabled.

[See "Changing the Screen Orientation" on page 61.](#page-74-1)

### <span id="page-62-1"></span>*Selecting a Text Input Mode*

Your device provides convenient ways to enter letters, numbers, and symbols whenever you are prompted to enter text (for example, when adding a Contacts entry or when using email and text messaging).

In this section we'll cover the steps necessary to enter text using the onscreen keyboard, where the touch screen is the primary method of both text and character entry.

- *Note:* Some characters and types, such as some symbols and Emoticons, are not accessible from the onscreen keyboard.
- 1. From a screen where you can enter text, tap the input field to reveal the onscreen keyboard.
- 2. Select one of the following Text mode options:
	- **ABC** to use alphabetic characters from the onscreen keyboard (See [page 51](#page-64-0).)
	- ?123 to enter numbers by pressing the numbers on the onscreen keyboard. (See [page 52](#page-65-1).)

*Tip:* When entering text, tap **1** to change letter capitalization.

**Voice Input** allows the device to use its built-in voice recognition software to hear your voice and transcript it directly into text.

To change the input method:

1. From an active text input screen, touch and hold a text input field.

2. Select Input Method from the onscreen context menu.

### *Onscreen Keyboard Overview*

**Entry field:** a field where text, number, or other characters can be entered.

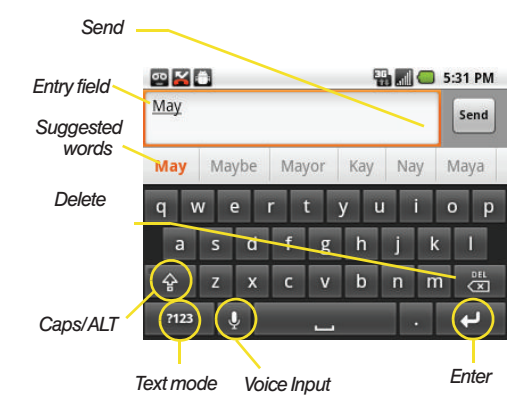

- Suggested Word choices: a row of selectable word choices based on the current set of entered text. Tap an onscreen choice to insert the selection into your text entry field at the current cursor position. Tap the grey left and right arrows on this field to reveal additional word choices.
- Delete: deletes characters from the entry field.
- CAPS/ALT: When in ABC mode, this key changes the capitalization of the subsequent entered characters. When in ?123 mode, this key can show additional symbol characters.
	- Capitalization in Abc mode can be altered by using the Caps button. [See "ABC Mode" on](#page-64-0)  [page 51.](#page-64-0)
	- Symbol used in ?123 mode can be enhanced by accessing additional symbol characters. [See](#page-65-1)  ["Entering Numbers and Symbols" on page 52.](#page-65-1)
- **Text mode:** There are two available modes: ABC and ?123.
	- **ABC** mode contains only characters. Text mode button indicates 2123.
	- ?123 mode contains only symbols. Text mode button indicates ABC.
- Voice Input mode: Tapping this button activates the built-in microphone and voice recognition software.
	- Speak clearly into the microphone. When complete, your spoken words are recognized, converted to text, and inserted into your current cursor position.

*Note:* It is recommend that to avoid incorrect conversions, you use this feature in an area relatively free from background noises.

### <span id="page-64-0"></span>*ABC Mode*

In ABC mode, you can enter only alphabetic characters from the onscreen keyboard. The text mode shows 2123.

- 1. Select the ABC mode. (See ["Selecting a Text Input](#page-62-1)  [Mode" on page 49.](#page-62-1))
	- Capitalization in **ABC** mode can be altered by using the Caps button.

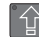

next character is lowercase.

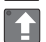

only the next character is uppercase.

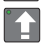

all subsequent characters are uppercase.

- *Note:* A green circle on the shift key above indicates the keyboard is set to "Shift-Lock" where all characters are entered in uppercase.
- 2. Tap the corresponding onscreen keys to begin typing your word.
	- If you make a mistake, tap **the last of erase** a single to erase an entire character. Touch and hold **the list of erase an entire** word.)

By default, the first letter of an entry is capitalized and the following letters are lower case. After a character is entered, the cursor automatically advances to the next space after two seconds or when you enter a character on a different key.

### <span id="page-65-1"></span>*Entering Numbers and Symbols*

In ?123 mode, you can only enter symbols characters from the onscreen keyboard. The text mode shows . ABC

To enter numbers:

- 1. Tap ABC to enter the ?123 mode.
- 2. Tap the appropriate numeric key. (See ["Selecting a](#page-62-1)  [Text Input Mode" on page 49.](#page-62-1))

To enter symbols:

- 1. Tap ABC to enter the ?123 mode.
- 2. Tap the appropriate numeric key.

 $-$  or  $-$ 

Tap ALT to select from additional symbol characters. The key shows ALT when the additional character set is active.

# <span id="page-65-0"></span>*Entering Text using the QWERTY Keyboard*

### *Accessing the QWERTY Keyboard*

The Samsung Replenish™ has a built-in, keyboardstyle keypad, referred to as a full QWERTY keyboard. The keyboard is located beneath the display screen.

Using the QWERTY keyboard, you can type letters, numbers, punctuation, and other special characters into text entry fields or other applications simpler and faster than using the onscreen keyboard.

Phone Basics *Phone Basics*

To reveal additional QWERTY text editing options:

- 1. Touch and hold the text entry field.
- 2. From the Edit text context menu, tap an available function:
	- **Select all highlights all characters in the text** message field.
	- **Select text/Stop selecting text lets you manually** highlight characters in the text message field.
	- **Cut deletes the selected characters in the current** text message field.
	- **Cut all deletes all characters in the current text** message field.
	- Copy copies selected characters in the current text message field.
	- **Copy all copies all characters in the current text** message field.
	- **Paste** inserts the previously copied text into the message field.
	- **Input method** provides additional text input methods. The default is Android keyboard.
	- **Add XXX to dictionary adds the currently** highlighted word to your device's dictionary.

### *Using the Keyboard*

In this section we'll cover the steps necessary to enter text using the QWERTY keyboard. Using your device's QWERTY keyboard is just like using any standard computer keyboard.

The following keys perform special functions when entering text:

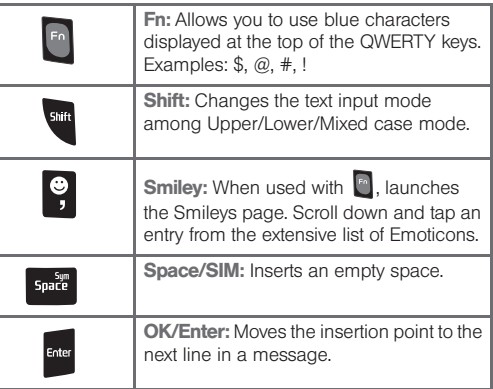

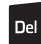

Delete: Deletes the previous character, similar to the backspace key on a computer keyboard.

From a text entry screen, use the keyboard to enter different character types. Select one of the following character types:

- **Letters** to enter the alphabetic characters associated with each key. (See [page 54](#page-67-0).)
- **Numbers** to enter numbers by pressing the numbers on the keyboard. (See [page 55.](#page-68-0))
- **Symbols** to enter symbols. (See [page 55](#page-68-1).)
- **Smileys** to enter smileys or "Emoticons." (See [page 55.](#page-68-1))

*Tip:* When entering text, press **th** to change letter capitalization ( $ABC$   $>$  Abc  $>$  abc).

The keyboard provides dual-use keys labeled with alphabetic characters on the lower half and numbers and symbols on the upper half. Press the key corresponding to the blue character you want to enter.

### <span id="page-67-0"></span>*Entering Characters*

The entered character (of a field or new sentence) is always an initial uppercase letter. By default, text is entered in lowercase characters unless altered by pressing **an** 

To enter uppercase and lowercase characters:

1. Press  $\mathbb{S}^*$  to make the next character uppercase. Characters revert back to lowercase after the next character is typed.

#### $-$  or  $-$

Press **TH** twice to make all subsequent characters uppercase (all new characters are in uppercase).

- $\blacksquare$  Pressing  $\blacksquare$  cycles through the capitalization modes (all lowercase, initial uppercase, and all uppercase).
- 2. Press the corresponding keys:
	- For example, to enter the word "Bill" within a text field, type the keypad sequence below.

If you make a mistake, press  $\overline{P}$  to erase a single character. Press and hold  $\left| \mathbf{r}_{\text{rel}} \right|$  to erase all previously entered text.

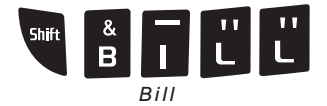

 To enter all uppercase characters, quickly press twice. .<br>Shift

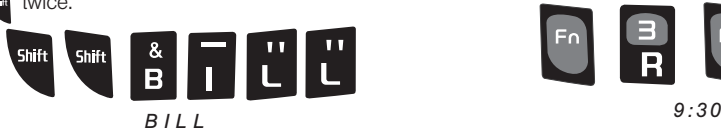

<span id="page-68-0"></span>*Entering Numbers*

The keyboard can be used to enter numbers, letters, and symbols. The number keys are located along the top on the QWERTY keyboard.

1. Press the numeric key corresponding to your desired number choice

- If you make a mistake, press  $\mathbb{P}^{\text{el}}$  to erase a single character. Press and hold pet to erase all previously entered text.
- For example, to enter "9:30," you would use the keyboard sequence shown below.

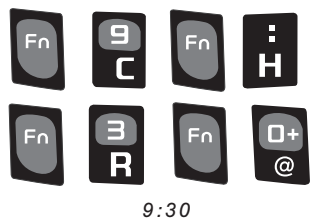

### <span id="page-68-1"></span>*Symbols and Smileys*

Symbols are accessed by combining the  $k_n$  key with the correct number key. These symbols appear in blue above the keyboard keys.

Smileys (Emoticons) are accessed by pressing and then selecting an image from the Insert Smiley page that is then inserted at your current cursor position.

To enter symbols:

- 1. Position the cursor where you want the symbol to appear within your message.
- 2. Press  $\begin{bmatrix} F_1 \\ F_2 \end{bmatrix}$  and then press the blue key corresponding to the symbol you want to insert.
	- For example, to enter "I'm  $#1$ ," you would use the keyboard sequence shown below.

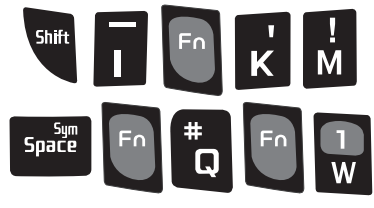

*I'm #1*

To enter "smileys" (Emoticons):

- 1. Position the cursor where you want the symbol to appear within your message.
- 2. Press  $\begin{bmatrix} 1 \end{bmatrix}$  >  $\begin{bmatrix} 2 \end{bmatrix}$  to open the onscreen smiley page.
- 3. Scroll through the list and select a smiley by touching the onscreen icon.

# *Creating a Google Account*

You will need a Google account to access several device features such as Gmail, Google Maps, Google Talk, and the Android Market applications. Before you are able to access Google applications, you must enter your account information. These applications sync between your device and your online Google account.

- 1. From a computer, launch your preferred Web browser and navigate to [www.google.com](http://www.google.com).
- 2. On the main page, click Sign-in > Create an account now.
- 3. Follow the onscreen prompts to create your free account.

4. Log into your provided email address, locate the email from Google, and respond to the new email to both confirm and activate your new account.

### *Signing Into Your Google Account*

- 1. Launch the application that requires a Google account (such as Android Market or Gmail).
- 2. Click Next > Sign in.

*Note:* If you do not already have a Google account, touch Create and follow the onscreen prompts to create your new account.

- 3. Touch the Username and Password fields and enter your information. See ["Entering Text with the](#page-62-0)  [Onscreen Keyboard" on page 49](#page-62-0) or ["Entering Text](#page-65-0)  [using the QWERTY Keyboard" on page 52.](#page-65-0)
- 4. Tap Sign in. Your device then communicates with the Google servers to confirm your information.
- 5. Create a new Gmail username by entering a prefix for your @gmail.com email address.

For additional information about synchronizing accounts, [see "Synchronizing Accounts" on page 64.](#page-77-0)

# <span id="page-71-2"></span><span id="page-71-0"></span>*2B. Settings*

- $\bullet$ [Sound Settings \(page 58\)](#page-71-1)
- $\bullet$ [Display Settings \(page 61\)](#page-74-2)
- $\bullet$ [Language Settings \(page 63\)](#page-76-0)
- $\bullet$ [Location Settings \(page 63\)](#page-76-1)
- $\bullet$ [Synchronizing Accounts \(page 64\)](#page-77-1)
- $\bullet$ [Search Settings \(page 67\)](#page-80-1)
- $\bullet$ [Messaging Settings \(page 68\)](#page-81-0)
- $\bullet$ [Call Settings \(page 69\)](#page-82-1)
- $\bullet$ [Airplane Mode \(page 69\)](#page-82-2)
- $\bullet$ [TTY Use With Sprint Service \(page 70\)](#page-83-0)
- $\bullet$ [Security Settings \(page 71\)](#page-84-0)

The Settings menu can be accessed by one of two ways on the Replenish™:

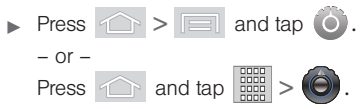

# <span id="page-71-1"></span>*Sound Settings*

### *Ringer Types*

Ringer types help you identify incoming calls and messages. You can assign ringer types to individual Contacts entries, types of calls, and types of messages.

Selecting Ringer Types for Voice Calls

Your device provides a variety of ringer options that allow you to customize your ring and volume settings.

- 1. Press  $\left| \bigcirc \right|$  >  $\left| \bigcirc \right|$  and tap  $\left| \circ \right|$  > Sound > Phone ringtone.
- 2. Tap a ringtone from the available list. The ringtone briefly plays when selected.
- 3. Tap OK to assign a ringer.
#### Selecting Audible Touch Tones

Your device provides the ability to play a sound when you are both using the dialpad and tapping the screen.

- 1. Press  $\left| \bigcirc \right|$  >  $\left| \bigcirc \right|$  and tap  $\left| \bigcirc \right|$  > Sound.
- 2. Tap Audible touch tones (to place a checkmark on the option).

#### Selecting Ringer Types for Notifications

The notification area displays icons associated with user notifications such as: email messages, calls missed, new voicemail, upcoming event, USB connection, Text/MMS messages.

You can select the ringtone that plays when your device receives new notifications.

- 1. Press  $\left| \bigcirc \right|$  >  $\left| \fbox{=} \right|$  and tap  $\left| \bigcirc \right|$  > Sound.
- 2. Tap Notification ringtone.
- 3. Tap a notification ringtone from the available list. The ringtone then briefly plays when selected.
- 4. Tap OK to assign a ringer.

#### Activation of Feature Sounds

When tapping onscreen items, using the dialpad, or SD card notifications, you can enable whether an audible sound plays for those features.

- 1. Press  $\left| \bigcirc \right|$  >  $\left| \bigcirc \right|$  and tap  $\left| \bigcirc \right|$  > Sound.
- 2. Tap Audible selection or Screen lock sounds to activate the feature (by placing a checkmark on the option).
	- **Audible selection** plays a sound when making any onscreen selection.
	- **Screen lock sounds** plays a sound when the screen is unlocked.

## *Adjusting the Volume Settings*

Adjust the volume settings of both the device and Media playback to suit your needs and your environment.

- 1. Press  $\left| \bigcirc \right|$  >  $\left| \bigcirc \right|$  and tap  $\left| \bigcirc \right|$  > Sound > Volume.
- 2. Tap Ringtone, Media or Alarm.
- 3. Touch and drag the onscreen slider, adjust the volume level, and tap OK.
	- Within Volume, touch Use incoming call volume for notifications to match notification volume to the current call ringtone volume.
- *Tip:* You can adjust the ringer volume in standby mode (or the earpiece volume during a call) by pressing the volume button on the left side of your device.

#### *Vibrate*

To set your device to vibrate for incoming calls and silent for notifications:

**Press the volume button down in standby mode** until you see  $\sqrt[n]{\mathbf{n}}$  on the screen.

To set your device to always vibrate for incoming calls:

- 1. Press  $\left| \bigcirc \right|$  >  $\left| \fbox{=} \right|$  and tap  $\left| \bigcirc \right|$  > Sound > Vibrate.
- 2. Tap a feature to enable it. A green light indicates the feature is enabled:
	- **Always:** your device vibrates for all incoming calls and notifications.
- Never: your device uses sound only for all notifications and alerts.
- Only in silent mode: your device vibrates for notifications and alerts when Silent mode is active.
- **. Only when not in Silent mode: your device only** vibrates for notifications and alerts when Silent mode is not active.

To set your device to vibrate while using the dialpad:

- 1. Press  $\left| \bigcirc \right|$  >  $\left| \fbox{=} \right|$  and tap  $\left| \bigcirc \right|$  > Sound.
- 2. Tap Haptic feedback. (If you have already checked the option, tapping it again deselects the option.)

## *Silence All*

The Silence All option allows you to mute all sounds without turning your device off (except for Media volume).

To activate Silence All:

**Press and hold the volume button down in standby** mode until you see  $\sqrt[n]{\ }$  on the screen.

To deactivate Silence All:

Press the volume button up repeatedly to select a volume level.

To set your device to Silent mode:

- 1. Press  $\left|\left| \right|\right|$  >  $\left|\left| \right|\right|$  and tap  $\left| \right|$  > Sound.
- 2. Tap Silent mode. This option silences all audio on the device except for media and alarms. (If you have already checked the option, tapping it again deselects this option.)

# *Display Settings*

#### *Changing the Screen Orientation*

Although most screens will change orientation once the phone is rotated, this feature can be manually enabled to change the orientation for all screens when rotation is detected.

- 1. Press  $\left| \bigcirc \right|$  >  $\left| \bigcirc \right|$  and tap  $\left| \bigcirc \right|$  > Display.
- 2. Tap Auto-rotate screen. A checkmark indicates the feature is enabled.

 Clear the checkmark to disable this automatic orientation adjustment.

#### *Window Animation*

This feature provides animated transitions when onscreen windows open and close.

- 1. Press  $\left|\left|\right|\right|$  >  $\left|\left|\right|\right|$  and tap  $\left|\left|\right|\right|$  > Display > **Animation**
- 2. Tap No animations, Some animations, or All animations to activate the feature.

## *Changing the Backlight Time Length*

Select how long the display screen remains lit after you press any key. This is the delay time before the screen automatically turns off.

- 1. Press  $\left| \bigcirc \right|$  >  $\left| \bigcirc \right|$  and tap  $\left| \bigcirc \right|$  > Display > Screen timeout.
- 2. Tap a time setting.

*Note:* Long screen backlight settings reduce the battery's talk and standby times.

## *Changing the Keyboard Backlight Time Length*

Select how long the keyboard stays lit after you press any key. This is the delay time before the keyboard backlight automatically turns off.

- 1. Press  $\left| \bigcirc \right|$  >  $\left| \bigcirc \right|$  and tap  $\left| \bigcirc \right|$  > Display > Keyboard timeout.
- 2. Tap a time setting.

*Note:* Long keyboard backlight settings reduce the battery's talk and standby times.

## *Changing the Brightness*

Adjust your screen's brightness to suit your surroundings.

- 1. Press  $\left| \bigcirc \right|$  >  $\left| \bigcirc \right|$  and tap  $\left| \bigcirc \right|$  > Display > Brightness.
- 2. Touch and drag Brightness slider left or right to adiust the screen contrast and tap OK.

*Note:* Not available when Auto Brightness is enabled.

## *Changing the Display Screen*

Choose what you see on the Home screen (behind your shortcuts and Widgets) while powering on or off the device, and when in standby mode.

1. Press  $\left| \bigcirc \right|$  >  $\left| \bigcirc \right|$  and tap  $\left| \bigcirc \right|$  (Wallpaper).

- 2. Tap Eco Wallpapers, Gallery, ID Wallpapers, Live Wallpapers, or Wallpapers.
	- **Eco Wallpapers lets you choose from an** assortment of wallpapers that reflect scenes from nature.
	- **Gallery** taken using the built-in camera or copied to your device as a wallpaper. You can crop the picture before setting it as a wallpaper. See ["Assigning a Picture to an Entry" on page 91](#page-104-0) to learn how to crop the picture.
	- **ID Wallpapers** lets you choose from wallpapers available from the currently assigned ID pack.
	- **Live Wallpapers provides a selection of preloaded** animated video wallpapers.
	- Wallpapers provides a selection of built-in wallpaper images.
- 3. Scroll through available images and tap a selection to preview it.

4. Tap Set wallpaper to assign a preset image.

 $-$  or  $-$ 

Tap **Save** to assign a picture as a wallpaper.

## *Adjusting the Date and Time*

Your device obtains time and date information from the network. In cases where you are outside network coverage, you may need to adjust these values.

1. Press  $\left| \bigcirc \right|$  >  $\left| \bigcirc \right|$  and tap  $\left| \bigcirc \right|$  > Date & time.

2. Tap Automatic to disable the feature by removing the checkmark.

*Note:* If enabled, you cannot alter the date, time zone or time values.

- 3. Tap Set date. Adjust the date, month, and year by tapping  $\boxed{\perp}$  or  $\boxed{\_}$ . Tap **Set** when finished.
- 4. Tap Select time zone, then select a time zone from the onscreen list.
- 5. Tap Set time. Adjust the hour and minute by tapping  $|\mathbf{\perp}|$  or  $|\mathbf{\perp}|$ . Tap the am or pm icon to change the value. Tap Set when finished.
- 6. Tap Use 24-hour format to toggle between using a 12-hour or a 24-hour format.
- 7. Tap Select date format to select how the date information is displayed on your device. The selected date format is also applied to the date displayed in Alarm Clock.

# *Language Settings*

To assign the default language used by the Android operating system:

- 1. Press  $\leftarrow$  >  $\boxed{=}$  and tap  $\boxed{\bullet}$  > Language & keyboard > Select language.
- 2. Tap either English or Español. All menus are then updated to the new language.

# *Location Settings*

Your device's Location feature allows the network to detect your position, for use with location-based services. Turning Location off will hide your location from everyone except 911.

*Note:* Turning Location on will allow the network to detect your position using GPS technology, making some Sprint applications and services easier to use. Turning Location off will disable the GPS location function for all purposes except 911, but will not hide your general location based on the cell site serving your call. No application or service may use your location without your request or permission. GPS-enhanced 911 is not available in all areas.

To enable your device's GPS Location feature:

- 1. Press  $\leftarrow$  >  $\boxed{=}$  and tap  $\boxed{\bullet}$  > Location & security.
- 2. Tap Use GPS satellites. A checkmark indicates the GPS location feature is enabled.

To enable Location via wireless networks:

- 1. Press  $\left| \bigcirc \right|$  >  $\left| \bigcirc \right|$  and tap  $\left| \bigcirc \right|$  > Location & security.
- 2. Tap Use wireless networks. A checkmark indicates the feature is enabled.
	- This service uses available wireless networks to pinpoint your location within certain applications such as Google Maps ([page 176](#page-189-0)).
- 3. Tap Agree. Enabling this feature allows Google to collect anonymous location data regardless if any location application or other related feature is active or in use.
	- $\blacksquare$  Tap Use wireless networks  $\gt$  disagree to disable the collection of data. Enabling this feature can utilize more resources and slow performance.

# <span id="page-77-0"></span>*Synchronizing Accounts*

Your device provides the ability to synchronize data from a variety of different sources or sites. These accounts can range from Google, a Corporate Exchange Email Server, and other social sites such as Facebook, Twitter, and MySpace.

Corporate and Google accounts provide the ability to synchronize Calendar events and Contacts.

To enable the auto-sync feature:

- 1. Press  $\left|\left| \right|\right|$  >  $\left|\left| \right|\right|$  and tap  $\left| \right|$  > Accounts & sync.
- 2. Tap Auto-sync. A checkmark indicates the feature is enabled.
- This feature enables the synchronization of data between your device and external sites or servers.
- The two main components are Contacts and Calendar Events. Before these can be synchronized, they must be added to the managed accounts list.

## *Synchronizing Your Google Account*

By default, there are no accounts managed by the device. These must be manually added.

To add an existing Google account:

- 1. Press  $\left| \bigcirc \right|$  >  $\left| \bigcirc \right|$  and tap  $\left| \bigcirc \right|$  > Accounts & sync.
- 2. Tap Add account > Google.
- 3. Click Next > Sign in.

*Note:* If you do not have a Google account, touch Create and follow the prompts to create your new account.

4. Touch the Username (@gmail.com) and Password fields and enter your information. See ["Entering](#page-62-0)  [Text with the Onscreen Keyboard" on page 49](#page-62-0) or ["Entering Text using the QWERTY Keyboard" on](#page-65-0)  [page 52](#page-65-0).

- 5. Tap Sign in. Your device then communicates with the Google servers to confirm your information. Your existing Gmail account then appears within the Managed accounts area of the screen.
	- Any changes or updates to your Gmail account is then automatically updated to your device.

To configure the Google management settings:

- 1. Press  $\left| \bigcirc \right|$  >  $\left| \bigcirc \right|$  and tap  $\left| \bigcirc \right|$  > Accounts & sync.
- 2. Tap  $\bigcirc$  within the Google account field to reveal the account's synchronization settings screen.
- 3. Tap the parameters you wish to synchronize (Sync Contacts, Sync Gmail, Sync Calendar). A checkmark indicates the feature is enabled.
- <span id="page-78-0"></span>4. Press  $\circled{5}$  to return to the previous screen.

## *Synchronizing Your Corporate Account*

By default, there are no Corporate accounts managed by the device. These must be manually added.

*Note:* Once a corporate email account is created, it is automatically added as a managed account.

To add a new Corporate account:

- 1. Press  $\left\{\left|\right|\right\}$  >  $\left|\left|\right|\right|$  and tap  $\left|\left|\right|\right|$  > Accounts & sync.
- 2. Tap Add account > Microsoft Exchange ActiveSync.
- 3. Follow the prompts to set up your Corporate email account. See ["Corporate Email \(Outlook\)" on](#page-172-0)  [page 159.](#page-172-0)
	- Changes or updates to your Corporate/Outlook account are automatically updated to your device.

To configure the Corporate management settings:

- 1. Press  $\left| \bigcirc \right|$  >  $\left| \fbox{=} \right|$  and tap  $\left| \bigcirc \right|$  > Accounts & sync.
- 2. Tap  $\omega$  within the Corporate account field to reveal the account's synchronization settings.
- 3. Tap the parameters you wish to synchronize.
	- **Account settings allows you to configure:** 
		- Account name displays the name used by the device to track the account.
		- Your name displays the name used in the From field within your outgoing emails.
- Amount to synchronize to assign the sync range for your incoming and outgoing emails between your device and your external exchange server. Choose how many days worth of emails should the device and server synchronize. Choose from: 1 day, 3 days. 1 week, 2 weeks, 1 month. or All emails.
- Default account assigns this account as the default used when sending out new emails.
- Out of Office Settings configures your out of office notifications.
- Empty deleted items allows you to delete your email account's trash bin remotely.
- Sync schedule allows you to configure your email sync schedule.
- Email size: Configures the incoming email size allowed to pass through to your device automatically without user interaction. Larger emails will have to be retrieved manually.
- Email notifications enables the device to display a status bar icon  $\frac{1}{2}$  when new emails have been received.
- Select ringtone assigns an audible ringtone when a new or upcoming event is pending.
- Vibrate assigns a vibration when a new or upcoming event is pending.
- Incoming settings provides access to the Domain, password, and exchange server parameter fields.
- Sync contacts synchronizes the contacts between your device and the remote exchange server. A checkmark indicates the feature is enabled.
- Sync calendar synchronizes your exchange calendar entries between your device and the remote exchange server. A checkmark indicates the feature is enabled.
- Period to sync Calendar assigns a period for your device to sync calendar events.
- Add signature activates the email signature feature.
- Signature allows you to create an outgoing email signature attached to new emails sent from your device.
- **Sync Contacts** synchronizes the contacts between your device and the remote exchange server. A checkmark indicates the feature is enabled.
- **Sync Calendar** synchronizes your corporate calendar between your device and the remote exchange server. A checkmark indicates the feature is enabled.
- 4. Press  $\circled{5}$  to return to the previous screen.

For more detailed Work/Corporate email information, [see "Corporate Email \(Outlook\)" on page 159](#page-172-0). For more information on Corporate Calendar synchronizing, [see "Synchronizing Corporate Calendar](#page-106-0)  [Events" on page 93.](#page-106-0)

## *Search Settings*

You can use the Replenish™'s search preferences to configure some aspects of Google Web search (for example, whether it makes suggestions below the Quick Search Box as you type), and what phone features you want to include in searches.

## *Configuring the Search Settings*

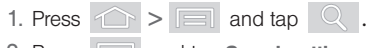

2. Press **and tap Search settings.** 

# *Messaging Settings*

Your device's advanced messaging capabilities let you send and receive many different kinds of text messages without placing a voice call. (For more information, see ["Text Messaging \(SMS\)" on page 129.](#page-142-0))

Messaging settings allow you to decide how you would like to be notified of new messages, create a signature with each sent message, and create your own preset messages.

#### Viewing Notifications of Received Messages

When you receive a message, your device notifies you by displaying an icon within the Notification area at the top left of your Home screen.

 indicates a new text or MMS message was received.

1. Press  $\left| \bigcirc \right| > \left| \right|$  and tap  $\left| \right|$ .

 $-$  or  $-$ 

Touch and hold the Status bar, then slide your finger down the screen. [See "Using the](#page-53-0)  [Notifications Panel" on page 40.](#page-53-0)

2. Tap a message entry to open the Messaging application.

#### Deleting Old Text Messages

Delete messages you have read whenever you like, or have your device delete them automatically for you. A thread is a series of text conversations between two parties. A single thread occurs between two parties; selecting all threads chooses your stored text conversations with all past contacts.

To delete a specific message thread:

- 1. Press  $\widehat{\frown}$  and tap  $\widehat{\mathbb{R}}$ 2. Select a message thread.
- 3. Press **and tap Delete thread.**

To delete all stored messages:

1. Press and tap > . 2. Press **and tap Delete threads.** 

# *Call Settings*

Your device allows you to configure call settings such as Plus code dialing usage, Other International Dialing options, and TTY configuration.

## *Activating Plus Code Dialing*

Plus Code dialing allows you to have the phone automatically dial the international access code for your location once you touch and hold  $\bigcap_{n=1}^{\infty}$ [See "Plus \(+\) Code Dialing" on page 49.](#page-62-1)

- 1. Press  $\left|\left|\right|\right| > \left|\left|\right|\right|$  and tap  $\left|\left|\right| >$  Call settings.
- 2. Tap North American dialing to activate the feature

# (a checkmark appears in the adjacent field).

## *Changing the International Dialing Code*

By default, the international dialing prefix (code) is set to 011. This code can not be changed until the feature is temporarily disabled. Once disabled, the field becomes accessible and can be altered.

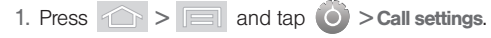

- 2. Tap North American dialing to deactivate the feature. This enables the International Dialing field.
- 3. Tap International Dialing.
- from the entry field and press **Fig.** from the onscreen keyboard to delete the previous value.
	- $-$  or  $-$

Press and hold **Del** on the QWERTY keyboard to delete the current prefix.

- 5. Enter a new value and tap OK.
- 6. Tap North american dialing to reactivate the feature. This disables the International Dialing field.

# *Airplane Mode*

Airplane Mode allows you to use many of your device's features, such as Games, Memo, and Music, when you are in an airplane or in any other area where making or receiving calls or data is prohibited. When you set your device to Airplane Mode, it cannot send or receive any calls or access online information.

- 1. Press and hold  $\left( \circ \right)$  to reveal the Phone options.
- 2. Tap  $\triangle^{\text{28}}$  Airplane mode (Airplane Mode is OFF).  $-$  or  $-$
- 1. Press  $\left| \bigcirc \right|$  >  $\left| \fbox{=} \right|$  and tap  $\left| \bigcirc \right|$  > Wireless & networks.
- 2. Tap Airplane mode to place a checkmark in the adjacent field.

While in Airplane Mode, your device's Status area will display  $(\mathbf{A}$ .

To deactivate Airplane Mode:

- 1. Press and hold  $\begin{array}{c} \circ \\ \circ \end{array}$  to reveal the Phone options.
- 2. Tap **A** Airplane mode (Airplane Mode is ON).

 $-$  or  $-$ 

- 1. Press  $\left|\left| \right|\right|$  >  $\left|\left| \right|\right|$  and tap  $\left| \right|$  > Wireless & networks.
- 2. Tap Airplane mode to remove the checkmark.

# *TTY Use With Sprint Service*

A TTY (also known as a TDD or Text Telephone) is a telecommunications device that allows people who are deaf, hard of hearing, or who have speech or language disabilities, to communicate by telephone.

Your device is compatible with select TTY devices. Please check with the manufacturer of your TTY device to ensure that it is compatible with digital cell phones. Your device and TTY device will connect via a special cable that plugs into your phone's headset jack. If this cable was not provided with your TTY device, contact your TTY device manufacturer to purchase the connector cable.

To turn TTY Mode on or off:

- 1. Press  $\Box$  >  $\Box$  and tap  $\Diamond$  > Call settings > TTY. (You will see an informational message.)
- 2. Read the onscreen disclaimer and tap Yes.
- 3. Touch TTY Off to turn TTY mode off.

 $-$  or  $-$ 

Touch any of the following to enable the feature: **TTY HCO, TTY VCO, or TTY Full.** 

To access the state Telecommunications Relay Service (TRS) for assistance with TTY calls:

to reach an operator. **Dial ZP**gRS

For additional information about Sprint Relay Services and TTY compatibility, call Sprint Relay Customer Service at 800-676-3777 or visit [www.sprintrelay.com](http://www.sprintrelay.com).

For additional technical support you may call 1-888-987-4357, or access the following website: [www.samsung.com/us/consumer/learningresources/](http://www.samsung.com/us/consumer/learningresources/mobile/accessibility/pop_accessibility.html) mobile/accessibility/pop\_accessibility.html.

*Note:* In TTY Mode, your device will display the TTY access icon.

> If TTY mode is enabled, the audio quality of non-TTY devices connected to the headset jack may be impaired.

*WARNING:* 911 Emergency Calling Sprint recommends that TTY users make emergency calls by other means, including Telecommunications Relay Services (TRS), analog cellular, and landline communications. Wireless TTY calls to 911 may be corrupted when received by public safety answering points (PSAPs), rendering some communications unintelligible. The problem encountered appears related to software used by PSAPs. This matter has been brought to the attention of the FCC, and the wireless industry and the PSAP community are currently working to resolve this.

# *Security Settings*

## *Accessing the Security Menu*

All of your device's security settings are available through the Security menu. You can secure your data and limit phone access by requiring a screen unlock pattern every time your device is turned on or every time it wakes up from sleep mode (when the screen turns off).

Press  $\circled{2}$  >  $\circled{=}$  and tap  $\circled{2}$  > Location & security.

## *Your Device's Lock Feature*

#### Locking Your Device

When your device is locked, you can only receive incoming calls or make calls to 911.

 $\triangleright$  Press  $\circ$  . Locking the screen prevents accidental screen touches from activating phone functions.

#### Unlocking Your Device

- 1. Press  $\circ$   $\circ$  to awaken the device.
- 2. Touch and drag the unlock icon to the right.

#### *Your Device's Unlock Pattern Feature*

You can increase your device's security by creating a screen unlock pattern (disabled by default). When enabled, you must draw the correct unlock pattern on the screen to unlock and regain access to the device.

#### Creating an Unlock Pattern

- 1. Press  $\left|\left| \right|\right|$  >  $\left|\left| \right|\right|$  and tap  $\left| \right|$  > Location & security.
- 2. Scroll down list and tap Set up screen lock > Pattern.
- 3. Read the information on the screen, then tap Next.
- 4. Review the onscreen tutorial on pattern creation, then tap Next.

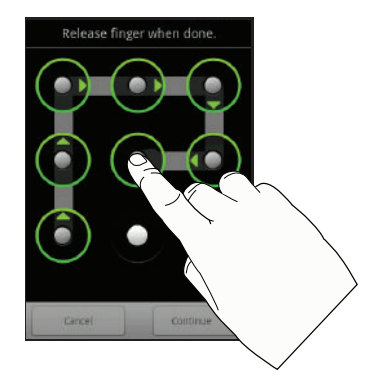

5. Draw your pattern by touching your first onscreen point, then, without removing your finger from the screen, drag your finger over adjacent points until the grey trace line overlaps each point and they are highlighted with a green circle.

*Important:* You must slide your finger on the screen to create the pattern and not touch individual dots. If you make a mistake or a point is not properly selected, a red circle will appear.

- 6. When you have connected at least four dots in a vertical, horizontal or diagonal direction, lift your finger from the screen when finished.
- 7. Tap Continue to record the pattern.
- 8. Confirm the new pattern by redrawing it and then tapping Confirm.

Once the feature is enabled, additional unlock pattern options are then enabled from within the Security & location menu list.

Configuring the Unlock Pattern Settings

To remove the unlock pattern from the Lock screen:

1. Press  $\leftarrow$  >  $\boxed{=}$  and tap  $\boxed{\bullet}$  > Location & security.

- 2. Remove the checkmark adjacent to the Use visible pattern field.
	- Removing this checkmark prevents the unlock pattern from displaying on the unlock screen.

What to do if you have forgotten your pattern:

If you fail to draw the correct unlock pattern on the screen after five attempts, you are prompted to wait for 30 seconds before you can try again.

- $\blacktriangleright$  If you have forgotten your screen unlock pattern, tap Forgot pattern.
	- Sign in using your Google Account name and password, and create a new screen unlock pattern before regaining access to the Home screen.

Changing the Unlock Pattern

- 1. Press  $\left| \bigcirc \right|$  >  $\left| \fbox{=} \right|$  and tap  $\left| \bigcirc \right|$  > Location & security > Change screen lock.
- 2. Draw the current pattern on the screen.
- 3. Draw a new pattern.

#### Calling in Lock Mode

When your device is locked, you can only receive incoming calls or make calls to 911or Sprint Customer Service.

- 
- 1. Press  $\circ$   $\circ$  to reveal the lock screen.

*Note:* The Unlock Pattern applies if the Require Pattern setting is enabled.

- 2. Tap **Emergency call** to reveal the Emergency Keypad to place your emergency call.
	- Draw your unlock pattern to regain access to the full dialer and unlock the device.

## *Using a PIN*

#### Creating a PINs to Unlock the Screen

- 1. Press  $\left| \bigcirc \right|$  >  $\left| \fbox{=} \right|$  and tap  $\left| \bigcirc \right|$  > Location and security.
- 2. Scroll down to the menu list and tap Set up screen  $lock$   $>$  PIN.
- 3. Use the onscreen keyboard to enter a numeric PIN and tap Continue.

4. Re-enter the same numeric sequence and tap OK. To change your PIN:

- 1. Press  $\left| \bigcirc \right|$  >  $\left| \bigcirc \right|$  and tap  $\left| \bigcirc \right|$  > Location & security.
- 2. Scroll down to the menu list and tap Change screen lock.
- 3. Use the onscreen keyboard to enter your current numeric PIN and tap Continue.
- 4. Use the onscreen keyboard to enter a new numeric PIN and tap Continue.
- 5. Re-enter the same numeric sequence and tap OK.

#### *Using a Password*

Creating a Password to Unlock the Screen

- 1. Press  $\circ$  >  $\circ$  and tap  $\circ$  > Location and security.
- 2. Scroll down to the menu list and tap Set up screen lock > Password.
- 3. Use the onscreen keyboard to enter an alphanumeric password and tap Continue.

4. Re-enter the same alphanumeric sequence and tap OK.

#### To change your Password:

- 1. Press  $\left| \bigcirc \right|$  >  $\left| \bigcirc \right|$  and tap  $\left| \bigcirc \right|$  > Location & security.
- 2. Scroll down to the menu list and tap Change screen lock.
- 3. Use the onscreen keyboard to enter your current alphanumeric password and tap Continue.
- 4. Re-enter the same alphanumeric sequence and tap OK.

## *Using Visible Passwords*

When enabled, this feature allows you to view the text being entered into a password field as you type it. So many times there are other applications that insert an asterisk (\*) as your type. This can be confusing and can cause issues. What if you mistyped the password or used the wrong case? When enabled, you can see what you are entering. This feature is enabled by default.

To disable visible passwords:

- 1. Press  $\left| \bigcirc \right|$  >  $\left| \fbox{=} \right|$  and tap  $\left| \bigcirc \right|$  > Location & security.
- 2. Tap Visible passwords (to remove the checkmark on the option).

## *Managing Your Available Memory*

You can manage the information and configuration related to both your microSD card and built-in device storage memory. The available device memory provided by these two locations is called Internal phone storage.

To view your device's total available memory:

- 1. Press  $\circ$  >  $\circ$  >  $\circ$  and tap  $\circ$  > SD card & phone storage.
- 2. Review the two memory sections for available space information:
	- **SD card** displays the memory information specific to an internally installed microSD card. This amount of space can be altered by replacing the current microSD card.

**Internal phone storage displays the memory** information specific to the built-in device memory. This memory amount can not be altered because it is part of the device hardware.

To view your microSD card storage information:

- 1. Press  $\left| \bigcirc \right|$  >  $\left| \bigcirc \right|$  and tap  $\left| \bigcirc \right|$  > SD card & phone storage.
- 2. Locate the **SD card** section.
- 3. Review the Total space and Available space fields:
	- **Total space** indicates the total size of the currently inserted microSD card. This includes both available and used space information.
		- To determine the currently amount of used memory on the card, take the Total space and subtract the remaining available space.

*Note:* Not all of the microSD card is registered in the available space, as a small percentage of the storage is unread. A 2GB microSD card will show approximately 1.89GB available.

**Available space indicates only the amount of** remaining free memory space available on the microSD card.

To view your device's storage information:

- 1. Press  $\left| \bigcirc \right|$  >  $\left| \bigcirc \right|$  and tap  $\left| \bigcirc \right|$  > SD card & phone storage.
- 2. Locate the Internal phone storage section.

## *Manage Running Services*

This service is an efficient method for managing power consumption and processor/memory resources. Processes can be stopped until the device is restarted.

To stop a currently running service:

- 1. Press  $\Box$  and tap  $\odot$  > Applications > Running services.
- 2. Tap an onscreen process entry.
- 3. Read the Stop service? dialog and touch Stop.

*Note:* These stopped processes are restarted once the device is restarted (power cycled).

> Third-party Task Manager applications are also available from the Google Marketplace.

## *Erasing Device Content*

Use the Manage applications menu to quickly erase selected content and uninstall third-party applications stored in your device.

To clear an application's cache:

- 1. Press  $\left| \bigcirc \right|$  >  $\left| \fbox{=} \right|$  and tap  $\left| \bigcirc \right|$  > Applications > Manage applications.
- 2. Press  $\Box$  and tap **Sort by size** to display the current Manage applications list by amount of memory or cache usage.
- 3. Tap the application whose cache you wish to delete.
- 4. From the Application info screen, tap Clear data and/or Clear defaults.

To uninstall third-party applications:

1. Press 
$$
\left\{\left(\frac{1}{2}\right) > 0\right\}
$$
 and tap  $\left\{\left(\frac{1}{2}\right) > \text{Applications}\right\}$ 

*Important:* Only third-party applications can be uninstalled. Applications preinstalled on the device can not be removed.

2. Tap the third-party application, and from the Application info screen, tap Uninstall.

#### *Resetting Your Device*

Resetting the device restores all the factory defaults, including the ringer types and display settings. All data, including downloaded applications are deleted.

*Important:* Back up your important data before you perform a factory reset of the device.

- 1. Press  $\Rightarrow$   $\equiv$  and tap  $\circ$  > Privacy> Factory data reset. (You will see a disclaimer.)
- 2. Read the disclaimer and tap Reset phone.
- 3. If you are certain that you would like to restore all factory settings, tap Erase everything.

# <span id="page-91-0"></span>*2C. Call Log*

- $\bullet$ [Viewing Call Log \(page 78\)](#page-91-1)
- $\bullet$ [Call Log Options \(page 80\)](#page-93-0)
- $\bullet$ [Checking a Missed Call \(page 81\)](#page-94-0)
- $\bullet$ [Making a Call From Call Log \(page 81\)](#page-94-1)
- $\bullet$ [Saving a Number From Call Log \(page 82\)](#page-95-0)
- $\bullet$ [Altering a Number From Call Log \(page 82\)](#page-95-1)
- $\bullet$ [Editing a Number From Call Log \(page 83\)](#page-96-0)
- $\bullet$ [Erasing the Call Log \(page 83\)](#page-96-1)

# <span id="page-91-1"></span>*Viewing Call Log*

Call Log (History) is a list of the phone numbers (or Contacts entries) for calls you placed, accepted, or missed. Call log makes redialing a number fast and easy. It is continually updated as your device automatically adds new numbers to the beginning of the list and removes the oldest entries from the bottom of the list.

To access these call notifications:

► Touch and hold the Status bar, then slide your finger down the screen.

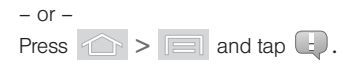

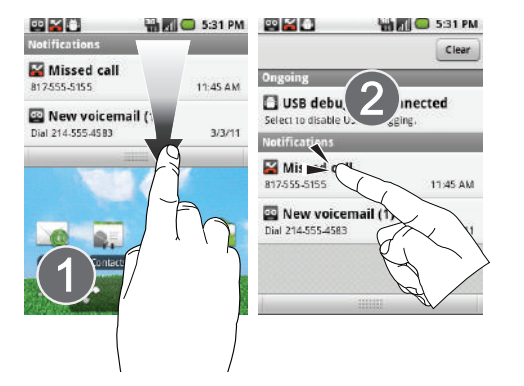

The Notification area of the Home screen (upper-left) displays phone notifications, status, or alerts such as:

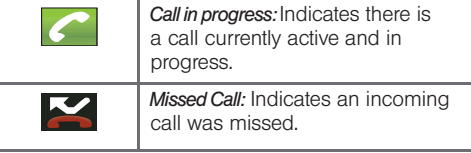

From within the Call log screen, each entry contains the phone number (if it is available) and Contacts entry name (if the number is in your Contacts).

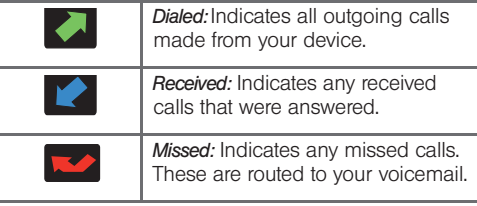

To access the Call log:

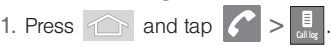

2. Tap an entry to view available options.

display your recent calls.

*Shortcut:* You can also press **FAC** from the Home screen to

*Note:* Call log records only calls that occur while the device is turned on. If a call is received while your device is turned off, it will not be included in history.

# <span id="page-93-0"></span>*Call Log Options*

This list provides easy access to redial an entry, or you can also choose to access two types of history entry lists depending on how they are touched.

 $\bullet$  Highlight an entry from the list and press  $\bullet$  to quickly redial the selected entry. [See "Making a Call](#page-94-1)  [From Call Log" on page 81.](#page-94-1)

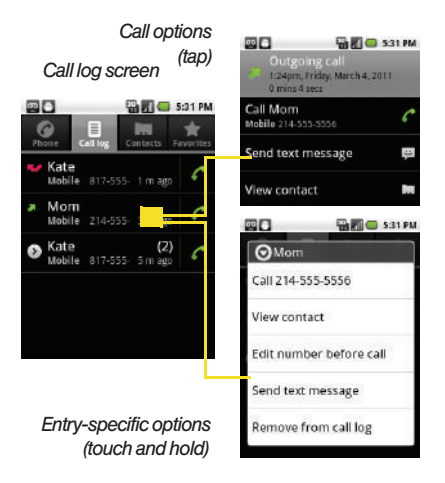

- Highlight a contact entry name or number to reveal the call options screen:
	- **Call** allows you to redial the entry by name or number.
- **Send text message allows you to create a new text** message to the selected entry.
- **Time** provides the time and date of the call.
- **Add to contacts to save the number if it is not** already in your Contacts. (See ["Saving a Number](#page-95-0)  [From Call Log" on page 82.](#page-95-0))
- Touch and hold an entry to display the entry-specific context menu:
	- **Call [Number]** to redial the current phone number. (See ["Saving a Number From Call Log" on](#page-95-0)  [page 82](#page-95-0).)
	- **Send text message allows you to create a new text** message to the selected entry.
	- **Edit number before call to make alterations to the** current phone number prior to redial. [See](#page-95-1)  ["Altering a Number From Call Log" on page 82.](#page-95-1)
	- **Add to contacts to save the number if it is not** already in your Contacts. (See ["Saving a Number](#page-95-0)  [From Call Log" on page 82.](#page-95-0))
	- **View contact to view the information for the** currently stored Contacts entry.
	- **Remove from call log to delete the entry from the** Call Log list.

# <span id="page-94-0"></span>*Checking a Missed Call*

- 1. Locate **from** the Notifications area of the Status bar.
- 2. Touch and hold the Status bar, then slide your finger down the screen.
- 3. Tap the Missed call entry to open the Call log screen.
- 4. Tap an entry from the list. [See "Plus \(+\) Code](#page-62-1)  [Dialing" on page 49.](#page-62-1)

# <span id="page-94-1"></span>*Making a Call From Call Log*

- 1. Press  $\circ$  and tap  $\circ$   $>$   $\frac{1}{\circ}$ **Call log**
- 2. Tap a desired entry.

 $-$  or  $-$ 

Touch and hold an entry name/number from the list, then tap Call [Number].

*Note:* You cannot make calls from History to entries identified as Unknown, No ID, Restricted or Private Number.

# <span id="page-95-0"></span>*Saving a Number From Call Log*

The number of Contacts entries you can store in your device is limited only by available memory space. Your device automatically sorts the Contacts entries alphabetically. Each entry's name can contain an unlimited number of characters.

- 1. Touch and hold an entry > Add to contacts > Create new contact.
- 2. Tap the First name and Last name field to create a new Contacts entry.
- 3. Use either the onscreen keypad or the phone's keypad.

After you have saved the number, your device displays the new Contacts entry in place of the previous number. (See ["Contacts Entry Options" on page 89.](#page-102-0))

[page 83](#page-96-0). *Note:* You cannot save phone numbers already in your page 83. Contacts or from calls identified as Unknown, No ID, Restricted or Private Number.

# <span id="page-95-1"></span>*Altering a Number From Call Log*

If you need to make a call from Call log and you need to alter the number prior to dialing, you can add the appropriate prefix by prepending the number.

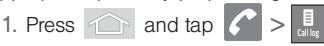

- 2. Touch and hold an entry to access the entry-specific options menu.
- 3. Tap Edit number before call.
- 4. Edit the number using the onscreen dialpad or delete digits by pressing  $\Box$  to erase the numbers.
- 5. Tap  $\sim$  once the number has been changed.
	- To add the new number to an existing Contacts entry, [see "Editing a Number From Call Log" on](#page-96-0)

# *History*

# <span id="page-96-0"></span>*Editing a Number From Call Log*

If you need to make a call from Call log and you need to alter the number prior to dialing, you can add the appropriate prefix by prepending the number.

1. Press  $\widehat{\frown}$  and tap

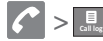

2. Touch and hold an entry > View contact.

 $-$  or  $-$ 

Tap an entry to view the call options screen.

- 3. From the Contacts entry details page, press and touch Edit contact.
- 4. Edit the number using the onscreen dialpad or delete digits by pressing  $\Box$  to erase the numbers.
- 5. Tap Done once the number has been changed.

# <span id="page-96-1"></span>*Erasing the Call Log*

You can delete either an individual call log entry or all current entries from the Call log list.

To clear a single entry from the Call log list:

- 
- 1. Press  $\bigcap$  and tap  $\bigcap$   $>$   $\mathbb{R}$ **Call log**
- 2. Touch and hold an entry and tap Remove from call log.

To clear all entries from the Call log list:

- 1. Press  $\widehat{\frown}$  and tap
	- **Call log**
- 
- 2. Press  $\boxed{\phantom{a}}$  and touch **Clear call log.**
- 3. Tap OK.

# <span id="page-97-1"></span>*2D. Contacts*

- $\bullet$ [Creating a New Contacts Entry \(page 84\)](#page-97-0)
- $\bullet$ [Saving a Phone Number \(page 86\)](#page-99-0)
- $\bullet$ [Confirming Contact Synchronization \(page 87\)](#page-100-0)
- $\bullet$ [Contacts Menu Options \(page 88\)](#page-101-0)
- $\bullet$ [Contacts Entry Options \(page 89\)](#page-102-1)
- $\bullet$ [Editing a Contacts Entry \(page 89\)](#page-102-2)
- $\bullet$ [Adding a Number to a Contacts Entry \(page 90\)](#page-103-0)
- $\bullet$ [Editing a Contacts Entry's Number \(page 90\)](#page-103-1)
- $\bullet$ [Selecting a Ringer Type for an Entry \(page 90\)](#page-103-2)
- $\bullet$ [Assigning a Picture to an Entry \(page 91\)](#page-104-1)
- $\bullet$ [Deleting Entries \(page 91\)](#page-104-2)
- $\bullet$ [Adding Entries to Your Favorites \(page 92\)](#page-105-0)

# <span id="page-97-0"></span>*Creating a New Contacts Entry*

If existing Google and Corporate email accounts have been synchronized to your device, these will be made available to your device during the creation of new entries. These new Contacts entries can be assigned or saved to synched accounts such as Phone, Google, or Corporate.

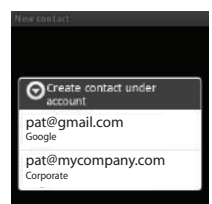

Your device automatically sorts the Contacts entries alphabetically. Each entry's name can contain an unlimited number of characters. You can create either a Phone, Google or Corporate contact.

• Phone contacts are stored locally on the device.

*WARNING:* If the device is ever reset to its factory default parameters, locally stored contacts can be lost.

• Google contacts are shared with your existing Google account and can also be imported to your device after you have created a Google Mail account.

- **Corporate** (also know as Work or Outlook) contacts are those contacts that are intended to be shared with either an Exchange Server or from within Microsoft® Outlook® .
	- 1. Press  $\widehat{\phantom{a}}$  and tap  $-$  or  $-$ Press  $\bigcap$  and tap  $\left|\frac{m}{m+1}\right| >$  Contacts (
- 2. From the top of the screen, press New contact.

*Shortcut:* Enter the phone number from the Keypad and press  $\Box$  > Add to contacts. Proceed with steps 4–5.

3. Tap a destination type (Phone, Google, or Corporate).

*Note:* You will not see the option to select a destination unless you have previously established a Google or Corporate account on the device.

4. Tap the First name and Last name fields, and enter a name for the new entry. See [Entering Text with](#page-62-0)  [the Onscreen Keyboard \(page 49\)](#page-62-0) or [Entering Text](#page-65-0)  [using the QWERTY Keyboard \(page 52\).](#page-65-0)

*Note:* Use the predictive text row to shortcut a name selection by tapping the word.

- 5. Tap the label button (to the left of the Phone number field) to select a category such as: Home, Mobile, Work, Work Fax, Home Fax, Pager, Other, Custom (to create your own unique category type).
- 6. Tap a phone number field and enter a phone number.
	- Tap  $(\bigoplus)$  to enter additional phone numbers for the new Contacts entry.
	- Tap Del on the QWERTY keyboard to remove a previously entered phone number.
- 7. Enter additional information into these categories: Email, Postal address, Organization, or More (IM, Notes, Nickname, or Website).
	- Use your finger to slide the page up or down to see additional fields and categories.
- 8. Tap Done to complete and store the new entry.

After saving the number, your device displays the new entry within the Contact list. (See ["Contacts Entry](#page-102-1)  [Options" on page 89.](#page-102-1))

*Tip:* ICE – In Case of Emergency To make it easier for emergency personnel to identify important contacts, you can list your local emergency contacts under "ICE" in your device's Contacts list. For example, if your mother is your primary emergency contact, list her as "ICE–Mom" in your Contacts. To list more than one emergency contact, use "ICE1-".  $"ICE2-"$  etc.

# <span id="page-99-0"></span>*Saving a Phone Number*

To save a number from the Keypad:

1. Press  $\bigcirc$  and tap  $\bigcirc$ 

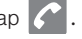

- 2. Enter a phone number using either the onscreen dialpad or QWERTY keyboard.
- 3. Press **and tap Add to Contacts > Create new** contact.
- 4. Tap a destination type (Phone, Google, or Corporate).
- 5. Tap Create new contact from the Contacts screen.
- *Note:* You will not see the option to select a destination unless you have previously established a Google or Corporate account on the device.
- 6. Tap the First name and Last name fields, and enter a name for the new entry. See [Entering Text with](#page-62-0)  [the Onscreen Keyboard \(page 49\)](#page-62-0) or [Entering Text](#page-65-0)  [using the QWERTY Keyboard \(page 52\)](#page-65-0).
- 7. Tap the label button (to the left of the Phone number field) to select a category such as: Home. Mobile, Work, Work Fax, Home Fax, Pager, Other, Custom (to create your own unique category type).
- 8. Tap a phone number field and enter a phone number.
- 9. Tap Done to complete and store the new entry.

# <span id="page-100-0"></span>*Confirming Contact Synchronization*

Synching data from your managed accounts allows you to add and manage a new or existing contact from your online or remote accounts to your device. Prior to syncing, you must first have an active Google or Corporate account with current Contact entries, and be signed into your account via the device.

With syncing, any Contacts entries (with phone numbers, email addresses, pictures, etc.) are updated and synced with your Samsung Replenish™.

For more information about synching existing managed accounts, [see "Synchronizing Accounts" on](#page-77-0)  [page 64](#page-77-0).

- 1. Press  $\left| \bigcirc \right|$  >  $\left| \bigcirc \right|$  and tap  $\left| \bigcirc \right|$  > Accounts & sync.
- 2. Tap  $\left(\bigcup_{n=1}^{\infty}\right)$  within the desired account field to reveal the account's synchronization settings screen.
- 3. To synchronize Gmail Contacts, tap Sync Contacts. A checkmark indicates the feature is enabled.
	- $-$  or  $-$

To synchronize Corporate Contacts, tap Sync Contacts. A checkmark indicates the feature is enabled.

*Note:* Any change on either side (Device, Gmail, or Corporate/Outlook Contacts), is reflected on the other side after a sync process.

> The process of updating your Contacts tab can take several minutes. If after 10-20 minutes, your list has not been updated, repeat steps 2-3.

- 4. Your Contacts tab then reflects any updated Contact information.
	- This update process works both ways. For example, any changes on the device are updated to your Gmail Contacts list after sync.

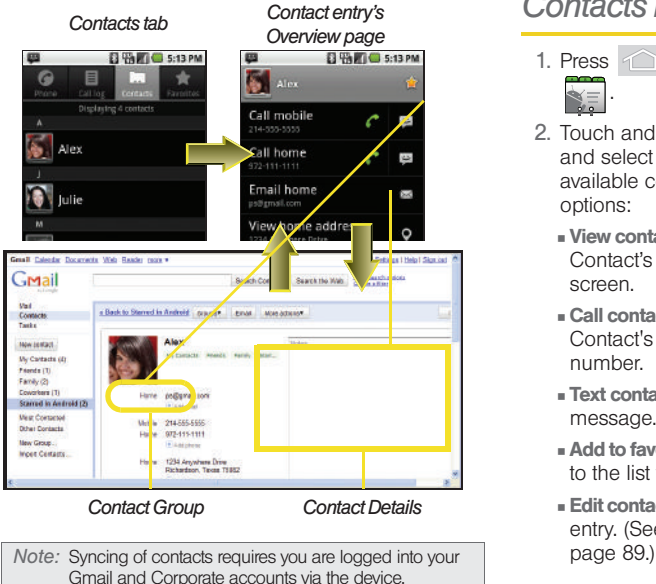

2. Touch and hold an entry

and select from the available contact menu options:

1. Press  $\widehat{\phantom{a}}$  and tap .

<span id="page-101-0"></span>*Contacts Menu Options*

- **View contact to view the** Contact's overview screen.
- Call contact to call a Contact's available number.

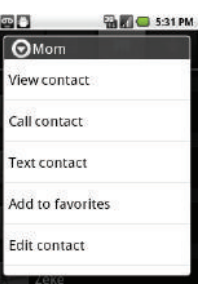

- **Text contact to send the Contact a new text** message.
- **Add to favorites to copy the current Contacts entry** to the list within the Favorites tab [\(page 92\)](#page-105-0).
- **Edit contact** to edit the currently selected Contacts entry. [\(See "Editing a Contacts Entry" on](#page-102-2)

**Delete contact to erase the currently selected** Contacts entry. [\(See "Deleting Entries" on](#page-104-2)  [page 91.\)](#page-104-2)

*Note:* Prior to using the Bluetooth feature, it must first be enabled, and the recipient's device must be visible.

> Only a Contact's information can be sent via Bluetooth. No other file type (video, image, or audio) can be sent using Bluetooth.

# <span id="page-102-1"></span><span id="page-102-0"></span>*Contacts Entry Options*

To display a Contacts entry:

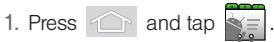

- 2. Touch an entry to display the Contact entry's overview screen. This screen contains Name, History, contacts numbers, email, and linked contact information.
- 3. Press **the least of reveal the context menu specific to** this entry.
- 4. Tap an available option:
	- **Edit contact** to access the details page for the entry and begin editing its information.
- **Share to send the current Contact entry's** information to an external recipient via either:
	- Bluetooth to transmit this contact to another bluetooth-compatible device.
	- Email to attach the contact card to a new outgoing email (Exchange or Internet).
	- Gmail to attach the contact card to a new outgoing Internet-based email.
- **Options** to assign a specific Ringtone to the contact and select whether or not the contact's Incoming calls should be sent directly to voicemail.
- **Delete Contact to remove the contact from the list.**

*Note:* Prior to using this feature, Bluetooth must first be enabled, and the recipient's device must be visible.

# <span id="page-102-2"></span>*Editing a Contacts Entry*

- 1. From the Contact's overview screen, press and tap **Edit contact.** Tap an option to begin editing.
	- **.** [image icon] to assign a picture to the entry. See ["Assigning a Picture to an Entry" on page 91.](#page-104-1)
- **First name/Last name to edit the current name.**
- **Phone** to add or delete a phone number to the entry. (See ["Adding a Number to a Contacts](#page-103-0)  [Entry" on page 90.](#page-103-0))
- **Email to add or delete an email address.**
- **Postal address** to add a physical mailing address.
- **Organization** to enter business information such as organization company name.
- **More to add additional categories such as: IM,** Notes, Nickname, and Website.
- 2. Tap Done to store your updates.

# <span id="page-103-0"></span>*Adding a Number to a Contacts Entry*

- 1. From the Contact's overview screen, press and tap Edit contact.
- 2. Tap the Phone field and use the onscreen dialpad to enter the new number.
- 3. Tap Done to update the new number to the existing Contacts entry.

# <span id="page-103-1"></span>*Editing a Contacts Entry's Number*

- 1. From the Contact's overview screen, press and tap Edit contact.
- 2. Tap an existing phone number field.
- *Note:* Touch and hold the Phone number field to activate the Edit text menu.
- 3. Tap  $\mathsf{p}_{\text{rel}}$  to clear one digit at a time.
- 4. Re-enter or edit the number using the onscreen dialpad.
- *Note:* To hide an onscreen keypad, dialpad or keyboard,  $pres \nightharpoonup$ .
- 5. Tap Done to update the number to the existing Contacts entry.

# <span id="page-103-2"></span>*Selecting a Ringer Type for an Entry*

Assign a ringer type to a Contacts entry so you can identify the caller by the ringer type. (See ["Ringer](#page-71-1)  [Types" on page 58.](#page-71-1))

- 1. From the Contact's overview screen, press and tap Options > Ringtone.
- 2. Scroll through available ringers. (To hear a sample ringer, highlight or tap a ringer entry.)
- <span id="page-104-0"></span>3. Tap OK to save the new ringer type.

## <span id="page-104-1"></span>*Assigning a Picture to an Entry*

Assign a picture to display each time a certain contact calls you.

Assigning a picture via the device:

- 1. From the Contact's overview screen, press and tap Edit contact.
- 2. Tap a contact image (upper left).
- 3. Tap Take Photo to take a new photo or Select photo from Gallery to choose a photo from the Select picture screen.
- 4. Touch and drag along the sides of the yellow border box to begin cropping the desired area, then tap **Save** to assign selected picture.

Applying a picture from within your online Gmail:

- 1. Log into your Gmail account and go to your Contacts page.
- 2. Select your Contacts entry (with a checkmark) and click the image area (Change Picture).
- 3. Click Browse to locate a local copy of your image.
	- You can also choose an image from other sources such as Picasa® Web.
- 4. Crop the visible area of your selected picture and click Apply Changes.
- 5. Sync your new contact from your online Gmail to your device. [See "Confirming Contact](#page-100-0)  [Synchronization" on page 87.](#page-100-0)

# <span id="page-104-2"></span>*Deleting Entries*

- 1. From the Contact's overview screen touch and hold an entry from the list.
- 2. From the Contacts Entry context menu, tap Delete contact.
- 3. Tap OK to confirm the deletion.

# <span id="page-105-0"></span>*Adding Entries to Your Favorites*

The Favorites tab is a listing that can help you quickly access your most used or preferred Contacts entries.

1. Press  $\widehat{1}$  and tap  $\leq$ 

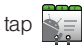

- 2. Touch and hold the entry name from the Contacts tab listing.
- 3. From the Contacts Entry context menu, tap Add to favorites.

*Note:* Another method to add or remove an entry from your favorites is to toggle the state of the star icon on the Contact's details page (upper-right). Enable to add the entry to your favorites (star is lit), tap again to remove.

# <span id="page-106-0"></span>*Synchronizing Corporate Calendar Events*

Corporate calendars are not synchronized to your device by default, this account type must be manually added. Although we previously described how to add a corporate account to your list of managed accounts, this only allows your device to track that account type's email parameters and traffic.

Google Calendar is an application that synchronizes new and existing entries between your device and your

online Google account.

<span id="page-106-2"></span>*Calendar*

Calendar events must be added and tracked by your device separately.

To add corporate calendar events to your device's managed account tracking:

- 1. Press  $\circ$  >  $\circ$  and tap  $\circ$  > Accounts & sync.
- 2. Tap  $\bigcirc$  within the Corporate account field to reveal the account's synchronization settings screen.

# <span id="page-106-3"></span>*2E. Calendar & Tools*

- $\bullet$ [Before You Begin \(page 93\)](#page-106-1)
- $\bullet$ [Calendar \(page 93\)](#page-106-2)
- $\bullet$ [My Files \(page 98\)](#page-111-0)
- $\bullet$ [Clock \(page 99\)](#page-112-0)
- $\bullet$ [Calculator \(page 100\)](#page-113-0)
- $\bullet$ [Updating Your Device Firmware \(page 101\)](#page-114-0)
- $\bullet$ [Updating Your Profile \(page 103\)](#page-116-1)
- $\bullet$ [Updating Your PRL \(page 103\)](#page-116-2)
- $\bullet$ [Updating Your Samsung Software \(page 103\)](#page-116-0)

# <span id="page-106-1"></span>*Before You Begin*

Prior to using Google applications such as calendar, you will need to have an active Google account [\(page 56\)](#page-69-0).

3. Tap Sync Calendar to activate the synchronization of calendar events between your device and the remote exchange server. A checkmark indicates the feature is enabled.

To manually sync your calendar events to a managed corporate account:

- 1. Press  $\frown$  and tap  $\frac{1000}{10000}$  >  $\frac{1000}{10000}$  (Calendar).
- 2. Tap **. See "Synchronizing Your Corporate"** [Account" on page 65.](#page-78-0)

## *Configuring Calendar Settings*

- 1. Press  $\frown$  and tap  $\begin{array}{|c|c|c|c|}\n\hline\n\text{1. Press} & \text{1. Press} \\
\hline\n\end{array}$  (Calendar).
- 2. Tap  $\boxed{=}$  > Settings.
- 3. Tap an onscreen option:
	- **Calendars** displays the currently managed accounts. Tap an entry to change the sync state of the account.
	- **Calendar sync provides access to the sync** settings screen where you can enable/disable the sync status of your managed accounts and add more accounts.
- **Default calendar** displays allows you to select the calendar that automatically displays after you open the application.
- **Default view configures the current Calendar** default view for events. Month is the default. Choose from: Month, Week, Day or List.
- **Day views** configures how the available events are displayed onscreen. Choose from Time grid or Event list.
- **First day of week** sets the calendar week to start with either Sunday or Monday.
- **Hide declined events** hides (checked) or displays (unchecked) those events that have been declined via the calendar application.
- **Lock time zone to lock the events within the time** zone you select within the **Select time zone** option.
- **Select time zone to set the time zone you wish to** synchronize with your calendar events.
- **Set alerts & notification to select the way your** device reminds you about a set event. Choose from: Alert, Status bar notification, or Off.
- **Vibrate** to select whether or not the device vibrates when initiating an alert.
**Select ringtone to set the audible sound type** during an alert.

### *Adding an Event to the Calendar*

Your Calendar helps organize your time and reminds you of important events.

1. Press  $\frown$  and tap  $\left|\frac{1000}{10000}\right| > \frac{1000}{1000}$  (Calendar).

*Note:* To synchronize calendar events among your Google and Corporate accounts, make sure they are being managed by your device [\(page 64](#page-77-0)).

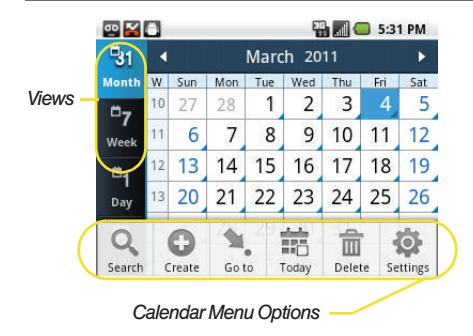

- 2. Tap a day to which you would like to add an event.
	- The default view for the Calendar is the Month view.
	- To change the view, tap the available tabs along the top of the Calendar screen. Choose from Month, Week, Day, and List.
	- $\blacksquare$  Press  $\blacksquare$  to hide any menu options.
- 3. Tap the Event field and enter a title for the event.
- 4. Select a From/To date for the event by tapping the corresponding fields, and adjusting the month, day, and year by tapping  $\boxed{\perp}$  or  $\boxed{\perp}$  $\blacksquare$  Tap Set when finished.
- 5. Select a time for the event by tapping the time field and then adjusting the hour and minute by tapping  $+$  or  $-$ .
	- Tap the AM or PM button to change the value.
	- Tap Set when finished.
- 6. Select a Time Zone.
- 7. Tap the All day field to assign this as an all day event. If assigned as an all day event, the time fields are removed as options.
- 8. Assign the new calendar event to a current account by tapping the Calendar field and then selecting an account. For this example we are choosing a Google.
	- **My calendar** calendar entries are stored locally on the device and not part of an email account.
	- Google/Gmail calendar entries are synchronized between your device and your online Google account.
	- **Corporate** calendar entries are synchronized between your device and either an Exchange Server or available from within Microsoft® Outlook<sup>®</sup>. .
	- Tap OK when finished.
- 9. Enter a location for the event in the Location field.
- 10. Assign participants by either entering the name directly into the participants field or selecting from one of the three available sources:
- 11. Select an alarm time by tapping the Alarm field.
	- Select None, On time, 5 mins before, 15 mins before, 1 hour before, 1 day before, 2 days before, 1 week before, or Customize.
- **Customize** allows you to manually enter a desired number. Tap Set to complete the custom assignment.
- 12. Select a recurrence cycle for the event by tapping the Repeat field:
	- Select One-time event, Daily, Every weekday (Mon-Fri), Weekly (every [day]), Every 2 weeks ([day]), Monthly (every [Number Day]), Monthly (on day [Number]), and Yearly (on [Month Day]).
- 13. Enter a description for the event in the Description field.
- 14. Tap **Save** to store the new event and synchronize it with your selected account.

#### *Event Reminders*

When your device is turned on and you have an event alarm scheduled, there are several ways your device alerts you to scheduled events:

- By playing a short beep.
- By illuminating the backlight.
- $\bullet$  By indicating a  $\boxed{1}$  icon within the Status bar.

To view additional options, press the appropriate softkey:

- 1. Tap the Status bar, then slide your finger down the screen to open the Notifications panel.
- 2. Tap the upcoming event name from the onscreen list to display the event within the Calendar notifications screen.
- 3. Tap one of the following options:
	- **Snooze all to snooze all event reminders for five** minutes.
	- **Dismiss all to dismiss all event reminders.**
	- $\bullet$  Press  $\circ$  to keep these reminders in place and close the Notifications panel.

#### *Viewing Events*

1. Press  $\frown$  and tap  $\frac{1000}{20000}$  >  $\frown$  (Calendar). Once an event has been created, entries are shown in the default view.

*Note:* A selected day's events are also listed at the bottom of the calendar screen when the Month tab is active. Tap an event to view its details.

2. To view a Calendar event farther out, tap either Week or Month.

- 3. Tap the day for which you would like to view events. (Your device lists events in chronological order.)
- 4. To display an event's details, tap it from the current screen.

### *Going to the Current Day's Calendar Menu*

1. Press  $\left| \bigcirc \right|$  and tap  $\left| \bigcirc \right|$   $\left| \dots \right|$  (Calendar).

2. Tap Menu > Today and locate your event.

### *Editing an Existing Event*

1. Press  $\fbox{and tap}$  and  $\tan \frac{1}{2}$   $\left| \frac{1}{2} \right|$  (Calendar).

- 2. Tap the day for which you would like to edit an event. (Your device lists events in chronological order.)
- 3. Tap the event or events you want to edit.
- 4. Press  $\boxed{=}$  and tap Edit.
- 5. Make your modifications (event name, location, participants, alarm, repetition, etc).
- 6. Tap Save to store the new updates and synchronize them with your assigned account.

### *Erasing a Day's Events*

- 1. Press  $\left| \bigcirc \right|$  and tap  $\left| \bigcirc \right|$   $\left| \bigcirc \right|$  (Calendar).
- 2. Tap the **Day** tab on the Calendar screen.
- 3. Press  $\boxed{\equiv}$  and tap Delete.
- 4. Tap Select all to delete all event on this day.
	- $-$  or  $-$

Place a checkmark only on those events you want deleted.

5. Tap Delete to erase the selected events and then synchronize this action with your managed account.

### *Erasing All Events*

- 1. Press  $\frown$  and tap  $\frac{1000}{10000}$  >  $\frac{1000}{10000}$  (Calendar).
- 2. From the main Calendar screen, press  $\boxed{=}$  and tap Delete.
- 3. Tap Select all to delete all events currently available for this managed account.
	- $-$  or  $-$

Place a checkmark only on those events you want deleted.

4. Tap Delete to erase the selected events and then synchronize this action with your managed account.

# *My Files*

My Files allows you to view a list from which you can launch a file if the associated application is already on your device.

### *Accessing File Viewer*

Press  $\circled{1}$  and tap  $\left|\frac{1000}{1000}\right| > \circled{1}$  (My Files). Navigation in this viewer works on a hierarchy structure with folders, subfolders, etc.

### *Opening Files in File Viewer*

- 1. Press  $\hat{a}$  and tap  $\hat{=}$   $>$   $\hat{}$  (My Files).
	-
- 2. Tap a folder and scroll down or up until you locate your selected file.
	- Tap the Up tab to back up into a higher directory.
- $\blacksquare$  Press  $\blacksquare$  and tap the View by to change the way the files are displayed onscreen. Choose from: List, List and details, or Thumbnail.
	- Press **For these additional options:** Share, Create folder, Delete, View by, List by, and More (Move, Copy, Rename, Bluetooth visibility, and Settings).
- 3. Once you have located your file, tap the file name to launch the associated application.

### *Clock*

Your device comes with a built-in alarm clock that has multiple alarm capabilities. There is no limit to the number of alarm events you can create.

- 
- 1. Press  $\bigcap$  and tap  $\left|\frac{\text{max}}{\text{max}}\right| > \left|\bigvee\right|$  (Clock).

*Note:* Upon your first launch of the Clock application, three alarm presets are available for you to customize. By default, these alarms are turned off.

2. Tap the time field of a default alarm event.

*Note:* A new alarm can also be created from the Alarm page by pressing  $\Box$  > Add alarm.

- Activate the alarm by tapping its adjacent field and placing a checkmark next to the select alarm event.
- 3. Tap the Time field to begin adjustment of the alarm time.
	- Adjust the hour and minute by tapping either or  $\overline{ }$
	- Tap the AM or PM button to change the value.
	- **Tap Set when finished.**
- *Note:* The number of hours and minutes left before the alarm goes off is briefly displayed onscreen after you set the new alarm time.
- 4. Tap the Repeat field to select a repeating status for the alarm.
	- Place a checkmark adjacent to the desired repetition days Monday, Tuesday, Wednesday, Thursday, Friday, Saturday or Sunday and tap OK.
- 5. Tap Ringtone to select an audio ringtone that will sound with the alarm.
	- Tap a ringtone to hear an audio sample.
	- Tap OK to accept the ringtone assignment.
- 6. Tap Vibrate to add a vibration feature to the alarm.
- 7. Select a unique name for this alarm event by tapping the Label field, entering a new label, and tapping OK.
- 8. Tap Done to store the new alarm event.

*Note:* To allow the alarm to sound even while the device is in silent mode, press and tap Settings, then activate the Alarm in silent mode field.

#### To delete an Alarm event:

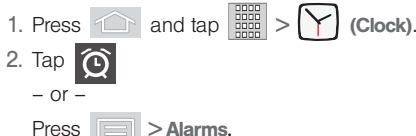

- 3. Touch and hold a desired alarm event.
- 4. From the onscreen context menu, tap Delete alarm.

To customize the onscreen clock:

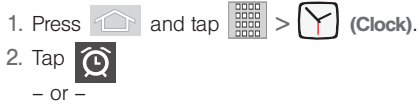

- 3. Tap the onscreen alarm clock.
- 4. Scroll your finger across the bottom field to temporarily view each selection.
- 5. Tap the desired image to activate the new clock face.

## *Calculator*

Your device comes with a built-in calculator.

1. Press  $\circ$  and tap  $\left|\frac{1}{2}x\right| > \frac{1}{2}$  (Calculator).

- 2. Enter numbers using your keyboard or by tapping an onscreen key.
	- In both Portrait mode and Landscape mode, touch and hold **CLEAR** or  $\begin{bmatrix} 1 & 0 \\ 0 & 1 \end{bmatrix}$  to clear all numbers.

*Note:* Tapping **CLEAR** only deletes one number at a time.

**Press and tap Advanced panel to access** more advanced features such as sin (Sine), cos (Cosine), tan (Tangent), etc.

## *Updating Your Device Firmware*

You can update your device's software using the Update Firmware option.

### *Updating Your Device Firmware OTA*

Over the Air (OTA) applies to those software updates that can downloaded and installed wirelessly over the network directly to your device.

- 1. Press  $\circled{1}$  >  $\circled{=}$  and tap  $\circled{0}$  > About phone > System Updates.
- 2. Tap Update Firmware. (Your device automatically downloads and installs any available updates. You may be required to power your device off and back on to complete the software upgrade.)

 $-$  or  $-$ 

- 1. Locate the System Update Available icon ( $\left| \cdot \right|$ ) from the Status bar area.
- 2. Touch and hold the Status bar, then slide your finger down the screen.
- 3. Tap  $\mathbf{E}$  to open the System updates screen.
- 4. Tap Download and follow the onscreen instructions.  $\left( \frac{1}{2} \right)$  appears within the Status bar to indicate the device is downloading the necessary files.)
- 5. Touch Restart & install to complete the process.

*Note:* The Notifications panel can also be opened on the Home screen by pressing  $\Box$  and then tapping Notifications.

#### Confirm Your Current Device Firmware

- 1. Press  $\left| \bigcirc \right|$  >  $\left| \fbox{=} \right|$  and tap  $\left| \bigcirc \right|$  > About phone.
	-
- 
- 2. Scroll to the bottom of the page and locate the Baseband version read-only field. The firmware version will be in the format of S:M580.04 x EC02.

#### Back up your Data Prior to Update

The firmware upgrade process will Erase ALL User Data from your device.

Please ensure that all critical information has been backed up before applying this upgrade.

As an added precaution, to preserve any data on your microSD card, please remove it from your device prior to starting the update process. [See "Removing the](#page-122-0)  [microSD Card" on page 109.](#page-122-0)

To backup your Gmail information:

- 1. Press  $\left| \bigcirc \right|$  >  $\left| \fbox{=} \right|$  and tap  $\left| \bigcirc \right|$  > Accounts & sync. [See "Synchronizing Accounts" on page 64.](#page-77-0)
- 2. Tap the Auto-sync option to enable the feature (checkmark). [See "Configuring Data](#page-177-0)  [Synchronization Settings" on page 164.](#page-177-0)
	- If the Auto-sync option is on, email, Calendar and Contacts automatically synchronize whenever a change is made.
	- If the Auto-sync option is off, simply tap  $\mathbb G$ within the account field to reveal the account's synchronization settings screen.

To back up your Exchange Mail information:

1. Press  $\circled{1}$  >  $\circled{=}$  and tap  $\circled{0}$  > Accounts & sync. [See "Corporate Email \(Outlook\)"](#page-172-0)  [on page 159.](#page-172-0) [See "Synchronizing Accounts" on](#page-77-0)  [page 64.](#page-77-0)

- 2. Tap  $\bigcirc$  within the Corporate account field to reveal the account's synchronization settings screen.
- 3. Toggle the onscreen checkmark to manually synchronize the desired parameters (Contacts or Calendar).

#### To backup stored text messages:

- 1. Press  $\circled{1}$  and tap  $\circled{1}$   $\circ$   $\circ$ .
- 2. Select the text message from the list to view the message thread.
- 3. Touch and hold on a text message from the string Message Options context menu appears.
- 4. Tap Forward and enter a recipient's phone number.

To backup your Google applications:

Your Google™ application purchases are reloaded remotely and can be re-installed after the update is applied. [See "Using the Android Market" on page 164.](#page-177-1)

- 1. Log into your Google account via the device.
- 2. Press  $\circled{1}$  and tap  $\circled{3}$

3. Press **and tap Downloads.** 

- 4. Scroll through the list of previously downloaded Google applications and choose the one you wish to reinstall.
- 5. Follow the onscreen instructions.

## *Updating Your Profile*

This option allows you to automatically update your online user profile information. If you choose to change your user name and select a new one online, you must then update the user name on your device.

- 1. Press  $\circled{1}$  >  $\circled{=}$  and tap  $\circled{0}$ About phone > System Updates > Update Profile.
- 2. Follow the onscreen instructions.

*Note:* If your data services or account synching ever seem to go out unexpectedly, use this feature to reconnect with the network.

# *Updating Your PRL*

This option allows you to download and update the preferred roaming list (PRL) automatically.

- 1. Press  $\bigcap$  >  $\Box$  and tap  $\bigcirc$  > About phone > System Updates > Update PRL.
- 2. Follow the onscreen instructions.

## *Updating Your Samsung Software*

This option allows you to download and update the latest Samsung software automatically.

- **22 and tap CD** ><br> **2[2E. Calendar & Tools](#page-106-0)**<br>
22E. Calendar & Tools<br>
22E. Calendar & Tools 1. Press  $\bigcirc$  >  $\Box$  and tap  $\circ$  > About phone > System Updates > Update Samsung Software.
- 2. Follow the onscreen instructions.

# <span id="page-117-1"></span>*2F. Voice Services*

- $\bullet$ [Voice Dialing \(page 104\)](#page-117-0)
- $\bullet$ [Opening Menus With Voice Dialer \(page 106\)](#page-119-0)
- $\bullet$ [Text-to-Speech \(page 107\)](#page-120-0)
- $\bullet$ [Voice Search \(page 108\)](#page-121-0)

*Important:* The Voice Control (Speech to Action) feature will not launch if you are currently in an active menu.

## <span id="page-117-0"></span>*Voice Dialing*

You can use your device's built-in automatic speech recognition (ASR) software, called Voice Dialer, to dial a phone number in your Contacts or to launch phone functions. All you have to do is to talk into the phone, and ASR will recognize your voice and complete tasks by itself.

### *Activating Voice Dialer*

 Press and tap > (Voice Dialer).  $-$  or  $-$ 

Press and hold the voice dialer key ( $\sqrt{6}$ ) located on the side of the device.

The screen displays "Listening" and the phone prompts you to say the name of the command you want to use. To complete your task, simply follow the voice prompts or touch an onscreen option.

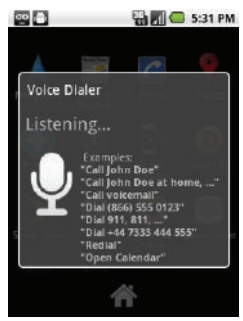

Available ASR commands include:

- $\bullet$  Call  $\leq$ Name or  $\#$  $>$  to call an entry in your Contacts list or a spoken phone number. (See ["Making a](#page-118-0)  [Voice Call With Voice Dialer" on page 105.](#page-118-0))
- $\bullet$  Dial <Name or  $\#$  to call an entry in your Contacts list or a spoken phone number.
- $\bullet$  Redial <Name or  $\#$  to callback an entry in your Contacts list or a spoken phone number.
- **Open** <Menu> to jump directly to menu items or applications. (See ["Opening Menus With Voice](#page-119-0)  [Dialer" on page 106](#page-119-0).)

*Tip:* Use Voice Dialer in a quiet environment so it can accurately recognize your commands.

### <span id="page-118-0"></span>*Making a Voice Call With Voice Dialer*

1. Press  $\frown$  and tap  $\left|\frac{1000}{1000}\right| > 0$  (Voice Dialer).

 $-$  or  $-$ 

Press and hold the voice dialer key  $( \sqrt{k} \sqrt{2})$ located on the side of the device.

- 2. When you see "Listening," say "Call" followed by the name and the label for the phone number you wish to call. For example, say "Call John Smith Mobile." The device dials the number stored for the contact "John Smith" with the label "Mobile."
	- You can also touch the onscreen Call <Name or #> field to activate the function.
	- If the location is not recognized or the name does not have a phone number stored in Contacts, your phone will an onscreen list of possible options.
	- If a name has only a single number, or if you know the name but are not sure which number to call, say "Call" followed by the name only. For example, say "Call John." If the name is recognized and there is only one phone number for the name, your device immediately places the call.

### *Calling a Phone Number With Voice Dialer*

1. Press  $\circled{1}$  and tap  $\left[\begin{array}{c} 1 \ \text{even} \\ 0 \end{array}\right]$  (Voice Dialer).

 $-$  or  $-$ 

Press and hold the voice dialer key  $\left(\begin{array}{cc} a \in \mathbb{R} \end{array}\right)$ located on the side of the device.

- 2. When you see "Listening," say "Call" followed immediately by a valid string of digits to be dialed. for example, say "Call 555 555 5555."
- 3. If the location is not recognized or the name does not have a phone number stored in Contacts, your phone will an onscreen list of possible options.

Speak naturally and clearly and remember to speak one digit at a time. For example, 1-800 should be pronounced "One Eight Zero Zero."

## <span id="page-119-0"></span>*Opening Menus With Voice Dialer*

You can jump directly to many menu items or applications by saying "Go to" followed by a menu option.

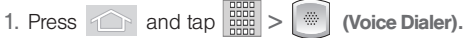

 $-$  or  $-$ 

Press and hold the voice dialer key  $\left(\begin{array}{cc} a \in \mathbb{R} \end{array}\right)$ located on the side of the device.

- 2. When you see "Listening," say "Open." A list of valid actions is displayed.
- 3. Tap an action, the device opens the selected menu.

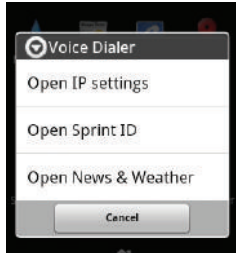

*Tip:* Tap and scroll through the onscreen list to reveal more options.

### <span id="page-120-0"></span>*Text-to-Speech*

Allows the device to provide a verbal readout of onscreen data such as messages and incoming caller information (based on Caller ID).

### *Text-to-Speech Settings*

- 1. Press  $\circ$  >  $\circ$  and tap  $\circ$  > Voice input & output > Text-to-speech settings.
- 2. Configure the available options to alter the settings associated with this feature:
	- **Listen to an example plays a short example of** what the text-to-speech feature will sound like on your device when activated.
- Always use my settings accepts the overriding of application settings with those configured within this text-to-speech settings screen. If enabled, and available as a feature, your device will default to using the text-to-speech feature.
- **Default Engine** sets the speech synthesis engine to be used for spoken text.
- **Install voice data confirms the installation of** necessary data required for voice synthesis.
- **Speech rate** adjust the rate at which onscreen text is spoken by the device. Choose from: Very slow, Slow, Normal, Fast, and Very fast.
- **Language assigns the language used by the** verbal readout. Choose from English (United States) or Spanish (Spain).
- **Pico TTS** to install additional language applications.
- 3. Press  $\textcircled{5}$  to return to the previous screen.

## <span id="page-121-0"></span>*Voice Search*

Functions in much the same manner as the Voice Dialer. This function uses built-in voice recognition software to listen to your spoken words, convert those to text, then launch a Google search using that text.

1. Press  $\circled{1}$  and tap  $\circled{array}$   $\downarrow$  (Voice Search).

- 2. Speak clearly into the microphone. If an error occurs, tap Speak again.
- 3. From the onscreen Google search page, tap a matching entry.

# <span id="page-122-1"></span>*2G. microSD Card*

- $\bullet$ [Your Device's microSD Card and Adapter \(page 109\)](#page-122-2)
- $\bullet$ [Connecting Your Device to Your Computer \(page 111\)](#page-124-0)
- $\bullet$ [microSD Card Settings \(page 112\)](#page-125-0)
- $\bullet$ [Important Connection Information \(page 113\)](#page-126-0)

### <span id="page-122-2"></span>*Your Device's microSD Card and Adapter*

#### *The microSD Card*

Your device is equipped with a preinstalled 2GB microSD<sup>™</sup> (Secure Digital) memory card. It allows you to store images, videos, music, and voice data in your device.

*Important:* Camera, Camcorder, and Music playback features are dependant on having a microSD memory card installed. Although the Samsung Replenish™ comes with a pre-installed 2GB card, it can support microSD cards of up to 32GB.

#### <span id="page-122-0"></span>Removing the microSD Card

- 1. Locate the microSD card slot along the side of the device.
- 2. Firmly press the card into the slot and release it. The card should pop partially out of the slot.
- 3. Remove the card from the slot.
- 4. Replace the microSD card cover over the open slot.

*Note:* You can easily damage the microSD card and its adapter by improper operation. Please be careful when inserting, removing, or handling it.

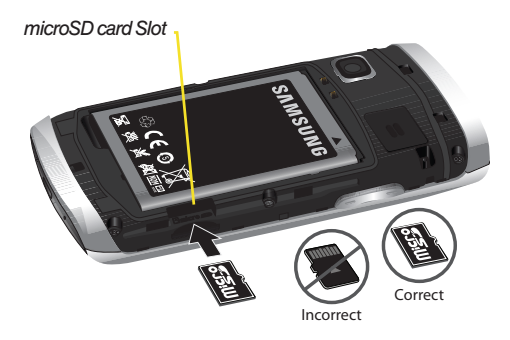

WARNING: Do not over-insert the card as this can damage the contact pins.

*Note:* Be sure to use only recommended microSD cards (<32GB). Using non-recommended microSD cards could cause data loss and damage your device.

*WARNING:* The microSD card and its adapter can be easily damaged by improper operation. Please be careful when inserting, removing, or handling it.

#### Re-inserting the microSD Card

Refer to the procedures in the previous section.

*Note:* Make sure the microSD card's gold contacts are facing down.

#### microSD Icon Indicators

The following icons show your microSD card connection status at a glance:

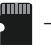

 – card has been unmounted (released from use) from the device.

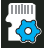

– card is being prepared for use and for

*WARNING:* DO NOT remove a microSD card while the device is accessing or transferring files. Doing so will result in loss or damage of data. Make sure your battery is fully charged before using the microSD card. Your data may become damaged or lost if the battery runs out while you are using the microSD card.

### *microSD Adapter*

The supplied microSD adapter allows you to use microSD cards in other SD-compatible devices, like computers, cameras, and printers. Before using the microSD card with an SD-compatible device, you will need to insert the microSD card into the microSD adapter.

To insert the microSD card into the microSD adapter:

 $\triangleright$  With the label side of the microSD card facing up. insert the card into the supplied microSD adapter, and gently slide the card until it is fully inserted.

To remove the microSD card from the microSD adapter:

Hold the front edge of the microSD card, and gently pull it out to remove it from the adapter.

#### Write Protection

The microSD adapter has a built-in Write Protection lock to prevent accidental overwriting or removal of your data when the microSD card and adapter are inserted in another device.

 Slide the Write Protection lock tab down into the "Lock" position to prevent overwriting of data. To allow data to be added or removed from the microSD card, slide the Write Protection lock tab up into the normal position.

## <span id="page-124-0"></span>*Connecting Your Device to Your Computer*

Before using your device's mass storage capabilities, you need to prepare your device's data services to synchronize with your desktop or laptop computer. Once you have connected the device to the computer, you can transfer your data to or from the microSD card.

### *Before You Begin*

Here is what you will need to have before you can successfully establish a connection between your Samsung Replenish™ and PC.

- microSD card (internally installed prior to start)
- compatible USB cable
- 1. With the microSD card installed, connect your device to your computer using a compatible USB cable. (Wait for the connection to be completed. When connected, the host computer will automatically detect your device.)
- 2. The USB icon  $\left(\mathbf{R}^2\right)$  now appears in the top left Notifications area on your device.
- 3. Touch and drag down the Status screen to reveal the Notifications page (or from the Home screen press **Figure 3** and tap **Notifications**).
- 4. Tap USB connected > Turn on USB storage to copy files between your computer and your device's microSD card.

*Important:* The internal microSD card MUST BE MOUNTED before your computer detects it and your are able to communicate with it.

5. Locate the newly created Drive letter on your computer. You can now begin to use the microSD card as a storage device.

To remove the connection:

When you have finished transferring data, click the USB device icon on your computer's taskbar, and follow the onscreen instructions to safely unplug the USB cable.

## <span id="page-125-0"></span>*microSD Card Settings*

### *Viewing Memory in the microSD Card*

The Samsung Replenish™ allows you to review the memory allocation of both your device's internal storage and that of the microSD card.

- 1. Press  $\circled{1}$  >  $\circled{=}$  and tap  $\circled{0}$  > SD card & phone storage.
- 2. Review the available information.
	- The storage capacity page is divided into two sections: SD card and Internal phone storage.
- 3. Press  $\circledcirc$  to return to the previous page.

#### *Formatting the microSD Card*

Formatting a microSD card permanently removes all files stored on the card.

- 1. Press  $\circ$  >  $\circ$  and tap  $\circ$  > SD card & phone storage.
- 2. Touch Unmount SD card  $>$  OK to release the microSD card from its use by the device. The icon appears within the Notifications area to indicate an unmounted internal microSD card.
- 3. Once released, tap Format SD card > Format SD card > Erase everything.
	- Once completely formatted, the card is automatically re-mounted (reconnected for use by the device).

*Important:* The formatting procedure erases all the data on the microSD card, after which the files CANNOT be retrieved. To prevent the loss of important data, please check the contents before you format the card.

## <span id="page-126-0"></span>*Important Connection Information*

- To avoid loss of data, DO NOT remove the USB cable, the microSD card, or the battery while accessing or transferring files.
- DO NOT use your computer to change or edit folder or file names on the microSD card, and do not attempt to transfer large amounts of data from the computer to the microSD card. Doing so may cause the microSD card to fail.
- DO NOT turn off or restart your computer, or put it into standby mode, while using a mass storage device. Doing so will result in loss or damage of data.
- The internal microSD card can only be mounted for use by either the device or a connected computer. Prior to accessing the card via a different method, it must first be unmounted from its current device (phone or computer-USB).

*Important:* The internal microSD card can only share a connection with one device at a time, either your device or your computer (via its USB connection), not both. You can not browse the contents of the card via your device if they are currently being browsed via your computer.

# <span id="page-127-1"></span>*2H. Camera*

- $\bullet$ [Taking Pictures \(page 114\)](#page-127-0)
- $\bullet$ [Recording Videos \(page 118\)](#page-131-0)

*Note:* The storage card that comes installed on your device allows you to use the camera and camcorder features. All pictures and videos are stored on the internal 2GB microSD card. The Samsung Replenish™ supports SDHC cards of up to 32GB.

## <span id="page-127-0"></span>*Taking Pictures*

Taking pictures with your device's built-in camera is as simple as choosing a subject, pointing the lens, and pressing a button. To take a picture:

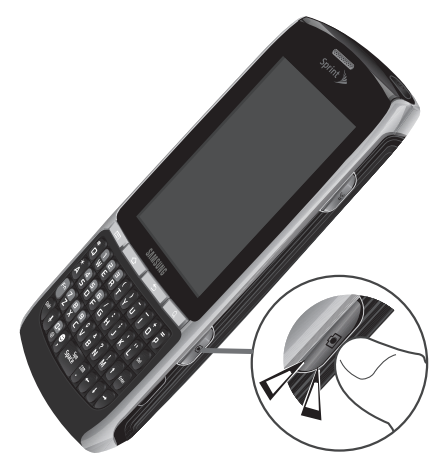

1. Press and hold the camera key  $(\Box \Box)$  located on the side of the device.

 $-$  or  $-$ 

Press  $\circ$  and tap  $\frac{1}{2}$  >  $\circ$  to activate

camera mode. (Additional camera options are available through the camera settings page. See ["Camera Settings" on page 115](#page-128-0) for more information.)

- 2. Using the device's display screen as a viewfinder, aim the camera lens at your subject.
- 3. Press  $\Box$  or tap  $\Box$  until the shutter sounds. (Your device automatically saves the picture to the DCIM folder on the microSD card.)

### <span id="page-128-0"></span>*Camera Settings*

1. From camera mode ( $\Box$ ), you can also move the camera mode slider (right of the screen) to the camcorder position  $($   $\Box$ camera to camcorder and record videos).

 $-$  or  $-$ 

Touch the camera's side panel and adjust any of the following options:

**Camera settings to access camera hardware** settings:

- Review Mode to change the length of time the recently-taken photo displays onscreen before returning to Camera Mode. Choose from: 2 seconds or Off.
- Brightness to set the value of light that displays within the picture color.
- Night Mode to select a camera setting for better image capture under a darker lighting environment.
- Picture size to set the size of your image. Choose from: 2M Pixels, 1M Pixels, VGA Pixels, or QVGA.
- Picture quality to set the image quality for your image. Choose from: Super fine, Fine, or Normal.
- Color effect to apply different color effects onto images. Choose from: None (default), Mono, Sepia, Negative, or Aqua.
- Camera Settings to restore the settings to the default parameters.
- **Store location** to store the actual location (latitude and longitude) where the image was taken so the photo can later be displayed on Google Maps or used in other social applications.
- White balance to compensate for color differences found within different lighting conditions. Choose from: Auto (default), Incandescent, Davlight, Fluorescent, or Cloudy.
- **Zoom** to adjust the distance of your image. Choose from: 4x, 3x, 2.3x, 1.7x, 1.3x, or 1x.
- **Select Camera to toggle between the Back and** Front-facing camera modes.

### *View Your Pictures*

The Gallery is where you can access the gallery of stored camera images.

1. Press  $\circled{a}$  and tap  $\left|\frac{1}{2} \right|$  .  $-$  or  $-$ While in camera mode, press  $\boxed{=}$  and tap

Gallery.

- 2. Select a location and tap an image to view your picture.
- 3. Press  $\Box$  to return to the previous screen.

### *Camera Image Settings*

1. Press  $\circled{1}$  and tap  $\circled{=}$ .

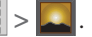

 $-$  or  $-$ 

While in camera mode, press  $\boxed{=}$  and tap Gallery.

- 2. Select a location and tap an image to view your picture.
- 3. Press  $\Box$  or Menu to reveal gallery-specific options, such as:
	- **Share** to activate the picture share menu from which you can choose to share the current image via one of many options:
		- Bluetooth to send the image to another device via Bluetooth.
		- Gmail to attach your image to a new Gmail email message.
		- Messaging to insert your image into a new outgoing MMS message (multimedia text message).
- Picasa to upload your current image to your Picasa account. Tap Upload to complete the process.
- **Delete** to delete the selected image or images.
- **More** to access additional image options such as: Details, Set as, Crop, Rotate left and Rotate right.
	- Details to display image details such as file name, file size, resolution and date taken.
	- Set as to assign the current image to either a current Contact icon (display image) or as the Wallpaper (Home screen background) ([page 117\)](#page-130-0).
	- Crop to crop the current image. Crop the image and tap Save to a new version of the original.
	- Rotate left to rotate the current image counterclockwise.
	- Rotate right to rotate the current image clockwise.
- 4. Press  $\circ$  to return to the previous screen.

### <span id="page-130-0"></span>*Assigning Pictures*

After taking a picture, assign it as a picture ID for a Contacts entry or as the Home screen background image (wallpaper).

1. Press  $\bigcap$  and tap  $\left|\frac{m}{2m}\right| >$ 

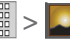

- 2. From Camera pictures gallery, tap an image icon to open the image.
- 3. With the picture displayed, press  $\boxed{=}$  and tap More > Set as, and select an option:
	- **Contact icon to assign the picture to a Contacts** entry as a picture ID. Tap an entry from the Contacts tab, crop the image and tap Save to assign the picture.
	- **Wallpaper** to assign the picture as a background image, crop the image and tap Save to assign the picture.

# <span id="page-131-0"></span>*Recording Videos*

In addition to taking pictures, you can record, view, and send videos with your device's built-in video camera.

1. Press and hold the camera key  $($   $\circ$   $)$  located on the side of the device.

 $-$  or  $-$ Press  $\bigcirc$  and tap  $\lim_{n \to \infty}$  to activate camera mode. (Additional camera options are available through the camera settings page. See ["Camera Settings" on page 115](#page-128-0) for more information.)

- 2. Touch and slide the camera mode slider up to camcorder mode (**Netally**). Using the device's display screen as a viewfinder, aim the camera lens at your subject.
- 3. Select the Recording Mode. Choose from High (30m) or MMS (Low, 30s).
- 4. Press  $\Box$  or tap  $\Box$  to begin recording.

5. Press or tap **disk of the stop recording.** (Your device automatically saves the video within the DCIM folder on the microSD card.)

### *View Your Videos*

The Gallery is where you can access the gallery of stored videos.

- 1. Press  $\hat{ }$  and tap  $\hat{ }$  and  $\hat{ }$   $\hat{ }$  $-$  or  $-$ While in camcorder mode, press  $\boxed{=}$  and tap
- 2. Select a location and tap a video to view it.

*Note:* Press **the interview of the previous screen** during video playback.

### *Camcorder Settings*

From camera mode ( $\bigcirc$ ), move the camera mode slider (right of the screen) to the camcorder position  $($   $\Box$   $)$  (to switch from camera to camcorder and record videos).

 $-$  or  $-$ 

Gallery.

Touch the camera's side panel and adjust any of the following options:

- **Camcorder settings to access camcorder** hardware settings:
	- Color effect to apply different color effects onto videos. Choose from: None (default), Mono, Sepia, Negative, or Aqua.
	- Camera Settings to restore the settings to the default parameters.
- White balance to compensate for color differences found within different lighting conditions. Choose from: Auto (default), Incandescent, Davlight, Fluorescent, or Cloudy.
- **Video quality to set the length for your video.** Choose from High (30m) or MMS (Low, 30s).

*Camcorder Video Settings*

1. Press  $\circ$  and tap  $\left|\frac{1000}{2000}\right|$  >

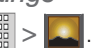

2. From Camera gallery, tap a video icon to begin video playback.

 $-$  or  $-$ 

Press and hold the video icon to display the following video menu context menu options:

- **Share** to activate the video share menu from which you can choose to share the current image via one of many options:
	- Bluetooth to send the video to another device via Bluetooth.
	- Gmail to attach your video to a new Gmail email message.
	- Messaging to attach your video to a new MMS message.
	- YouTube to upload your current video file to a YouTube page. Tap **Upload** to complete the process.
- **Delete** to delete the current video.
- **More** to access the video **Details**, such as file name, file size, resolution and date taken.

# <span id="page-133-1"></span>*2I. Bluetooth*

- $\bullet$ [Turning Bluetooth On and Off \(page 120\)](#page-133-0)
- $\bullet$ [Using the Bluetooth Settings Menu \(page 121\)](#page-134-0)
- $\bullet$ [Pairing Bluetooth Devices \(page 122\)](#page-135-0)
- $\bullet$ [Sending Contacts via Bluetooth \(page 124\)](#page-137-0)
- $\bullet$  [Disconnecting Bluetooth Connection During an Active](#page-138-0)  [Call \(page 125\)](#page-138-0)

### *About Bluetooth*

Bluetooth is a short-range communications technology that allows you to connect wirelessly to a number of Bluetooth devices, such as headsets and hands-free car kits, and Bluetooth-enabled handhelds, computers, printers, and wireless devices. The Bluetooth communication range is usually up to approximately 30 feet.

# <span id="page-133-0"></span>*Turning Bluetooth On and Off*

By default, your device's Bluetooth feature is set to Off. Turning Bluetooth on activates the internal Bluetooth antenna.

*Note:* Activating Bluetooth can drain your battery faster and reduce your available usage times. It is recommended that if you do not need it active, turn it off.

> It is also recommended to turn off your Bluetooth within locations that prohibit its use.

To turn Bluetooth on:

- 1. Press  $\circ$  >  $\circ$  and tap  $\circ$  > Wireless & networks.
- 2. Tap the **Bluetooth** field to activate the feature (checkmark indicates active). When active,  $\mathbf{\cdot}$ appears within the Status area.

To turn Bluetooth off:

- Press  $\hat{p}$  >  $\hat{p}$  and tap  $\hat{p}$  > Wireless & networks > Bluetooth.
	- Tap to remove the green checkmark and deactivate Bluetooth.

#### Bluetooth Status Indicators

The following icons show your Bluetooth connection status at a glance:

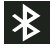

– Bluetooth is active

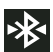

 – Bluetooth is connected (paired) and communicating

[no icon] – Bluetooth is disabled (default status)

## <span id="page-134-0"></span>*Using the Bluetooth Settings Menu*

The **Bluetooth settings** menu allows you to set up many of the characteristics of your device's Bluetooth service, including:

- Entering or changing the name your device uses for Bluetooth communication and description
- Setting your device's visibility (or "discoverability") for other Bluetooth devices
- Displaying your device's Bluetooth address

To access the Bluetooth Settings menu:

- 1. Press  $\Box$  >  $\Box$  and tap  $\odot$  > Wireless & networks > Bluetooth settings.
- 2. Set your Bluetooth options: Device name, Discoverable, and Scan for devices.

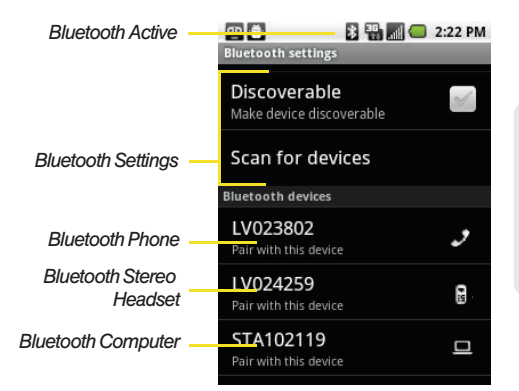

To change your Bluetooth name:

- 1. Verify your Bluetooth is active.
- 2. Tap **Device name** and enter a new name to complete the renaming process.

To make your device visible:

- 1. Verify your Bluetooth is active.
- 2. From the Bluetooth settings page, tap Discoverable.
	- Making your device discoverable allows it to be detected by other devices for pairing and communication.

*Note:* Your device is visible for up to 120 seconds (2 minutes). This value appears as a countdown within this field.

To scan for Bluetooth devices:

- 1. Verify your Bluetooth is active.
- 2. From the Bluetooth settings page, tap Scan for devices to search for visible external Bluetoothcompatible devices such as Headsets, devices, printers, and computers.

# <span id="page-135-0"></span>*Pairing Bluetooth Devices*

#### Paired Devices

The Bluetooth pairing process allows you to establish trusted connections between your device and another Bluetooth device. When you pair devices, they share a passkey, allowing for fast, secure connections while bypassing the discovery and authentication process.

To pair your device with another Bluetooth device:

- 1. Verify your Bluetooth is active.
- 2. From the Bluetooth settings page, tap Discoverable. Your device must be visible to successfully pair with an external device
- 3. Tap Scan for devices. (Your device will display a list of discovered in-range Bluetooth devices.)
- 4. Tap a device from the list to initiate pairing.
- 5. Enter the passkey or PIN code and tap Done > OK.
- 6. The external device will then have to also accept the connection and enter your device's PIN code.

 Once successfully paired to an external device, signal appears within the Status area.

*Note:* Due to different specifications and features of other Bluetooth-compatible devices, display and operations may be different, and functions such as transfer or exchange may not be possible with all Bluetoothcompatible devices.

*Note:* Pairing between two Bluetooth devices is a one-time process. Once a pairing has been created, the devices will continue to recognize their partnership and exchange information without having to re-enter a passcode again.

To disconnect a paired device:

Disconnecting a paired device breaks the connection between the device and your Samsung Replenish™, but retains the knowledge of the pairing. At a later point when you wish to reconnect the device, there is no need to set up the connection information again.

- 1. Verify your Bluetooth is active.
- 2. From the Bluetooth settings page, touch the previously paired device (from the bottom of the page).

3. Tap OK to confirm disconnection.

 $-$  or  $-$ 

From the Bluetooth settings page, touch and hold the name of the previously paired device, and select Disconnect.

*Note:* Disconnections are manually done but often occur automatically if the paired device goes out of range of your Samsung Replenish™ or it is powered off.

To delete a paired device (unpair):

Deleting a device from your list removes its "connection record" and upon reconnection would require that you re-enter all the previous pairing information.

- 1. Verify your Bluetooth is active.
- <sup>25</sup><br> *[2I. Bluetooth](#page-133-1)*<br> *2I. Bluetooth*<br>
2*I. Bluetooth*<br>
2*I. Bluetooth*<br>
223 2. From the Bluetooth settings page, touch and hold the name of the previously paired device (from the bottom of the page). This opens the connected device's menu options.
- 3. Tap Disconnect & unpair to confirm deletion.

To access a paired device's settings:

- 1. Verify your Bluetooth is active.
- 2. From the Bluetooth settings page, touch and hold the name of the previously paired device.
- 3. Tap Options... and configure the desired options.
- 4. Press  $\circled{5}$  to return to the previous page.

# <span id="page-137-0"></span>*Sending Contacts via Bluetooth*

Depending on your paired devices' settings and capabilities, you may be able to send pictures, Contacts information, or other items using a Bluetooth connection.

successful. *Note:* Prior to using this feature, Bluetooth must first be enabled, and the recipient's device must be visible.

Only a Contact's information can be sent via Bluetooth. No other file type (video, image, or audio) can be sent using Bluetooth.

*Note:* If no devices are detected, tap Scan devices to begin a new search.

- 2. Tap a contact entry to which you want to send information via Bluetooth.
- 3. Press  $\equiv$  and tap  $>$ Share > Bluetooth.
- 4. Tap a paired device.
	- The external Bluetooth device must be visible and communicating for the pairing to be

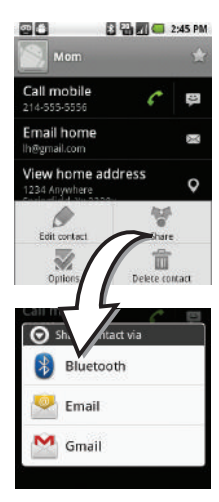

## <span id="page-138-0"></span>*Disconnecting Bluetooth Connection During an Active Call*

- During an active call, where the audio is being routed through a connected Bluetooth device (headset or hands-free connection), tap Bluetooth to route the device's audio through the connected Bluetooth headset (On) or through the speaker (Off).
	- When the call is routed to a Bluetooth headset, the current call area is surrounded by a blue box, the Bluetooth button indicates it's on, and shows the **Bluetooth** call icon  $($
	- When turned off, the call is routed through either the earpiece or speaker, the call area is surrounded by a green box, the **Bluetooth** button indicates its off, and shows  $($

*Note:* Communication can be toggled between the Bluetooth headset and the device speaker by tapping the Headset button On or Off.

# *Section 3 Sprint Service*

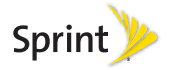

# <span id="page-141-1"></span>*3A. Sprint Service: The Basics*

- $\bullet$ [Voicemail \(page 128\)](#page-141-0)
- $\bullet$ [Text Messaging \(SMS\) \(page 129\)](#page-142-0)
- $\bullet$ [Multimedia Messaging \(MMS\) \(page 131\)](#page-144-0)
- $\bullet$ [Caller ID \(page 135\)](#page-148-0)
- $\bullet$ [Call Waiting \(page 136\)](#page-149-0)
- $\bullet$ [Making a 3-Way Call \(page 137\)](#page-150-0)
- $\bullet$ [Call Forwarding \(page 137\)](#page-150-1)
- $\bullet$ [Roaming \(page 138\)](#page-151-0)

## <span id="page-141-0"></span>*Voicemail*

### *Setting Up Your Voicemail*

Your phone automatically transfers all unanswered calls to your voicemail, even if your phone is in use or turned off. You should set up your Sprint Voicemail and personal greeting as soon as your phone is activated.

Always use a password to protect against unauthorized access.

- 1. Press and hold  $\overline{1}$
- 2. Follow the system prompts to:
	- Create your password.
	- Record your name announcement.
	- Record your greeting.

#### *Note:* Voicemail Password

Sprint strongly recommends that you create a password when setting up your voicemail to protect against unauthorized access. Without a password, anyone who has access to your phone is able to access your voicemail messages.

### *Voicemail Notification*

There are several ways your phone alerts you to a new message:

- By displaying a message on the screen.
- By sounding the assigned ringer type.
- By the LED blinking red.
- $\bullet$  By displaying  $\circledcirc$  at the top of your screen.

#### *New Voicemail Message Alerts*

When you receive a new voice message, your phone alerts you and prompts you to call your voicemail.

To call your voicemail:

 $\blacktriangleright$  Press and hold  $\blacktriangleleft$ 

*Note:* When you are roaming off the Nationwide Sprint Network, you may not receive notification of new voicemail messages. Sprint recommends that you periodically check your voicemail by dialing your tendigit wireless phone number. When your voicemail answers, press  $\mathbb{R}$  and enter your passcode. Roaming rates apply when you access voicemail while roaming off the Nationwide Sprint Network.

> Your phone accepts messages even when it is turned off. However, your phone notifies you of new messages only when it is turned on and you are in a Sprint service area.

### *Retrieving Your Voicemail Messages*

You can review your messages directly from your wireless phone or from any other touch-tone phone. To dial from your wireless phone, either speed dial your voicemail or use the menu keys.

#### Using One-Touch Message Access

Press and hold  $\begin{bmatrix} 1 \\ 1 \end{bmatrix}$ . (Your phone will dial your voicemail box.)

# <span id="page-142-0"></span>*Text Messaging (SMS)*

With text messaging (SMS), you can send and receive instant text messages between your wireless device and another messaging-ready phone. When you receive a new message, it will automatically display on your device's screen.

*3*<br> *[3A. Sprint Service: The Basics](#page-141-1)*<br> *3A. Sprint Service: The Basics*<br> **3A. Sprint Service: The Basics**<br> **3A. Sprint Service: The Basics** Messaging is available via the Messaging application in your Applications screen. This icon  $\left( \begin{array}{c} \bullet \\ \bullet \end{array} \right)$  appears in Status bar area when a new text message is received.

*Note:* See your service plan for applicable charges for text messaging and SMS voice messaging.

### *Composing Text Messages*

- 1. Press  $\widehat{1}$  and tap  $\lim_{n \to \infty}$  >
- 2. Press  $\equiv$  and tap Compose.

*Note:* From the Messages screen, you can also touch New message to begin creating a new outgoing message.

- 3. Tap the To field and enter the recipient's phone number or email information using either the onscreen or QWERTY keyboards.
	- **Contacts** as you enter either a phone number or email address, if the information matches a current contact's entry information, you will see a match. When you see a match, touch the associated name to complete the addressing.
	- **Mobile** to use the keypad to enter a wireless phone number directly.
	- **Email** to enter the recipient's email address.
	- $-$  or  $-$

Touch and hold the To field to reveal the Input method context menu.

- **Android keyboard** to continue using the onscreen keyboard.
- 4. Tap a matching entry from the onscreen drop-down list. This list is populated by matches found from your managed accounts.
- 5. Touch the Type to compose field and enter your message.
- 6. Insert an Emoticon or a Smiley.
	- To enter a smiley from the onscreen keyboard, press **and tap Insert smiley** or press **F**<sup>n</sup>
		- and  $\bullet$  from the QWERTY keyboard.
	- Make a selection from the onscreen list to then insert it into your current message.
- 7. Review your message and tap Send.
## *Accessing Text Messages*

To read an SMS Text message:

 When you receive a text message, you will see it listed within the Messaging screen. Touch the message or use your Navigation keys to open it and then scroll down and view its entire content.

To reply to a text message:

- 1. While the message is open, tap the Type to compose field and then type your reply message.
- 2. Compose your reply or use the preset messages or icons.
	- To type a message, use your keypad to enter your message. (See ["Entering Text with the Onscreen](#page-62-0)  [Keyboard" on page 49](#page-62-0).)
- 3. Insert an Emoticon or a Smiley.
	- To enter a smiley from the onscreen keyboard, press **and tap Insert smiley** or press **For** and **c** from the QWERTY keyboard.
- 4. Review your reply and press **Send.** (You may select additional messaging options by pressing

 Options include: Call, View contact, Add subject, Attach, Insert Smiley, or More [Delete thread, All threads, and Add to Contacts]).

# *Multimedia Messaging (MMS)*

With multimedia messaging (MMS), you can send and receive instant text messages that contain text, pictures, audio, recorded voice, or a picture slideshow.

Messaging is available via the Messaging application in your Applications screen.

*Note:* See your service plan for applicable charges for text messaging and MMS voice messaging.

## *Composing MMS Messages*

1. Press  $\circled{1}$  and tap  $\circled{3}$ 2. Press **Fig. 2.** and tap **Compose**.

*Note:* From the Messages screen, you can also touch New message to begin creating a new outgoing message.

- 3. Tap the To: field and enter the recipient's phone number or email information. As you enter the phone number or email address, matching contacts appear onscreen.
	- Tap an available matching recipient or continue entering the phone number or email address.
- 4. Touch the Type to compose field and enter your message.
- $5.$  Press  $\boxed{=}$  and tap Attach.
- 6. Select a multimedia attachment type:
	- **Pictures:** Opens the Gallery application. Use the onscreen navigation to select the picture you wish to send with the outgoing message.
	- **Capture picture:** Opens the camera application. Take a picture, then tap OK to use this image in your message. [See "Taking Pictures" on](#page-127-0)  [page 114.](#page-127-0)
	- **Videos:** Opens the Gallery application. Use the onscreen navigation to select a video and attach it to your outgoing message.
- **Capture video:** Opens the camcorder application. Shoot a video, then tap OK to use this video in your message. [See "Recording Videos" on](#page-131-0)  [page 118.](#page-131-0)
- **Audio:** Opens the Select audio menu. Use the onscreen navigation to select an audio file and tap OK.

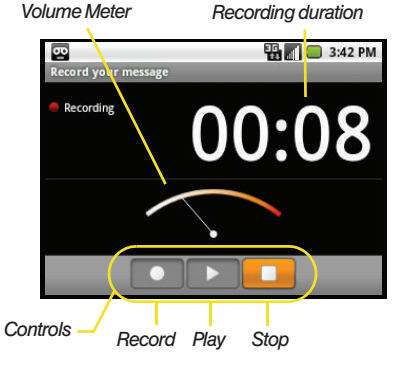

**Record audio:** Opens the message recorder (shown above).

- Record Duration: length of the recorded voice message.
- Volume Meter: displays the current recording's volume level.
- Record: starts recording your message.
- Play: plays back the current recording.
- Stop: stops the recording. Once stopped, tap either Use this recording (attach it to your message), or Discard (delete the current recording and re-record).
- **Slideshow: Opens the Edit slideshow menu.** 
	- Touch **Add slide** to create a new slide (this is a placeholder for new images to be added, similar to a playlist).
	- Touch the created slide (example, Slide 1), tap Add picture, and then select the picture you want to add to the slide.
	- Tap the text field below the image to enter a caption for the picture.
	- When finished, tap Done to attach the slideshow to your message.

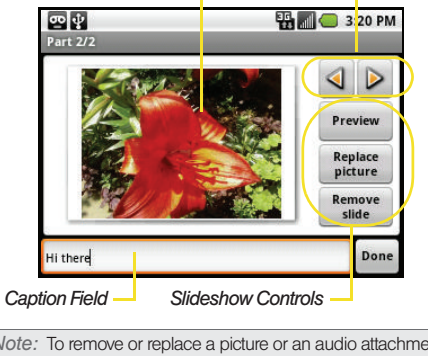

*Current Image*

*Image Navigation*

*Note:* To remove or replace a picture or an audio attachment, on the Compose screen, tap the Remove button next to the attachment.

**322 a. Sprint Service: The Basics**<br>**[3A. Sprint Service: The Basics](#page-141-0)**<br>**3A. Sprint Service: The Basics** 133 7. When you are finished creating your new MMS message, touch Send MMS.

#### To view and play a multimedia message:

1. Press  $\bigcap$  and tap  $\lim$ 

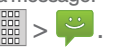

- 2. From the message list, tap a multimedia message to open its contents.
- 3. While the message is open, tap the play icon (on the video file) to playback the file or tap the image to view the picture.
- *Tip:* The file attachment on the MMS message can be saved to the microSD card. To save the attachment, touch and hold the file and tap Copy attached to SD card from the Message options context menu.

To reply to a multimedia message:

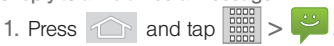

- 2. From the message list, tap a multimedia message to open its contents.
- 3. While the message is open, tap the Type to compose field and then type your reply message.
- 4. Once complete, tap Send.

*Note:* When replying to an SMS message with an MMS message, first open the text message, press **and** and tap Add subject or Attach. The original text message is then automatically converted into a multimedia message.

## *Deleting a Message*

1. Press  $\circled{1}$  and tap  $\left|\frac{1}{2}S\right|$ .

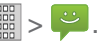

- 2. From the message list, highlight a message.
- 3. Touch and hold the message entry to display the context menu.
- 4. Tap Delete message.

## *Deleting a Message Thread*

1. Press  $\widehat{ }$  and tap  $\widehat{ }$  and  $\widehat{ }$   $\widehat{ }$   $\widehat{ }$  .

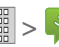

- 2. From the message list, touch and hold the message thread to display the context menu.
- 3. Tap Delete thread.

## *Adjusting Message Settings*

1. Press  $\left| \bigcirc \right|$  and tap  $\left| \bigcirc \right|$ 

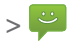

- 
- 2. From within the Messaging screen, press and tap Settings.
- 3. Adjust the following fields according to your needs:
	- **Delete old messages:** Enable this option to delete older text messages that exceed the defined maximum number of text messages limit set below.
	- **Text message limit:** Sets the maximum number of text messages that can be stored on the device.
	- Multimedia message limit: Sets the maximum number of multimedia messages that can be stored on the device (per conversation).
	- **Auto-retrieve:** Enable this option to automatically retrieve the entire content of your MMS message. When checked, the MMS message header, message body, and any attachments will automatically download to your device.
		- If you disable this option, only the MMS message header will be retrieved and shown in the message list.
	- **Roaming auto-retrieve:** Disable this option if you only desire the MMS message headers to download while roaming. Enable this option to automatically download your complete multimedia messages even while roaming.
- Notifications: Enable this option if you wish to receive a notification in the status bar when a new text or multimedia message arrives.
- **Select ringtone:** Allows you to select a ringer to sound when a new message is received. Tap this option, and then select a ring tone that is specific to new text and multimedia messages. A sample will briefly be played upon selection.
- **Vibrate:** Enable this option if you want the device to vibrate when a new text or multimedia message is received.

## *Caller ID*

Caller ID allows people to identify a caller before answering the phone by displaying the number of the incoming call. If you do not want your number displayed when you make a call, follow these steps.

onscreen dialer. **Phone**

1. Press  $\bigcap$  and tap  $\bigcap$  >  $\bigcup$  to access the

2. Tap  $\vert \mathcal{H} \vert$  6<sup>MNO</sup>  $\vert$  7<sup>PQRS</sup> before the number you are calling and tap

To permanently block your number, call Sprint Customer Service.

# *Call Waiting*

When you're on a call, Call Waiting alerts you to incoming calls by sounding two beeps. Your device's screen informs you that another call is coming in and displays the caller's phone number (if it is available and you are in digital mode).

To respond to an incoming call while you're on a call:

- Press  $\boxed{=}$  and tap a call option:
	- **Answer to answer the** new call. The first caller is placed on hold.
	- I lanore to send the call to your voicemail box.

 $-$  or  $-$ 

Touch and drag **Z** to the right to accept or to the left to ignore the incoming call.

To switch back to the first caller:

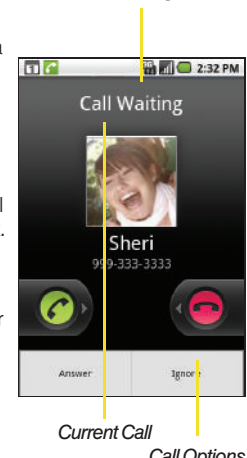

*New Incoming Call*

*Call Options*

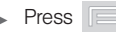

Press **a** and tap **Swap calls**.

*Tip:* For those calls where you don't want to be interrupted, you can temporarily disable Call Waiting by pressing **Pars** 0+ before placing your call. Call Waiting is automatically reactivated once you end the call.

# *Making a 3-Way Call*

With 3-Way calling, you can talk to two people at the same time. When using this feature, the normal airtime rates will be charged for each of the two calls.

- 1. Press  $\circ$  and tap  $\circ$  >  $\circ$  to access the onscreen dialer. **Phone**
- 2. Make your call to the first recipient.
- 3. Once you have established the connection, press and tap **Add call**.
	- $\blacksquare$  It may take up to 20 seconds for the button to become active.
- 4. Enter the second caller's phone number and tap or select a number from your Contacts tab. (Your first call is automatically put on hold.)

5. When you're connected to the second party,

press **and tap Merge calls** to combine both calls into a single 3-way call.

If one of the people you called hangs up during your call, you and the remaining caller stay connected. If you initiated the call and are the first to hang up, all callers are disconnected.

# *Call Forwarding*

Call Forwarding lets you forward all your incoming calls to another phone number – even when your device is turned off. You can continue to make calls from your phone when you have activated Call Forwarding.

To activate Call Forwarding:

1. Press  $\cap$  and tap  $\circ$  >  $\circ$  to access the onscreen dialer. **Phone**

2. Tap  $\mathbb{R}$ **PQRS**

- 
- aler.<br> **7**<sub>Pars</sub> 2<sub>ABC</sub>.<br>
ea code and phone number to which<br>
your calls forwarded.<br> [3A. Sprint Service: The Basics](#page-141-0) 137 3. Enter the area code and phone number to which you want your calls forwarded.

4. Tap  $\left\| \cdot \right\|$ . (The phone number appears within the Talk button.) (You will see a message and hear a tone to confirm the activation of Call Forwarding.)

To deactivate Call Forwarding:

- 1. Press  $\cap$  and tap  $\triangleright$   $\circ$  to access the onscreen dialer. **Phone**
- 2. Tap  $\frac{1}{2}$  7  $\frac{1}{2}$  7  $\frac{1}{2}$  2 ABC  $\frac{1}{2}$   $\frac{1}{2}$   $\frac{1}{2}$   $\frac{1}{2}$   $\frac{1}{2}$   $\frac{1}{2}$   $\frac{1}{2}$   $\frac{1}{2}$   $\frac{1}{2}$   $\frac{1}{2}$   $\frac{1}{2}$   $\frac{1}{2}$   $\frac{1}{2}$   $\frac{1}{2}$   $\frac{1}{2}$   $\frac{1}{2}$   $\frac{1}{2}$   $\frac{$ see a message and hear a tone to confirm the deactivation.) **PQRS**

*Note:* You are charged a higher rate for calls you have forwarded.

# *Roaming*

## Roaming Icon

Your display screen always lets you know when you're off the Nationwide Sprint Network. Anytime you are roaming, the phone displays the roaming icon  $(\vert A \vert)$ . If you are roaming on a digital system, you will see the roaming icon along with the text – Digital Roam – .

## Roaming on Other Digital Networks

When you're roaming on digital networks, your call quality and security is similar to the quality you receive when making calls on the Nationwide Sprint Network. However, you may not be able to access certain features, such as data services, depending on the available network.

*Note:* If you're on a call when you leave the Nationwide Sprint Network, and your call is dropped in an area where you think Sprint service is available, turn your phone off and on again to reconnect to the network.

## Checking for Voicemail Messages While Roaming

When you are roaming off the Nationwide Sprint Network, you may not receive on-phone notification of new voicemail messages. Callers can still leave messages, but you will need to periodically check your voicemail for new messages if you are in a roaming service area for an extended period of time.

- 1. Dial your ten-digit phone number.
- 2. When you hear your voicemail greeting, tap  $\rightarrow$

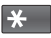

3. Enter your password at the prompt and follow the voice prompts.

When you return to the Nationwide Sprint Network. voicemail notification will resume as normal.

## *Setting Roam Mode*

Your device allows you to control your roaming capabilities. By using the Roaming menu option, you can determine which signals your device accepts.

Choose from three different settings on your dual-band device to control your roaming experience.

- 1. Press  $\circ$  >  $\circ$  >  $\circ$  and tap  $\circ$  > Wireless & networks > Mobile networks.
- 2. Tap Roaming Mode to connect to data service while roaming.
	- **Home Only** to access only the home area mobile network, which is the Nationwide Sprint Network. This option also prevents roaming on other networks.

**Include Roaming to seek service on the** Nationwide Sprint Network. When Sprint service is unavailable, the device searches for an alternate system.

## *Roaming Guard*

Depending on service availability and roaming agreements, your device may be able to access data services while roaming on certain digital systems.

You can set your device to alert you when you are roaming off the Nationwide Sprint Network and try to use data services such as messaging.

*Note:* Data Roam Guard is turned on by default on your device.

To set your Data Roam Guard notification:

- 1. Press  $\left| \bigcirc \right|$  >  $\left| \bigcirc \right|$  and tap  $\left| \bigcirc \right|$  > Wireless & networks > Mobile networks.
- 2. Tap Roaming Guard.
- 3. Tap an onscreen option:
	- **Domestic to toggle Voice and Data on and off.**
	- **International to toggle Voice and Data on and off.**

# <span id="page-153-1"></span>*3B. Web and Data Services*

- $\bullet$ [Getting Started With Data Services \(page 140\)](#page-153-0)
- $\bullet$ [Navigating the Web \(page 142\)](#page-155-0)
- $\bullet$ [Wi-Fi \(page 149\)](#page-162-0)
- $\bullet$ [Sprint Mobile Hotspot \(page 151\)](#page-164-0)
- $\bullet$ [Email \(page 151\)](#page-164-1)
- $\bullet$ [Using the Android Market \(page 164\)](#page-177-0)
- $\bullet$ [Sprint Applications \(page 166\)](#page-179-0)
- $\bullet$ [Data Services FAQs \(page 170\)](#page-183-0)

## <span id="page-153-0"></span>*Getting Started With Data Services*

With your Sprint service, you are ready to start enjoying the advantages of data services. This section will help you learn the basics of using your data services, including managing your user name, launching a data connection, and navigating the Web with your device.

*Important: Certain data services requests may require* additional time to process. While your device is loading the requested service, the touchscreen or QWERTY keyboard may appear unresponsive when in fact they are functioning properly. Allow the device some time to process your data usage request.

## *Your User Name*

When you buy your device and sign up for service, you're automatically assigned a user name, which is typically based on your name and a number, followed by "@sprintpcs.com." (For example, the third John Smith to sign up for Sprint data services might have ismith003@sprintpcs.com as his user name.)

When you use data services, your user name is submitted to identify you to the Nationwide Sprint Network. Your user name is automatically programmed into your device. You don't have to enter it.

### Updating Your User Name

If you choose to change your user name and select a new one online, you must then update the user name on your device.

- 1. Press  $\circ$  >  $\circ$  and tap  $\circ$  > About phone > System Updates.
- 2. Tap Update Profile.

## <span id="page-154-0"></span>*Launching a Web Connection*

 Press and tap > (Browser). (Your data connection starts and you see the home page.)

*Note:* Connected to the Internet can be done via either your Mobile network or via Wi-Fi (configured via the Settings > Wireless & networks page).

While connecting, you may see an animation. Once complete, you are connected to the default Web page (Google).

*Tip:* To change the default launch page to a current page, press and tap More > Settings > Set home page. *Note:* The Browser automatically launches when a Web link is touching from within either an email or text message.

## *Data Connection Status and Indicators*

Your device displays the current status of your data connection through indicators at the top of the screen. The following symbols are used:

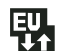

Your device is connected to the high-speed Sprint Mobile Broadband Network (3G). When the arrows are animated, your device is transferring data (for example, when you are opening a Web page).

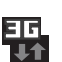

When the arrows are gray, your device is connected to the network but is not currently transferring data.

If you do not see an indicator, your phone does not have a current data connection. To launch a connection, see ["Launching a Web Connection" on](#page-154-0)  [page 141](#page-154-0).

# <span id="page-155-0"></span>*Navigating the Web*

Navigating through menus and websites during a data session is easy once you have learned a few basics.

*Note:* Prior to gaining access to Sprint's Powerdeck Web page, you may be asked to enter your 10-digit PCS phone number and tap OK. Entering your phone number is not required for access to other Web pages.

## **Scrolling**

As with other menu and list items on your phone, scrolling is a simple matter of sliding your finger up or down through the page.

To scroll line by line through websites:

Scroll over each available line within a Web page or to move the onscreen cursor around the page.

To scroll through a website's page:

 In a single motion, touch and drag across the page.

## **Selecting**

To select onscreen items or links:

**Drag across a page, then touch an onscreen link** to select the link.

Links, which are displayed as underlined text, allow you to jump to Web pages, select special functions, or even place phone calls.

To select links:

Touch an onscreen item or hyperlink.

## Going Back

To go back one page:

 $\triangleright$  Press  $\triangleright$  on your device. Repeat this process to keep going back through your Web page history of recently visited pages.

*Note:* You can use **Ref** for deleting text (like a BACKSPACE key) when you are entering text.

### Going to a Web Page

1. Tap the Address field (top of the browser window) and enter a new Web address.

- As you enter the address, possible matches are displayed within an onscreen list. Tap an entry to launch the desired website.
- 2. Tap Go to launch the new page.

## *Browser Menu*

The browser menu offers additional options to expand your use of the Web on your device.

### Opening the Browser Menu

The browser menu may be opened anytime you have an active data session, from any page you are viewing.

From any open Web page, press (You will see the browser menu.)

Options available within the browser menu include:

- New window: Launches a new Internet window while maintaining the current Web page active.
- **Exit: Allows you to** leave the browser and return to the previous screen.
- **Bookmarks: Allows you** to access and manage your bookmarks.
- 四日 **EL 3:16 PM** *[3B. Web and Data Services](#page-153-1) 143 Web and Data*

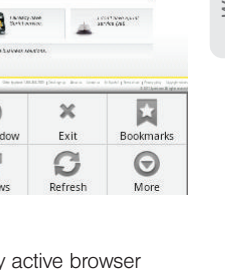

- Windows: Displays the currently active browser windows as an onscreen list. Tap a window entry to launch that window.
- **Refresh:** Reloads the current Web page.
- More: Provide additional browser options:
	- **Forward (Menu+k):** Returns you to a previously viewed page.
- Add bookmark (Menu+a): Assigns the current Web page as a new bookmark.
- Find on page (Menu+f): Searches the current Web page for a word.
- **Select text (Menu +e):** Selects text from the current Web page.
- **Page info (Menu+g):** Displays the Name and URL (website address) of the site you're currently viewing.
- **Share page (Menu +s):** Allows you to send a URL via Gmail, SMS, Work Email (Outlook), or Bluetooth.
- Downloads (Menu+d): Keeps a list of previously downloaded content.
- Settings (Menu+p): Lets you configure and manage your browser settings.

*Note:* These additional options can also be accessed via the QWERTY keyboard by using a combination of the Menu button ( $\equiv$ ) and the specified key combination.

## Selecting Text on a Web Page

- 1. While on an active Web page, press to open the browser menu.
- 2. Scroll to the area of the webpage containing the desired text.
- 3. Tap More > Select text.
- 4. Touch and drag across the screen and highlight the desired text. Any selected text will appear highlighted and then be copied to the device's clipboard.

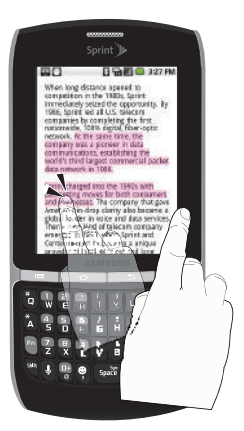

### Going to a Specific Website

To go to a particular website by entering a URL (website address):

1. Tap the URL field and enter a website address.

- As you type the address, if your desired website appears within the suggested sites list.
- 2. Tap an entry to begin surfing.

 $-$  or  $-$ 

Complete the entry and tap

*Note:* Not all websites are viewable on your device.

Adjusting Browser Page Settings

- 1. Press  $\boxed{\equiv}$  to open the browser menu.
- 2. Tap More > Settings.
- 3. Navigate to the **Page content settings** area and select from one of the following page settings:
	- **Text size:** Adjusts the current onscreen text size. Options include: Tiny, Small, Normal, Large, or Huge.
	- **Default zoom:** Sets the default browser viewing size. Choose from: Far, Medium, or Close.
	- **Open pages in overview: Provides an overview of** recently opened pages.
	- **Text encoding:** Adjusts the current text encoding.
- **Block pop-up windows: Prevents popup** advertisement or windows from appearing onscreen. Remove the checkmark to disable this function.
- **Load images:** Allows web page images to be loaded along with the other text components of a loaded website.
- **Auto-fit pages:** Allows web pages to be resized to fit as much of the screen as possible.
- **Landscape-only display:** Displays pages only in the wider landscape screen orientation.
- **Enable JavaScript:** Enables JavaScript for the current Web page. Without this feature, some pages may not display properly. Remove the checkmark to disable this function.
- **Enable plug-ins:** Enables browser plugins for the current Web page. Some pages may require plugins to properly display or function.
- move the checkmark to disable this<br>
Allows web page images to be<br>
with the other text components of a<br>  $\frac{38}{3}$ <br>
23. Allows web pages to be resized to<br>
the screen as possible.<br> *Ny display: Displays pages only in*<br>
sca **Open in background:** New pages are launched in a separate page and displayed behind the current one. Remove the checkmark to disable this function.

**Set home page:** Sets the current home page for the Web browser.

### Adjusting Browser Privacy Settings

- 1. Press  $\boxed{\equiv}$  to open the browser menu.
- 2. Tap More > Settings.
- 3. Navigate to the **Privacy settings** area and select from one of the following privacy settings:
	- **Clear cache:** Deletes all currently cached data. Tap OK to complete the process.
	- **Clear history:** Clears the browser navigation history. Tap OK to complete the process.
	- **Accept cookies:** Allows sites, that require cookies, to save and read cookies from your device.
	- **Clear all cookie data: Clears all current browser** cookie files.
	- **Remember form data:** Allows the device to store data from any previously filled out forms. Remove the checkmark to disable this function.
	- **Clear form data:** Deletes any stored data from previously filled out forms. Tap OK to complete the process.
- **Enable location:** Allows sites to request access to your current location (using the built-in GPS).
- Clear location access: Clears location access for all websites.
- 4. Press  $\leq$  to return to the browser.

### Adjusting Browser Security Settings

- 1. Press  $\boxed{\phantom{a}}$  to open the browser menu.
- 2. Tap More > Settings.
- 3. Navigate to the **Security settings** area and select from one of the following privacy settings:
	- **Remember passwords.** Stores usernames and passwords for visited sites. Remove the checkmark to disable this function.
	- **Clear passwords.** Deletes any previously stored usernames or passwords. Tap OK to complete the process.
	- **Show security warnings. Notifies you if there is a** security issue with the current website. Remove the checkmark to disable this function.
- 4. Press **the return to the browser.**

#### Setting the Browser Home Page

- 1. Press  $\mathbb{R}$  to open the browser menu.
- 2. Tap More > Settings > Set home page.
- 3. Delete the current address and enter a new web page.
- 4. Tap OK to complete the process.

#### Resetting the Browser to Default

- 1. Press  $\mathbb{R}$  to open the browser menu.
- 2. Tap More > Settings > Reset to default.
- 3. Tap OK to complete the process.

#### Settings the Search Engine

- 1. Press  $\mathbb{R}$  to open the browser menu.
- 2. Tap More > Settings > Set search engine.
- 3. Tap a search engine. Choose from Google, Yahoo! or Bing.

#### Creating Website Settings

1. Press  $\boxed{\equiv}$  to open the browser menu.

- 2. Tap More > Settings > Website settings. These are advanced settings that can be configured for individual sites (ex: Clear location access).
- 3. Tap OK to complete the process.

#### Creating Bookmarks

- 1. From any open Web page, press  $\boxed{=}$ . (You will see the browser menu.)
- 2. Tap Bookmarks. Three tabs are revealed:
	- **Bookmarks: Displays** a list of your current Web bookmarks
	- **Most visited: Displays** a list of your most frequently visited websites. Tap an entry to launch the selected page.

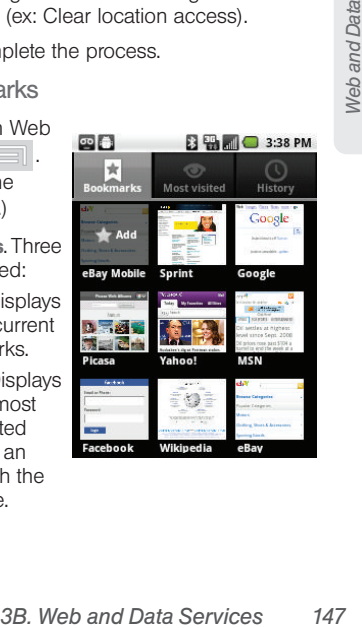

- **History:** Displays a record of your browsing history. These records are organized into folders such as: Today, Yesterday, 5 days ago, and 1 month ago.
- 3. Tap Add (first entry in the Bookmarks tab).
- 4. Enter a descriptive name for the new bookmark and tap OK to store the new entry to your Bookmarks list.

### Creating Bookmarks from other Tabs

- 1. From any open Web page, press  $\boxed{=}$  > **Bookmarks**
- 2. Tap either Most visited or History tab.
- 3. Touch and hold an entry from the list to display an onscreen popup menu.
- 4. Tap Add bookmark to add the selected entry to your current list of bookmarks.

 $-$  or  $-$ 

Repeat steps 1 and 2.

5. Tap the star icon adjacent to a website address. The star now turns gold. This adds the "starred" website to your current Bookmarks list.

### Creating a New Homepage

- 1. From any open Web page, press  $\Box$ Bookmarks.
- 2. Tap either Most visited or History.
- 3. Touch and hold an entry from the list to display an onscreen popup menu.
- 4. Tap Set as homepage to assign the selected entry as your new homepage.

### Adding Bookmarks to Your Home Screen

- 1. From any open Web page, press  $\boxed{=}$ .
- 2. Tap the Bookmarks tab.
- 3. Touch and hold an existing entry from the list to display an onscreen popup menu.
- 4. Tap Add shortcut to Home to add the selected entry to your Home screen.

## <span id="page-162-0"></span>*Wi-Fi*

## *About Wi-Fi*

Wi-Fi (short for "wireless fidelity") is a term used for certain types of wireless local area networks (WLAN). These device types use an 802.11 wireless specification to transmit and receive wireless data.

Wi-Fi communication requires access to an existing and accessible Wireless Access Point (WAP). These WAPs can either be Open (unsecured) as within most Hot Spots, or Secured (requiring knowledge of the Router name and password).

## *Turning Wi-Fi On and Off*

By default, your device's Wi-Fi feature is turned off. Turning Wi-Fi on makes your device able to discover and connect to compatible in-range WAPs.

Turn Wi-Fi on:

1. Press  $\left| \bigcirc \right|$  >  $\left| \bigcirc \right|$  and tap  $\left| \bigcirc \right|$  > Wireless & networks.

2. Tap the Wi-Fi field to activate the feature (checkmark indicates active). The device scans for available in-range wireless networks.

To turn Wi-Fi off:

- 1. Press  $\circ$  >  $\circ$  and tap  $\circ$  > Wireless & networks > Wi-Fi.
- 2. Tap to remove the green checkmark and deactivate Wi-Fi.

*Note:* Use of wireless data connections such as Wi-Fi and Bluetooth can cause an added drain to your battery and reduce your use times.

To connect to a Wi-Fi network:

- 1. Press  $\circ$  >  $\circ$  and tap  $\circ$  > Wireless & networks > Wi-Fi settings.
- **3B. Web and the Control of the Services**<br> **3B. And the Services**<br> **3B. Web Films and the Services**<br> **3B. Web and data Services**<br> **[3B. Web and Data Services](#page-153-1)**<br> **3B. Web and Data Services**<br>
19B. Web and Data Services<br>
19B. W The network names and security settings (Open network or Secured with WEP) of detected Wi-Fi networks are displayed in the Wi-Fi networks section.

*Note:* When you select an open network, you will be automatically connected to the network.

- 2. To manually add your new network connection:
	- Touch Add Wi-Fi network.
	- Enter the Network SSID. This is the name of your Wireless Access Point.
	- Tap the **Security** field and select a security option. This must match the current security setting on your target WAP.
	- If secured, you will also need to enter your WAP's password. The show password option, reveals the password as you type it vs only showing asterisks  $(****)$ .
	- Tap Save to store the new information and connect to your target WAP.

*Note:* The next time your device connects to a previously accessed or secured wireless network, you are not prompted to enter the WAP key again, unless you reset your device back to its factory default settings.

To manually scan for a Wi-Fi network:

*Note:* Wi-Fi must be turned on in order to scan for a network.

1. Press  $\left\langle \rightarrow \right\rangle$   $\equiv$  and tap  $\left\langle \rightarrow \right\rangle$ 

Wireless & networks > Wi-Fi settings.

2. Press  $\boxed{\equiv}$  and tap Scan.

### Wi-Fi Status Indicators

The following icons show your Wi-Fi connection status at a glance:

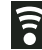

- Wi-Fi is connected and active.
- Wi-Fi active but there is a communication  $\widehat{P}$  = WI-FI active but there is a communication<br>issue with the target Wireless Access Point
	- (WAP).

## *Using the Wi-Fi Settings Menu*

The Wi-Fi settings - Advanced menu allows you to set up many advanced and IP settings for your device's Wi-Fi service, including:

- Setting your Wi-Fi sleep policy
- Entering Proxy and Port Information
- Viewing your device's MAC Address
- Configuring use of Static IP

To access the Bluetooth Settings menu:

1. Press  $\left| \bigcirc \right|$  >  $\left| \bigcirc \right|$  and tap Wireless & networks > Wi-Fi settings.

#### 2. Press **and tap Advanced.**

## <span id="page-164-0"></span>*Sprint Mobile Hotspot*

Sprint Mobile Hotspot allows you to turn your phone into a Wi-Fi hotspot.

To set up your Sprint Mobile Hotspot:

- 1. Press  $\circled{1}$  and tap  $\left|\frac{1000}{2}\right| > \circled{1}$  (Sprint Hotspot).
- 2. Tap Sprint Hotspot and place a checkmark in the adjacent field to activate the service.

*Note:* The best way to keep using the device as a hotspot is to have it connected to a power supply.

*Important:* Write down the passkey (password) for this WPA communication (shown onscreen).

To connect to the Sprint Mobile Hotspot:

- 1. Enable Wi-Fi (wireless) functionality on your target device (laptop, media device, etc.).
- 2. Scan for Wi-Fi networks from the device and select your Samsung Replenish™ hotspot from the network list.
- The default name for your Replenish™ hotspot is SPH-M580XXX. You can change the name by tapping Sprint Hotspot Settings > Router name (SSID) from the Sprint Hotspot screen.
- 3. Select this device and follow your onscreen instructions to enter the passkey (provided on the Sprint Hotspot page).
- 4. Launch your Web browser to confirm you have an Internet connection.

## <span id="page-164-1"></span>*Email*

Your device's Email applications let you access and manage multiple email accounts simultaneously in one convenient location.

Although there is a separate Gmail™ application, the main email application can manage both Internet-based email services (Gmail™ and Yahoo™) and Corporate Work Email (Outlook® ).

The device can also be manually configured to connect to other email systems.

*Note:* If you have multiple email accounts, you must configure each account with its own settings.

If you want to send and receive email messages through an Internet Service Provider (ISP) account (such as Outlook), or if you wish to use your device to access your corporate email through a Virtual Private Network (VPN), you will first need to set up an IMAP or POP account.

- IMAP (Internet Message Access Protocol) This mail retrieval protocol is frequently used in large networks and commercial and institutional settings. IMAP4 is the current standard.
- **POP** (Post Office Protocol) This protocol is supported by most ISPs and is currently more common among consumer applications. POP3 is the current standard.

*Note:* For more information, review your email carrier's literature or contact your IT administrator.

## Email Icons/Shortcuts

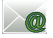

– IMAP/POP3 Internet Mail shortcut

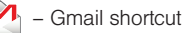

Status Bar - Notifications

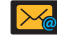

– New email message received

## *Google Mail (Gmail)*

This email client is Google's web-based email service. A Gmail/Google Mail is created once you sign-up for a new Google account online. [See "Creating a Google](#page-69-0)  [Account" on page 56.](#page-69-0)

 From a computer, launch your preferred Web browser and navigate to [www.google.com](http://www.google.com).

Depending on your synchronization settings, Google Mail (along with calendar events, phone numbers and other contact information) on your device are automatically synchronized between your device and your Gmail/Google Mail account on the Web.

*Note:* You must have a valid and active Google account prior to using this email client.

*Important:* You must log into Google after every power cycle of your device. Logging into Gmail (via the device) does not sign you into your Google account. Gmail logging and access are separate from your main Google account.

#### Setting Up a Gmail Account via the Device

- 1. Press  $\left|\left|\right|\right|$  and tap  $\left|\frac{1}{2}S\right|$   $\left|\left|\right|\right|$  (Gmail).
	-
- 2. Follow the onscreen prompts.
	- The first time you connect, you are asked to give your Gmail account a unique onscreen name and enter a From name (displayed in your outgoing emails within the From field).
- 3. Tap Done to store the account information and complete setup.
	- Upon initial access, your Gmail Inbox categories are: Inbox, Personal, Receipts, Travel, Work, [Gmail]/All Mail, [Gmail]/Drafts, [Gmail]/Sent Mail, [Gmail]/Spam, [Gmail]/Starred, [Gmail]/Trash and Trash.

*Note:* You must have a valid and active Google account (xxxxxx@gmail.com) prior to Gmail email setup and configuration.

> Your Gmail address is then used to log into your account via the device.

*Note:* Signal interruptions or incorrect username or password information can cause completion issues.

## Opening Gmail

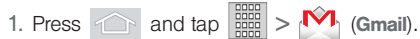

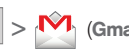

2. Tap an email message.

To refresh your Gmail messages:

 $\blacktriangleright$  Press  $\boxed{=}$  and tap Refresh.

Composing Gmail

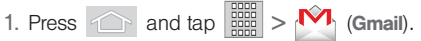

- 2. Tap Inbox to open the contents of your Gmail inbox.
- 3. Press  $\boxed{\equiv}$  and tap Compose.
- 4. Enter the message recipient's email address in the To field.
	- If you are sending the email to several recipients. separate the email addresses with a comma.
	- You can add as many message recipients as you want.

*3B. Message.*<br> *3B. Web (Gmail)*<br> *3B. dimessages:*<br> *3B. diap Refresh.*<br> *3B. Web and tap Compose.*<br> *[3B. Web and Data Services](#page-153-1)*<br> *3B. Web and Data Services*<br> *3B. Web and Data Services*<br>
153<br> *3B. Web and Data Services Note:* To send a carbon copy (Cc) or a blind carbon copy (Bcc) of the current email to other recipients, press and tap Add Cc/Bcc.

- 5. Tap the Subject field and enter the email subject.
- 6. Tap the Compose Mail field and compose your email.
	- To add a picture attachment, tap **Attach** (from the bottom of the screen).
	- Select the picture you want to attach.
	- $\bullet$  Tap  $\mathbf{X}$  to delete a selected attachment from your current email.
- 7. Once complete, tap **Send**  $\left(\begin{array}{c} \infty \\ \infty \end{array}\right)$ .
	- $\Box$  Tap  $\Box$  > Save draft to save the current email as a draft. To later view your draft email messages, from the Inbox, tap the Drafts folder.
	- To delete the current email message, tap **Discard**.

#### Creating a Gmail Signature

- 1. From the Gmail inbox, press  $\mathbb{R}$  and tap More > Settings > Signature field.
- 2. Enter a signature and tap OK.

### Accessing Gmail Messages

A new Gmail message  $\left( \mathbb{M} \right)$  icon appears within the Notifications area of the Status bar to notify you of a new email.

To view a new email:

1. Press  $\circled{1} > \circled{=}$  and tap  $\circled{1}$ .  $-$  or  $-$ 

Touch and hold the Status bar, then slide your finger down the screen. [See "Using the](#page-53-0)  [Notifications Panel" on page 40.](#page-53-0)

- 2. Tap the new email from the Notifications list to launch the Inbox tab.
- 3. Scroll up and down the email by dragging your finger up and down.

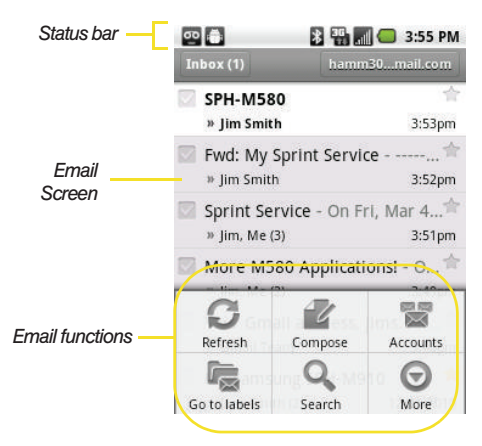

To reply to an email message:

- 1. With the email message displayed, tap
- 2. Enter a new message body and tap Send.

To delete an email message:

With the email message displayed, tap **Delete**.

### Configuring Gmail Settings

- 1. Press  $\circled{1}$  and tap 2. Press  $\Box$  and tap More > Settings.
- 3. This menu provides General and Notification settings:
	- **Signature:** Allows you to create an email signature for your outgoing Gmail emails.
- **3B. Web and tap More > Settings.**<br>
And tap More > Settings.<br>
Sides General and Notification<br>
28 and 1976 and 28 and 29 and 28<br>
38. Shows a dialog whenever you<br>
ted actions such as: **Archive, Delete,**<br>
es 'Reply all' the d **Confirm actions:** Shows a dialog whenever you perform selected actions such as: Archive, Delete, and Send.
	- **Reply all:** Makes 'Reply all' the default response for outgoing messages.
	- Auto-advance: Auto-advance: Makes 'Reply all' the default response for outgoing messages.
	- **Message text size:** Allows you to choose the text size displayed within messages: Tiny, Small, Normal, Large, or Huge.
	- **Batch operations:** Allows label operations.
	- **Clear search history:** Removes all the searches you have performed.
	- **Labels:** Selects which labels are synchronized.
- **Email notifications:** Activates the email notification icon to appear within the Notifications area of the Status bar when a new email message is received.
- **Select ringtone:** Plays a selected ringtone once a new email message is received.
- Vibrate: Activates a vibration once a new email message is received.
- **Notify once:** Sets the device to notify you only once for new incoming emails and not for every new message.

### Adding Additional Internet Email Accounts

Using  $\log$  only reveals all currently added Email accounts. By default, Gmail is already added to this list of available Internet email providers. To view additional email accounts within the main Email screen, they must first be added.

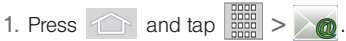

2. Follow the onscreen instructions to setup an email account.

- Tap Manual setup to configure your connection settings manually (POP3 or IMAP). Follow the onscreen prompts and enter the information specific to your carrier.
- The first time you connect, you are asked to give this Internet mail account a unique onscreen name and enter a From name (displayed in your outgoing emails within the From field).
- The unique account name is used to differentiate this account from other email accounts accessed by your device.
- *Note:* Signal interruptions or incorrect username or password information can cause completion issues..

#### Opening Email

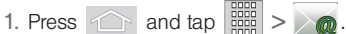

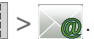

- 2. Press  $\Box$  and tap Accounts.
- 3. Select an email account.
- 4. Tap an email message.

To refresh your Email messages:

 $\blacktriangleright$  Press  $\boxed{=}$  and tap Refresh.

#### Composing Email

1. Press  $\widehat{\phantom{a}}$  and tap  $\widehat{\phantom{a}}$ 

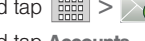

- 2. Press  $\boxed{=}$  and tap Accounts.
- 3. Select an email account.
- 4. Tap Inbox to open your inbox.
- 5. Press **Fig. 2** and tap **Compose**.
- 6. Enter the message recipient's email address in the To field.
	- If you are sending the email to several recipients, separate the email addresses with a comma.
	- You can add as many message recipients as you want.
	- Choose recipients from the following sources:
		- Recent to access your list of recent contacts.
		- Contacts to access your current Contacts page.
		- Search to search for a contact from within your device.
- *Note:* To send a carbon copy (Cc) or a blind carbon copy (Bcc) of the current email to other recipients, tap the Cc/Bcc fields.
- 7. Tap the **Subject** field and enter the email subject.
- 8. Tap the Compose Mail field and compose your email.
	- To add a file attachment, tap **Attach** (from the bottom of the screen), select a file, and tap OK.
	- Select the picture you want to attach.
	- $\blacksquare$  Tap  $\blacksquare$  to delete a selected attachment from your current email.
- 9. Once complete, tap Send.
	- $\overline{\phantom{a}}$  Tap  $\overline{\phantom{a}}$  > Save as draft to save the current email as a draft. To later view your draft email messages, from the Inbox, tap the Drafts folder.
	- To delete the current email message, tap Discard.

## Adding Additional Internet Email Accounts

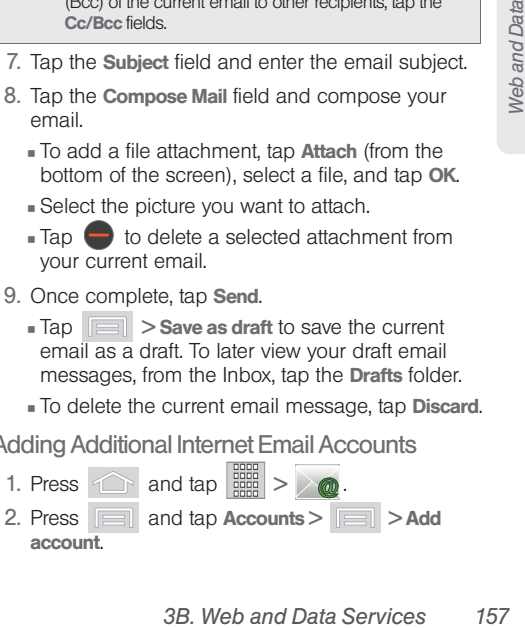

3. Follow the onscreen prompts to add additional Internet-based email accounts such as Yahoo!, Gmail, AOL, or other POP or IMAP accounts.

Configuring Email Settings

- 1. Press  $\circ$  and tap  $\frac{1000}{2000}$ .
	-
- 2. Tap the email account from the Accounts area of the Email screen.
- 3. Tap Inbox to open the contents of your inbox.
- 4. Press **and tap More > Account settings.** (See ["Synchronizing Your Corporate Account" on](#page-78-0)  [page 65.\)](#page-78-0)
- 5. This menu provides both field information and settings:
	- **General settings** allows you to configure:
		- Account name displays the name used by the device to track the account.
		- Your name displays the name used in the From field within your outgoing emails.
		- Email check frequency configures the frequency which the device queries the remote server for new email changes.
- Default account assigns this account as the default used when sending out new emails.
- Notification settings allows you to configure:
	- Email notifications enables the device to display a status bar icon  $\mathbb{R}$  when new emails have been received.
	- Select ringtone assigns an audible ringtone when a new or upcoming event is pending.
	- Vibrate assigns a vibration when a new or upcoming event is pending.
- Server settings allows you to configure:
	- Incoming settings provides access to the Domain, password, and exchange server parameter fields.
	- Outgoing settings Adjusts the outgoing parameters, such as username, password and other outgoing connection parameters such as SMTP server.
- **Common settings** allows you to configure:
	- Forward with files allows you to include attachments when forwarding an email.
- Add signature: Activates the email signature feature.
- Signature allows you to create an outgoing email signature attached to new emails sent from your device.

## <span id="page-172-0"></span>*Corporate Email (Outlook)*

The main Email application  $(\mathcal{O}_\mathbf{Q})$  provides also provides access to your Outlook Exchange server via your device. If your company uses Microsoft Exchange Server 2003 and 2007 as the corporate email system, you can use this email application to wirelessly synchronize your email, Contacts, and Task information directly with your company's Exchange server.

*Important:* This Outlook application does not utilize Microsoft® ActiveSync to synchronize the device to your remote Exchange Server. This synchronization is done wirelessly over the air (OTA) and not via either a direct connection.

### Setting Up a Corporate Email

1. Press  $\left| \bigcirc \right|$  and tap  $\left| \bigcirc \right|$   $\left| \bigcirc \right|$  (Email). See

["Creating Shortcuts" on page 34.](#page-47-0)

2. Press  $\Box$  and tap Accounts > Add account.

- 3. Enter your Email address and Password information, then tap Next. Consult your Network Administrator for further details.
	- **Email address:** your Outlook work email address.
	- **Password:** typically your network access password (Case-sensitive).
- 4. Tap Exchange account (from the add new email account screen).
- 5. When prompted to provide additional detailed information, scroll down the screen and tap Next.
- 6. Enter a Domain\Username, Password, and Exchange Server information.
	- **Domain\Username:** enter your network domain\desktop login username.
	- **Password:** typically your network access password (Case-sensitive).
- *3B.* Web and Data Services<br>
3B. Your Outlook work email address.<br>
3B. Your Outlook work email address.<br>
3B. See-sensitive).<br> **3B. Account** (from the add new email<br>
1).<br> [3B. Web and Data Services](#page-153-1)<br>
159<br>
3B. Web and Data Ser **Exchange Server:** your exchange server remote email address. Typically starts with mail.XXX.com. Obtain this information from your company network administrator.
- If your network requires SSL encryption, tap the Use secure connection (SSL) field to place a checkmark in the box and activate this additional level of security.
- If your exchange server requires this feature, leaving this field unchecked, can prevent connection.

*Note:* Signal interruptions or incorrect username or password information can cause completion issues.

- 7. Read the onscreen activation disclaimer and, if prompted, tap Next.
- 8. Configure your Email check frequency, Amount to synchronize (days to synchronize between your device and server), and activate any other email settings, then tap Next.
- 9. Identify your new account with a unique name and provide the outgoing name text then tap Done.

*Important:* You can synchronize over the air (not directly) with an Exchange Server running Microsoft Exchange Server 2003 Service Pack 2 (SP2) or Microsoft Exchange Server 2007.

*Note:* You can have multiple Work Email (Microsoft Exchange ActiveSync) accounts active on your device.

## Opening Corporate Email

1. Press  $\circled{1}$  and tap  $\lim_{n \to \infty}$ 

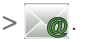

- 2. Tap a message to read, manage, and reply to your email messages.
	- $\blacksquare$  From your Inbox screen, press  $\blacksquare$  to select options, such as Refresh, Compose, Accounts, Account settings, Sort, or Search.
	- $\blacksquare$  While in a message, press  $\blacksquare$  to select messaging options, such as Delete, Forward, Reply, Reply all, Mark as unread, or Save to Calendar.

### Create and Send Email

- 1. From the Inbox, press  $\|\cdot\|$  and tap Compose.
- 2. Enter the message recipient's email address in the To field.
	- Choose recipients from the following sources:
		- Recent to access your list of recent contacts.
		- Contacts to access your current Contacts page
		- Group to access any available Groups (within which are associated Contacts entries).
- Search to search for a contact from within your device.
- If you are sending the email to several recipients, separate the email addresses with a comma.
- You can add as many message recipients as you want.

*Note:* To send an additional carbon copy (Cc) or a blind carbon copy (Bcc) of the current email to other recipients, press and tap Add Cc/Bcc.

- 3. Tap the Subject field and enter the email subject.
- 4. Tap the Body field and compose your email.
	- To add a picture attachment, tap **Attach** (from the bottom of the screen).
	- You can access the internal microSD card and navigate to the file you wish to attach.
	- Tap the file you wish to attach and tap OK.

To reply to an email message:

- 1. From the Inbox, tap an email message.
- 2. With the email message displayed, tap either Reply or Reply all.

With the email message displayed, press and tap either Reply or Reply all.

- If you select Forward, you must specify the message's recipients.
- 3. Enter a new message body and tap Send.

To delete an email message:

Touch and hold an email (from your inbox list) and select **Delete** from the onscreen context menu.

 $-$  or  $-$ 

With the email message displayed, tap **Delete**.

## *Configuring Corporate Email Settings*

After your initial setup, you are taken to the Settings menu for your new Work Email account.

Account Settings: configures send and receive settings, such as email signature, notifications, synching, etc.

 $-$  or  $-$ 

1. Press  $\bigcirc$  >  $\bigcirc$ and tap  $\triangle$ Accounts & sync.

- 2. Tap  $\bigcirc$  within the Corporate account field to reveal the account's synchronization settings screen.
- 3. Toggle either the Sync Contacts or Sync Calendar fields to force the device to manually resync either the exchange Contacts or Calendar entries.

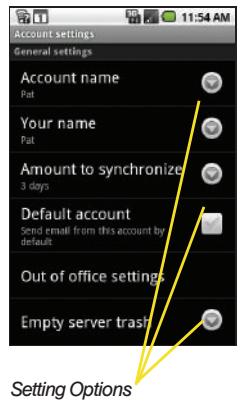

 $-$  or  $-$ 

Tap **Account settings** and configure any other email parameters you wish to synchronize. [See](#page-77-0)  ["Synchronizing Accounts" on page 64.](#page-77-0)

To configure Corporate Email settings:

1. Press  $\circ$  >  $\circ$  and tap Accounts & sync.

- 2. Tap  $\left(\bigcup_{n=1}^{\infty}\right)$  within the Corporate account field to reveal the account's synchronization settings screen.
- 3. Tap the parameters you wish to synchronize.
	- **Account settings allows you to configure:** 
		- Account name displays the name used by the device to track the account.
		- Your name displays the name used in the From field within your outgoing emails.
		- Email check frequency configures the frequency which the device queries the remote server for new email changes. Choose from: Automatic (Push), Never, Every 5 minutes, Every 10 minutes, Every 15 minutes, Every 30 minutes, or Every hour.
		- Amount to synchronize to assign the sync range for your incoming and outgoing emails between your device and your external exchange server. How many days worth of emails should the device and server synchronize. Choose from: One day, Three days, One week, Two weeks, or One month.
- Default account assigns this account as the default used when sending out new emails.
- Email notifications enables the device to display a status bar icon  $\mathbb{R}$  when new emails have been received.
- Select ringtone assigns an audible ringtone when a new or upcoming event is pending.
- Vibrate assigns a vibration when a new or upcoming event is pending.
- Incoming settings provides access to the Domain, password, and exchange server parameter fields.
- Sync contacts synchronizes the contacts between your device and the remote exchange server. A checkmark indicates the feature is enabled.
- Sync calendar synchronizes your exchange calendar entries between your device and the remote exchange server. A checkmark indicates the feature is enabled.
- Forward with files causes any outgoing email replay to include any currently attached files. A checkmark indicates the feature is enabled.

• Signature allows you to create an outgoing email signature attached to new emails sent from your device.

4. Press  $\Box$  to return to the previous screen.

For more detailed Corporate email information, [see](#page-172-0)  ["Corporate Email \(Outlook\)" on page 159](#page-172-0). For more information on Corporate Calendar synchronizing, [Synchronizing Corporate Calendar Events \(page 93\).](#page-106-0)

To create a Corporate Email Signature:

device.<br>
In return to the previous screen.<br>
20prorate email information, see<br>
20utlook)" on page 159. For more<br>
porate Calendar synchronizing,<br>
383.<br>
2001<br>
2001<br>
2001<br>
2003 **E Email Signature:**<br>
2001<br>
2003 **Calendar Events** This signature can differ from any current Email signature on your local Outlook client. This signature is applied to any outgoing emails originating on your device.

- 1. Press  $\circled{1}$  >  $\circled{=}$  and tap  $\circled{0}$  > Accounts & sync.
- 2. Tap  $\omega$  within the Corporate account field to reveal the account's synchronization settings screen.
- 3. Scroll to the bottom of the list and tap **Signature.**
- 4. Delete the current default text and enter your new email signature.

5. Tap OK to store the new signature.

#### Configuring Data Synchronization Settings

This feature allows you to determine which current applications are synchronized with external server and at what intervals.

- 1. Press  $\bigcirc$  >  $\Box$  and tap  $\circ$  > Accounts & sync. These settings can affect data minute usage, please refer to your current data plan for more details.
- 2. Tap any of the following options:
	- **Background data:** Allows data synchronization to occur as a background function. It allows this to occur behind the scenes and does not affect any current use of the device.
	- **Auto-sync:** Requires the device to maintain synchronized with the remote server providing data to your selected applications.
- 3. Press  $\circ$  to store your changes and return to the Home screen.

# <span id="page-177-0"></span>*Using the Android Market*

The Android Market provides direct access to a large selection of applications which you can download and install on your device.

#### Accessing the Market

- 1. Press  $\left|\bigcirc\right|$  and tap  $\left|\frac{\text{max}}{\text{max}}\right|$   $>$  (Market).
- 2. If not already logged in with your Google account, tap Next.
- 3. Tap Sign in and enter your Google account information.
- 4. Touch Accept to agree to the Android Market terms of service.

Selecting and Installing a Google Application

- 1. Press  $\circled{1}$  and tap  $\circled{3}$   $\circled{1}$
- 2. Tap the desired onscreen application.
- 3. Read the application descriptions.
- 4. Tap Install.

*Note:* Use caution with applications which request access to any personal data, functions, or significant amounts of data usage times.

- 5. If prompted, follow the onscreen instructions to pay for the application.
- 6. Check the progress of the current download by opening the Notifications panel.
- 7. After the item is downloaded and installed on your device, the content download icon appears in the notification area of the status bar.
- 8. On the Android Market screen, tap Downloads, tap the installed application in the list, and then tap Open.

Launching an Installed Google Application

- 1. Press  $\circled{1}$  and tap  $\circled{1}$
- 2. Tap the newly installed application.
- 3. Read the application descriptions.

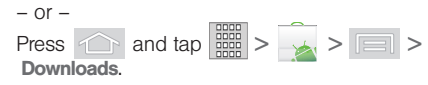

Reinstalling a Google Application

*[3B. Web and Data Services](#page-153-1)*<br> *3B. Web and Data Service are Google applications*<br> *3B. Merica 3B. And Data Services*<br> *3B. Web and Data Services*<br> *3B. Web and Data Services*<br> *3B. Web and Data Services*<br>
165 If the Android operating system is ever updated, any data contained on the device will be erased. The only data stored on the device are Google applications available via the Android Market.

- *Note:* Pictures and music are stored on the microSD card. Contacts and Calendars are stored remotely on with your remote Google or Outlook servers.
- 1. Log into your Google account via the device.
- 2. Press  $\circled{1}$  and tap  $\circled{1}$  >  $\circled{1}$  >  $\circled{1}$  > **Downloads**
- 3. Scroll through the list of previously downloaded Google applications and choose the one you wish to reinstall.
- 4. Follow the onscreen instructions.

# <span id="page-179-0"></span>*Sprint Applications*

You can access a wide variety of Sprint applications in many different categories with your phone and data service. Currently, various applications, such as NASCAR, Sprint Football Live, TeleNav GPS Navigator, and Sprint TV are available when you download and install the Sprint ID pack.

### Download the Sprint ID Pack

Press  $\quad \fbox{and tap} \fbox{0}$ . On the Choose your ID screen tap Get New > Sprint. Follow the onscreen prompts to install the Sprint ID Pack.

 $-$  or  $-$ 

Press  $\bigcap$  and tap  $\left|\frac{\text{min}}{\text{min}}\right|$  > Sprint ID > Get a New ID. Follow the onscreen prompts to install the

Sprint ID Pack.

*Note:* Once you download and install the Sprint pack, Sprint applications such as NASCAR Sprint Cup Mobile, Sprint Football Live, and TeleNavTM GPS Navigator will appear on your applications screen. When you switch from the Sprint pack to another ID pack, or choose a new ID pack, the Sprint applications will remain installed and visible on your applications screen.

To download and install Sprint apps:

- Press  $\bigcirc$  and tap  $\lim_{n \to \infty}$  > [application name]. The browser will start and take you to the download menu for the application.
- 5. Follow the instruction to customize your application (such as selecting a favorite team or driver) or press  $\boxed{=}$  to explore your options.

Important Privacy Message – Sprint's policies often do not apply to third-party applications. Third-party applications may access your personal information or require Sprint to disclose your customer information to the third-party application provider. To find out how a third-party application will collect, access, use, or disclose your personal information, check the application provider's policies, which can usually be found on their website. If you aren't comfortable with the third-party application's policies, don't use the application.
*Note:* Some Sprint data applications may not work with a Wi-Fi connection present. If prompted, disable your device's Wi-Fi feature while using these applications.

### *Sprint Zone*

Sprint Zone is a free application that lets you stay connected to all the latest news and information from Sprint. Included here are sprint customer promotions. news, feedback, featured apps and tips/tricks for your device.

- 
- 1. Press  $\circled{1}$  and tap  $\circled{3}$   $\circled{1}$  (SprintZone).

2. From the Sprint Zone Web page, scroll up or down and tap an item to check your account, read the latest news about your device, load an application, and more.

### *NASCAR Sprint Cup Mobile*

Now you have the ability to get every bit of NASCAR coverage, news, and stats right on your device.

1. Press  $\frown$  and tap  $\left|\frac{1}{2}m\right|$  >  $\bullet$  (NASCAR Sprint Cup Mobile).

- 2. If prompted, read the permission check disclaimer, make a selection and tap OK. Follow the onscreen instructions until you reach the main NASCAR Sprint Cup Mobile page.
- 3. Navigate the main page by either scrolling around using your directional keys or using the Optical Joystick.
- 4. Tap an onscreen option to activate features that include:
- *[3B. Web and Data Services](#page-153-0)*<br> *3B. Web and Data Services*<br> **3B. Web and Data Services**<br> **3B. Web and Services**<br> **3B. Web and Data Services**<br> **3B. Web and Data Services**<br> **3B. Web and Data Services**<br> **3B. Web and Data Servic Home** is the main NASCAR homepage where you can view stats on a current race, choose to follow a specific driver, view special NASCAR promotions and other NASCAR-specific multimedia content.
	- Press  $\equiv$  and tap **Home** to return to the main NASCAR page. This applies to each of these options.
	- Leaderboard launches a an onscreen board showing the ranking of leaders in the competition.
	- **Race Recap provides overviews of the current** races, pictures, commentary, additional photos, and race stats.
- **Speed** displays a list of selectable multimedia video clips from the SPEED channel that are specific to NASCAR.
- Chase displays race stats, driver info, news, photos, etc. for the All-Star race.
- **My Driver** to customize your NASCAR experience by following specific drivers. Information includes driver-specific stats and NASCAR RSS feeds. You can also get additional stats, review other driver info, or change drivers.
- **Stats/Sched** lets you track race information such as: NSCS Recap, NNS Recap, Point Standings, Season Stats, and Schedule.
- **Miss Sprint Cup is your insider to NASCAR by** providing news, information, blogs and twitter updates to the goings-on within NASCAR photos, etc. for the All-Star race.
- **Video** displays a list of selectable multimedia content. Other features include streaming multimedia content from NASCAR radio stations or other racing radio shows.
- **News & Alerts provides you with quick access to** NASCAR-specific news, photos, and driver stats. You can also customize alerts for new information such as ALL NASCAR News, Sprint Cup News, etc.
- **Community** lets you take part in online fantasy racing, access Photos, Activity Wall, Blogs, and Videos.
- **Fantasy** lets you take part in online fantasy racing. access Fantasy Insight, Fantasy News, and Fantasy Videos[. You will have to login using a](http://community.nascar.com/)  [NASCAR.COM Community login. If you do not](http://community.nascar.com/)  [have this information, visit](http://community.nascar.com/) community.nascar.com to get an account.
- **FanZone** displays a list of selectable content available to Sprint subscribers such as Sweepstakes, Video clips (footage and music) and Screensavers.
- **Settings and Help** displays help information for usage of the NASCAR application and features.
- **Exit to quit the NASCAR application.** 
	- Press **Figure 1** and tap Exit.

### *Sprint Football Live*

Get Sprint Football Live on your phone. It lets you be right in the middle of your favorite game by being a part of previews, blogs, discussions groups, fantasy football, etc.

- 1. Press  $\fbox{and tap}$  and  $\tan \frac{1}{2}$  (Sprint Football Live).
- 2. Tap Continue and follow the onscreen instructions to customize your football experience by choosing your favorite team.
- 3. Access any of the following features by pressing (menu):
	- **My Team** launches a team-specific page with content such as top stories, RSS feeds, Rumor information, Schedules, Team Alerts, and the ability to change your favorite team selection.
	- **Scores and Schedules** provides final scores and future game schedules. The content can be viewed By Week or By Team.
- **News and Analysis provides AP league news,** Rumor and News, PFTV, Injury Info, Transactions, Legal, and other football related information, photos and videos.
- rer football related information,<br>deos.<br>Iows you select from wither the AFC<br>tories, RSS feeds, Rumor<br>chedules, Team Alerts, and the<br>ge your favorite team selection.<br>vides regular season team<br>conference (NFC or AFC).<br>lides **Team Pages allows you select from wither the AFC** or NFC conferences, and then display content such as top stories, RSS feeds, Rumor information, Schedules, Team Alerts, and the ability to change your favorite team selection.
- **Standings** provides regular season team standings by conference (NFC or AFC).
- **Statistics provides regular season rundowns. You** can view them by Weekly Leaders, League Leaders, Team League Leaders, Player Stats and Team Stats.
- **Twitter launches an onscreen Twitter page** specific to the NFL. Also included onscreen is a real-time RSS new feed.
- **Odds** launches a spreadsheet of game outcome predictions.
- **Fantasy** allows you to choose from a list of applications associated with fantasy football leagues.
- Videos and Photos provides images, highlights, previews, and commentaries about your favorite football news.
- **Settings/Help** displays help information for Sprint Football Live topics such as: Choose Favorite Team, About, and Help.
- **Exit allows you to exit the Sprint Football Live** application. Tap YES to exit.

## *Data Services FAQs*

#### How do I sign in for the first time?

You are automatically signed in to access data services when you turn on your device.

#### How do I know when my device is connected to data services?

Your device automatically connects when you use data service or an incoming message arrives. You will also see the  $\blacksquare$  or  $\blacksquare$  indicator.

Can I make calls and use data services at the same time? No, you can not use voice and data services simultaneously.

When is my data connection active? Your connection is active when data is being transferred. Outgoing calls are allowed; incoming calls go directly to voicemail. When active, the  $\mathbf{F}$  or  $\mathbf{F}$  indicator is animated on the display screen.

#### When is my data connection dormant?

If your device receives no data for 10 seconds, the connection goes dormant. When the connection is dormant, you can make and receive voice calls. (The connection may become active again quickly.) If your device receives no data for an extended period, the connection will terminate.

#### Can I re-download paid applications without being charged again?

Your Market applications are associated to your Google account login information. Even if your device is reset and reinstalled with an update to Android, you can log back into your Google account and reinstall these applications.

# <span id="page-184-0"></span>*3C. Entertainment: TV and Music*

- $\bullet$ [Getting Started with Sprint TV and Music \(page 171\)](#page-184-1)
- $\bullet$ [Sprint TV \(page 172\)](#page-185-1)
- $\blacklozenge$ [Music \(page 172\)](#page-185-0)
- $\bullet$ [YouTube \(page 175\)](#page-188-0)

**Sprint TV** gives you the ability to listen to audio clips and to view video clips right from your device's display. Watch live TV and catch up on episodes of your favorite shows – anywhere on the Nationwide Sprint Network.\*

*\* Sprint TV coverage not available everywhere. Content and lineup subject to change. Select channels also available for casual usage. Visit* [www.sprint.com/tvguide](http://www.sprint.com/tvguide) *for more information.*

## <span id="page-184-1"></span>*Getting Started with Sprint TV and Music*

In order to access Sprint applications on your device, such as Sprint TV, you must first download and install the Sprint ID Pack. Once you have installed the Sprint pack, you can switch back to any other pack or install a new pack. The Sprint applications will always be stored on your applications screen.

Press  $\Box$  and tap  $\lvert \mathbb{D} \rvert$ . On the Choose your ID screen tap Get New > Sprint. Follow the onscreen prompts to install the Sprint ID Pack.

 $-$  or  $-$ 

Press  $\Box$  and tap  $\boxed{\frac{1}{2}}$  >  $\boxed{\phantom{2}}$  Sprint ID > Get New ID. Follow the onscreen prompts to install the Sprint ID Pack.

## <span id="page-185-1"></span>*Sprint TV*

## *Your Sprint TV Channel Options*

The Sprint TV application offers a wide variety of accessible channels. Subscription options include comprehensive basic packages as well as a full menu of "a la carte" channels. Visit [www.sprint.com/tvguide](http://www.sprint.com/tvguide) for more information on channels and pricing.

*Note:* Available categories and content are subject to change.

## *Watching TV*

1. Press  $\frown$  and tap  $\frac{1000}{2}$   $> 2$  (SprintTV).

Depending on your settings, your device may prompt you to accept a data connection.

*Note:* SprintTV can only be viewed over a cellular connection. Turn off your Wi-Fi communication prior to using this application. If prompted, tap Disable Wi-Fi to continue.

2. Select TV, Radio, Favs, or More to display channel options.

- 3. Tap an entry to select a channel from the Sprint TV listings or to select an available category.
- *Note:* The first time you access a channel, the system will prompt you to purchase access (unless the channel doesn't have a monthly fee). Tap Subscribe to purchase access, or tap Preview to view a preview of the selected channel.
- 4. Tap a desired clip to view the program. The clip will automatically load and begin playing.
- *Tip:* Scroll through the channels to view more selections. Once you find a channel that you want to watch or listen to, simply tap it and wait approximately three seconds, and the channel begins loading.

## <span id="page-185-0"></span>*Music*

The Market store lets you purchase and download digital music players, radio station applications, and ringtones to play on your device or computer.

### *Purchasing and Downloading Music from Amazon*

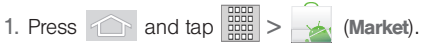

- 2. Select Apps > Imusic application 1.
- 3. Once you have located a desiredmusic application or album, tap Install.
	- **Pressing Install allows you to purchase the song** and download it to your device's microSD card.
		- When you select **Install**, you will need to log into your Amazon account. (If there is no microSD card installed or if there is not enough free memory space on the card, you will see an alert.)
		- Once the application has been downloaded to your microSD card, you can use the Music application to playback the file.

Accessing the Music Player

1. Press  $\left| \bigcirc \right|$  and tap  $\left| \frac{1}{2} \right|$   $\left| \bullet \right|$  (Music).

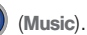

- 2. From the Music display, select an option:
	- **Artists** to display your current local music files sorted by artist.
	- **Albums** to display your current local music files sorted by album.
- **Songs** to browse through all of your downloaded music and any additional songs you have loaded onto your microSD card from your computer.
- **Playlist** to select a customized playlist you've created to organize your music.
- 3. Once you've displayed a list of songs, you can browse through your available titles.
	- To play a song, tap it to display the title and track information.
	- To listen to a song or playlist, tap it to begin playing from the selected song. (You can also highlight the playlist to begin listening.)

### Creating a Playlist

- 1. Press and tap > > Songs. Your device searches through your device and microSD card for compatible music files and then displays them onscreen.
- 2. Touch and hold a song you'd like to add to a playlist. This action reveals an onscreen popup menu.
- 3. Tap Add to playlist and select either a Current playlist or select New (to create a new playlist).

If you select New, delete the current default name. enter a name for your new playlist, and tap Save.

Assigning a Song as a Ringtone

1. Press and tap > > Songs.

- 2. Touch and hold a song you'd like to use as your new ringtone. This action reveals an onscreen popup menu.
- 3. Tap Use as phone ringtone to store the selected song as your new default ringtone.
- 4. Confirm the song has been successfully assigned by navigating to your Phone ringtone menu.
	- Press  $\left|\left| \right|\right|$  >  $\left|\left| \right|\right|$  and tap  $\left| \right|$  > Sound > Phone ringtone.
- 5. Confirm the new song is selected.

## *Backing Up Your Downloaded Music Files*

Sprint recommends you back up your downloaded music files to your computer. Although the downloaded files can only be played on your phone and on your account, backing them up to your computer lets you access the files in case your microSD card is lost or damaged, or if you install a new microSD card. [See "Connecting Your Device to Your Computer" on](#page-124-0)  [page 111.](#page-124-0)

- 1. Connect your phone using a USB cable or the built-in connection on Bluetooth-enabled phones.
- 2. Use your computer to navigate to the microSD card's Music folder.
- 3. Select and copy the music files to a folder on your computer's hard drive.

## <span id="page-188-0"></span>*YouTube*

YouTube™ is a video sharing website on which users can upload and share videos. The site is used to display a wide variety of user-generated video content, including movie clips, TV clips, and music videos, as well as video content such as video blogging, informational shorts and other original videos.

- *Note:* YouTube is a data-intensive feature. Sprint recommends that you upgrade to an unlimited data plan to avoid additional data charges.
- 

1. Press  $\circled{1}$  and tap  $\frac{100}{100}$   $\circled{1}$  (YouTube).

- 2. Read the disclaimer regarding data usage and touch Accept.
- 3. Press  $\boxed{\equiv}$  to open the onscreen keyboard and tap the **Search** key to search for specific videos, scroll down to browse through the main page thumbnails, or scroll to the bottom to explore additional options.
- 4. To view a video, touch an available preview thumbnail or touch the title link.

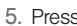

5. Press  $\circledcirc$  to return to the previous page.

*Note:* It is not necessary to sign in to the YouTube site to view content. However, if you wish to sign in to access additional options, access the page via the Web browser and tap Sign in at the top right corner, enter your YouTube or Google username and password, and tap Sign in.

# <span id="page-189-2"></span>*3D. GPS Navigation*

- $\bullet$ [GPS Services \(page 176\)](#page-189-0)
- $\bullet$ [Google Maps \(page 176\)](#page-189-1)
- $\bullet$ [Navigation \(page 178\)](#page-191-0)
- $\bullet$ [TeleNav GPS Navigator \(page 178\)](#page-191-1)
- $\bullet$ [Getting Driving Directions \(page 180\)](#page-193-0)

## <span id="page-189-0"></span>*GPS Services*

Your device's built-in GPS capability gives you access to a number of location-based services, including Maps and Sprint Navigation.

## *Activating Location Mode*

Before using any of the location-based services, you must turn on your device's location mode.

Press  $\left|\left| \right|\right|$  >  $\left|\left| \right|\right|$  and tap  $\left| \right|$  > Location & security > Use GPS satellites.

*Note:* Enabling the GPS hardware can drain your battery faster.

## *Activating Using Wireless Networks*

This additional location feature uses open Wi-Fi and mobile network connections to assist in providing additional location accuracy.

- 1. Press  $\left| \bigcirc \right|$  >  $\left| \bigcirc \right|$  and tap  $\left| \bigcirc \right|$  > Location & security > Use wireless networks.
	- Since this feature is based on Google's location service, you will need to agree to allow Google to collect anonymous information.
- 2. Tap **Agree** to accept the terms of service.

# <span id="page-189-1"></span>*Google Maps*

Use this application to find directions, location information, business addresses, etc., all right from your Samsung Replenish™. Determine your current location with or without GPS, get driving and transit directions, get phone numbers and addresses for local businesses.

Before you begin using this feature you must activate your GPS hardware and agree to share location information with Google.

To enable your device's GPS Location feature:

- 1. Press  $\left| \bigcirc \right|$  >  $\left| \bigcirc \right|$  and tap  $\left| \bigcirc \right|$  > Location & security.
- 2. Tap Use GPS satellites. A checkmark indicates the GPS location feature is enabled. For additional location information, [see "Location Settings" on](#page-76-0)  [page 63.](#page-76-0)
	- $\blacksquare$  appears in the Notification area when the GPS is active.
	- appears in the Notification area when the GPS is communicating.

To launch the Google Maps application:

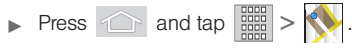

To utilize Google Maps:

- 1. Press  $\widehat{1}$  and tap  $>$  .
	- If prompted, read the What's new message and tap OK.
- 2. Tap the magnification icons to zoom in or out of the current map view.

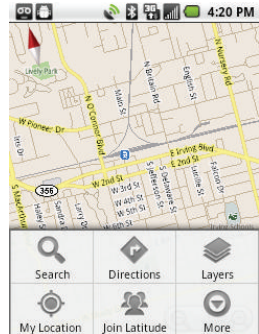

Press **the langle other Google Map features.** 

My Location<br> *[3D. GPS Navigation](#page-189-2)*<br> **3D. GPS Navigation**<br>
3D. GPS Navigation<br>
3D. GPS Navigation Choose from: Search, Directions, Layers, My Location, Join Latitude, and More.

To search for a keyword:

 $-$  or  $-$ 

1. Press  $\circled{1}$  and tap  $\circled{3}$   $\circled{4}$ . 2. Press  $\Box$  and tap Search.

- 3. Tap the search field (at the top of the screen), enter a keyword, and tap  $\overline{Q}$ 
	- This keyword can be a category name (such as pizza, steak, burger), a business name (Samsung, Sprint), or a Google friend who is sharing their location.
- 4. Tap  $\boxed{=}$  (bottom left) to reveal a detailed list of information corresponding to those matches now displayed on your screen with lettered pins.

# <span id="page-191-0"></span>*Navigation*

Another Google Maps navigation application is available on your device. It uses your current location (provided by GPS communication to your device) to provide various location-based services.

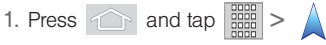

- 2. Read the onscreen disclaimer and tap Accept.
- 3. Choose from the following onscreen options:
	- **Speak Destination** use the voice recognition feature to search for matching locations in your area.
- **Type Destination** to manually enter a destination address (via either QWERTY or onscreen keyboard).
- **Contacts** to receive turn-by-turn directions to the address stored for a selected Contacts entry.
- **Starred places** to obtain directions to locations that [have been starred within Google maps](http://maps.google.com)  [\(](http://maps.google.com)maps.google.com).

# <span id="page-191-1"></span>*TeleNav GPS Navigator*

TeleNav GPS Navigator gives you turn-by-turn directions onscreen and over speakerphone. In order to use this application, you must first turn on the Enable GPS Satellites setting.

*Note:* Depending on your service plan, TeleNav may require a monthly subscription. Contact Sprint for information and pricing.

*Note:* Some features may be available only with a subscription to TeleNav GPS Navigator Premium.

## *Getting Started with TeleNav GPS Navigator*

Before you can use TeleNav GPS Navigator, you must first install the Sprint ID pack.

Press  $\bigcirc$  and tap  $\mathcal{D}$ . On the Choose your ID screen tap Get New > Sprint. Follow the onscreen prompts to install the Sprint ID Pack.

 $-$  or  $-$ 

Press  $\Box$  and tap  $\frac{1}{2}$  >  $\Box$  > Get a New ID. Follow the onscreen prompts to install the Sprint ID Pack.

To install the TeleNav GPS Navigator application:

1. Press  $\cap$  and tap  $\lim_{n \to \infty}$  (TeleNav GPS Navigator).

*Note:* Some application might also be located within Sprint Zone > Suggested Apps > More...

2. Tap Install.

3. Tap the NAV.pak file from the download history screen.

4. If prompted to allow installation of blocked content, tap Settings and select Unknown sources. (See "Unblocking Unknown Installations" on page 74.)

5. Tap Install.

### *Registering TeleNav GPS Navigator*

Before you can use the TeleNav GPS Navigator, your device and service must be registered.

- 1. Press and tap > > (TeleNav GPS Navigator).
- 2. Read the disclaimer and touch Accept to acknowledge the terms of use.
- 3. Tap each of the onscreen registration fields and enter the required information.
	- **First Name, Last Name, and Email (optional).**
	- If using the onscreen keyboard, tap Next to store your information.
- 4. Tap Continue to register your information.
- 5. Tap Yes to take a brief tour of the Navigation features and functionality, or No, Skip Tour to continue to the main navigation screen.

## *Using TeleNav GPS Navigator*

- 1. Press  $\circled{1}$  and tap  $\circled{3}$  > (TeleNav GPS Navigator).
- 2. Select an option and follow the onscreen instructions to take advantage of TeleNav's full suite of features.
	- **Drive To** lets you get driving directions from wherever you are to wherever you're going. Choices include:
		- My Favorites: user-defined favorite locations.
		- Recent Places: recently entered locations.
		- Address: manually entered street addresses.
		- Intersection: map based on manually a entered street intersection.
		- City: display a city map based on selected city.
		- Business: locations based on business categories.
		- Airports: local airports based on current GPS location.
		- Contact: those local addresses assigned to previously entered Contacts.
- Search lets you search for locations from dozens of names or category options such as Food/ Coffee, Gas Stations, Gas by Price, Banks/ATMs, WiFi Spots, Parking Lots, Hotels & Motels, Movie Theaters, etc.
- Maps & Traffic provides access to a 2D map of your current location, access to real-time traffic information, and other additional features.
- Share & More offers additional options, such as sharing your location with contacts, creating and storing My Favorites locations, accessing the product tour, looking for movies and movie theaters, and setting detailed application preferences.

*Note:* For more information about Sprint Navigation powered by TeleNav, visit www.sprint.com/navigation.

# <span id="page-193-0"></span>*Getting Driving Directions*

The built-in GPS hardware (when enabled) allows you to get driving directions to selected locations or establishments based on your current location.

### *Using a Physical Address*

- 1. Press  $\circled{1}$  and tap  $\left|\frac{1000}{2} \right| > \circled{1}$  > Drive To > Address.
- 2. Tap Address field to manually enter the new address and receive driving directions from the GPS network.
- 3. Tap Say It In to place a call to the TeleNav™ operator where you will speak the desired address. This is similar to calling 411 for directory assistance. (A fee may be incurred.)
- 4. Tap Address then tap any of the address fields to then enter respective information (Address, City, State/ZIP, and Country).
- 5. Tap Done to initiate your search.
- 6. Follow both the onscreen and audio directions.

After you enter the location and receive driving directions, you can alter the information being displayed by using one of three other driving options: Traffic, Summary, and Search. The Contractions of the Toreceive turn by turn directions (2D):

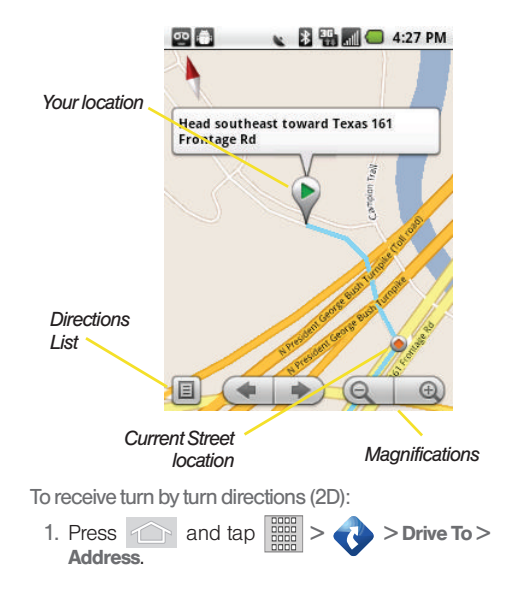

*Note:* A 2D map is a flat representation of your projected driving directions. A 3D map (shown here) represents the driving directions with a representation of depth.

- 2. Tap Address field, enter the physical address information, and tap Done.
- 3. Press  $\Box$  and tap **Summary** to receive both an outlined map view and a detailed turn by turn description for navigating to your desired location.

To search nearby locations based on type:

- 1. Press  $\hat{ }$  and tap  $\hat{=}$  > Drive To > Address.
- 2. Tap Address field, enter the physical address information, and tap Done.
- 3. Press  $\Box$  and tap **Search** to search for a location based on a category such as Food/ Coffee, etc.

### Using a Local Business Category

The Samsung Intercept™ can also cross-reference your current location with local business and points of interest, such as Grocery Stores, Gas Stations, Wi-Fi Spots, Malls, Hospitals, etc.

- 1. Press  $\hat{a}$  and tap  $\left| \frac{d\hat{a}}{d\hat{b}} \right|$  > Drive To > **Businesses**
- 2. Enter a keyword into the Name or Category field to begin retrieving matches. Once you see a matching business name, touch the entry.

 $-$  or  $-$ 

Tap the Category field and then choose from one of the available category entries by touching an onscreen entry such as: Food/Coffee, Gas Stations, Gas by Price, Banks/ATMs, WiFi Spots, Hospitals, etc.

- Entries with more than one available category (a subcategory) appear with an adiacent gray arrow. These entries can be expanded and then closed.
- 3. Tap Search to store your information and begin the search.
- 4. Tap a matching entry based upon star ratings and distances.

To search for the lowest gas prince in your area:

1. Press  $\hat{a}$  and tap  $\left| \frac{1}{2} \right|$  > Drive To > Businesses > Category > Gas By Price.

- 2. Touch Search to begin the search.
- 3. Touch an entry from the list to display a new route to the selected gas station.

Creating a My Favorites Location

Once you have begun using Sprint Navigation to find your destination, you can then either recall those locations and add them to your list of favorite destinations or create a new entry from one of the available location categories (Address, Business, Airport, or Contacts).

To create a My Favorites location from your Current Location:

- 1. Press and tap > > Share & More > Record Location.
- 2. Tap Done to complete the process.

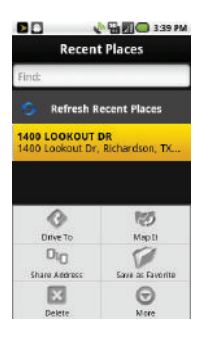

To create a My Favorites location from a Recent Place:

1. Press  $\circled{1}$  and tap  $\left|\frac{1000}{1000}\right| > \circled{1}$  > Share & More > My Stuff > Recent Places.

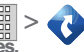

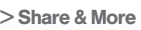

- 2. Tap a previous destination location from the list and tap Save as Favorites.
	- **Save as Favorites:** to save the current location to your My Favorites list.

### Sharing a Recent Location with Others

Recently queried locations can be saved to your My Favorites list and also shared with other cellular devices.

- **3D. Subset The Strategy Server To Server To Server To Server Server Server Server Server Server Server Server Server Server Server Server Server Server Server Server Server Server Server Server Server Server Server Server** 1. Press and tap > > Drive To > Recent Places.
- 2. Select an address and press  $\Box$  > share address.
- 3. Enter the contact name or phone #.
- 4. Touch Send Now to complete the delivery process.

## *Configuring Your Navigation Preferences*

1. Press  $\circled{1}$  and tap Share & More > Preferences.

- 2. Touch an entry to change its current setting:
	- General: allows change general settings, including:
		- First Name/Last Name: allows you to alter the current first and last name registered with the service, as well as email address.
		- Email: allows you to create an associated email account for this application.
		- Region: allows you to assign a current region. Default is North America.
		- Language: allows you to assign a current language. Default is English(US).
		- Distance Units: allows you to alter the descriptions used for distances: Km/Meters or Mi/Ft.
		- Tips: allows you to display onscreen tips: Always On or Always Off.
		- GPS Source: allows you to assign a current GPS connection source. Default is Internal.
		- Exit after (minutes): assigns the default application timeout. This is the timeout interval when no activity is detected: Never, 5, 10, 20, or 30.
- Init Volume: allows you to alter the initial volume level for the readouts: Very Soft, Soft, Normal, Loud, or Very Loud.
- Map Colors: allows you to alter the appearance of the onscreen map: Daytime, Nightime, or Auto.
- Navigation: lets you change navigation settings, including:
	- Route Style: allows you to choose the method which is used to provide you directions from Point A to Point B. The default is Always use fastest.
	- Avoid: allows you to setup obstacles that should be avoided when determining travel routes: HOV Lanes, Tools, and Traffic Delays. Tap Done to set these parameters.
	- Moving Maps: allows you to setup a preferred traffic display view: 2D Maps or 3D Maps (default).
	- BackLight: allows you to assign the backlight settings: On, Off, or On at Turns.
- Traffic Alerts: allows you to setup a traffic alert notification when these appear on your current travel route. Choose from On or Off.
- **Navigation Audio:** lets you change the audio read out given during your navigation session:
	- Settings: allows you to setup the level of detail used for the directions when spoken: Full Audio, Instructions Only, or No Audio.
	- Language: allows you to select the language used for the directions when spoken: Sara (English US) (default) or Maria (Spanish).
	- During Phone Call: allows you to setup if directions are spoken during a phone call: Suspend (default) or Play.

### *Launching the Product Tour*

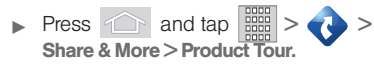

*Section 4 Safety and Warranty Information*

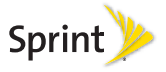

# <span id="page-201-0"></span>*4A. Important Safety Information*

- $\bullet$ [General Precautions \(page 188\)](#page-201-1)
- $\bullet$  [Maintaining Safe Use of and Access to Your Phone](#page-202-0)  [\(page 189\)](#page-202-0)
- $\bullet$ [Using Your Phone With a Hearing Aid Device \(page 190\)](#page-203-0)
- $\bullet$ [Caring for the Battery \(page 192\)](#page-205-0)
- $\bullet$ [Radio Frequency \(RF\) Energy \(page 193\)](#page-206-0)
- $\bullet$ [Samsung Mobile Products and Recycling \(page 195\)](#page-208-0)
- $\bullet$ [Owner's Record \(page 195\)](#page-208-1)
- $\bullet$ [User Guide Proprietary Notice \(page 195\)](#page-208-2)

This phone guide contains important operational and safety information that will help you safely use your phone. Failure to read and follow the information provided in this phone guide may result in serious bodily injury, death, or property damage.

## <span id="page-201-1"></span>*General Precautions*

There are several simple guidelines to operating your phone properly and maintaining safe, satisfactory service.

- To maximize performance, do not touch the bottom portion of your phone where the internal antenna is located while using the phone.
- Speak directly into the mouthpiece.
- Avoid exposing your phone and accessories to rain or liquid spills. If your phone does get wet, immediately turn the power off and remove the battery.
- Do not expose your phone to direct sunlight for extended periods of time (such as on the dashboard of a car).
- Although your phone is quite sturdy, it is a complex piece of equipment and can be broken. Avoid dropping, hitting, bending, or sitting on it.
- Any changes or modifications to your phone not expressly approved in this document could void your warranty for this equipment and void your authority to operate this equipment.
	- *Note:* For the best care of your phone, only Sprint-authorized personnel should service your phone and accessories. Failure to do so may be dangerous and void your warranty.

## <span id="page-202-0"></span>*Maintaining Safe Use of and Access to Your Phone*

### Do Not Rely on Your Phone for Emergency Calls

Mobile phones operate using radio signals, which cannot guarantee connection in all conditions. Therefore you should never rely solely upon any mobile phone for essential communication (e.g., medical emergencies). Emergency calls may not be possible on all cellular networks or when certain network services or mobile phone features are in use. Check with your local service provider for details.

#### Using Your Phone While Driving

Talking on your phone while driving (or operating the phone without a hands-free device) is prohibited in some jurisdictions. Laws vary as to specific restrictions. Remember that safety always comes first.

*Tip:* Purchase an optional hands-free accessory at your local Sprint Store, or call Sprint at 1-866-866-7509. You can also dial # 2 2 2 on your phone.

#### Following Safety Guidelines

To operate your phone safely and efficiently, always follow any special regulations in a given area. Turn your phone off in areas where use is forbidden or when it may cause interference or danger.

#### Using Your Phone Near Other Electronic Devices

Most modern electronic equipment is shielded from radio frequency (RF) signals. However, RF signals from wireless phones may affect inadequately shielded electronic equipment.

RF signals may affect improperly installed or inadequately shielded electronic operating systems or entertainment systems in motor vehicles. Check with the manufacturer or their representative to determine if these systems are adequately shielded from external RF signals. Also check with the manufacturer regarding any equipment that has been added to your vehicle.

Consult the manufacturer of any personal medical devices, such as pacemakers and hearing aids, to determine if they are adequately shielded from external RF signals.

*Note:* Always turn off the phone in healthcare facilities, and request permission before using the phone near medical equipment.

### Turning Off Your Phone Before Flying

**From Before Flying**<br> **AMERICAN SAFET SAFET SAFET SAFET SAFET SAFET SAFET SAFET SAFET SAFET USE SAFET SAFET USE SAFET SAFET SAFET SAFET SAFET AND THAN BET AN IMPORTANT OF PREVENT SAFET PROPRIMENT SAFET PREVENTS SAFET A MAX** Turn off your phone before boarding any aircraft. To prevent possible interference with aircraft systems, the U.S. Federal Aviation Administration (FAA) regulations require you to have permission from a crew member to use your phone while the plane is on the ground. To prevent any risk of interference, FCC regulations prohibit using your phone while the plane is in the air.

### Turning Off Your Phone in Dangerous Areas

To avoid interfering with blasting operations, turn your phone off when in a blasting area or in other areas with signs indicating two-way radios should be turned off. Construction crews often use remote-control RF devices to set off explosives.

Turn your phone off when you're in any area that has a potentially explosive atmosphere. Although it's rare, your phone and accessories could generate sparks. Sparks can cause an explosion or fire, resulting in bodily injury or even death. These areas are often, but not always, clearly marked. They include:

- Fueling areas such as gas stations.
- Below deck on boats.
- Fuel or chemical transfer or storage facilities.
- Areas where the air contains chemicals or particles such as grain, dust, or metal powders.
- Any other area where you would normally be advised to turn off your vehicle's engine.

*Note:* Never transport or store flammable gas, flammable liquids, or explosives in the compartment of your vehicle that contains your phone or accessories.

### Restricting Children's Access to Your Phone

Your phone is not a toy. Do not allow children to play with it as they could hurt themselves and others, damage the phone or make calls that increase your Sprint invoice.

#### Please Note the Following Information When Using Your Handset

#### 1. WARNING REGARDING DISPLAY

 The display on your handset is made of glass or acrylic and could break if your handset is dropped or if it receives significant impact. Do not use if screen is broken or cracked as this could cause injury to you.

#### 2. WARRANTY DISCLAIMER: PROPER USE OF A TOUCH SCREEN HANDSET

 If your handset has a touchscreen display, please note that a touchscreen responds best to a light touch from the pad of your finger or a non-metallic stylus. Using excessive force or a metallic object when pressing on the touchscreen may damage the tempered glass surface and void the warranty. For more information, please refer to the ["Manufacturer's Warranty" on page 196.](#page-209-0)

## <span id="page-203-0"></span>*Using Your Phone With a Hearing Aid Device*

A number of Sprint phones have been tested for hearing aid device compatibility. When some wireless phones are used with certain hearing devices (including hearing aids and cochlear implants), users may detect a noise which can interfere with the effectiveness of the hearing device.

Some hearing devices are more immune than others to this interference noise, and phones also vary in the amount of interference noise they may generate. ANSI standard C63.19 was developed to provide a standardized means of measuring both wireless phone and hearing devices to determine usability rating categories for both.

Ratings have been developed for mobile phones to assist hearing device users find phones that may be compatible with their hearing device. Not all phones have been rated for compatibility with hearing devices. Phones that have been rated have a label located on the box. Your SPH-M580 has an M4 and T3 rating.

These ratings are not guarantees. Results will vary depending on the user's hearing device and individual type and degree of hearing loss. If a hearing device is particularly vulnerable to interference noise; even a phone with a higher rating may still cause unacceptable noise levels in the hearing device. Trying out the phone with your hearing device is the best way to evaluate it for your personal needs.

M-Ratings: Phones rated M3 or M4 meet FCC requirements for hearing aid compatibility and are likely to generate less interference to hearing devices than unrated phones. (M4 is the better/higher of the two ratings.)

T-Ratings: Phones rated T3 or T4 meet FCC requirements and are likely to be more usable with a hearing device's telecoil ("T Switch"or "Telephone Switch") than unrated phones. (T4 is the better/higher of the two ratings. Note that not all hearing devices have telecoils in them.)

*Note:* New Technologies, Including Wi-Fi This phone has been tested and rated for use with hearing aids for some of the wireless technologies that it uses. However, there may be newer wireless technologies (including Wi-Fi) used in this phone that have not been tested for use with hearing aids.

Hearing aid devices may also be measured for immunity to interference noise from wireless phones and should have ratings similar to phones. Ask your hearing healthcare professional for the rating of your hearing aid. Add the rating of your hearing aid and your phone to determine probable usability:

- Any combined rating equal to or greater than six offers excellent use.
- Any combined rating equal to five is considered normal use.
- Any combined rating equal to four is considered usable.

Thus, if you pair an M3 hearing aid with an M3 phone, you will have a combined rating of six for "excellent use." This is synonymous for T ratings.

Sprint further suggests you experiment with multiple phones (even those not labeled M3/T3 or M4/T4) while in the store to find the one that works best with your hearing aid device. Should you experience interference or find the quality of service unsatisfactory after purchasing your phone, promptly return it to the store within 30 days of purchase. (A restocking fee may be applied to exchanges. Visit [www.sprint.com/returns](http://www.sprint.com/returns) for details.) More information about hearing aid compatibility may be found at: [www.fcc.gov](http://www.fcc.gov), [www.fda.gov](http://www.fda.gov), and [www.accesswireless.org](http://www.accesswireless.org).

## *Getting the Best Hearing Device Experience With Your Phone*

To further minimize interference:

- Set the phone's display and keypad backlight settings to ensure the minimum time interval:
	- 1. Press  $\left| \bigcirc \right|$  >  $\left| \bigcirc \right|$  and tap  $\left| \circ \right|$  > Display > Screen timeout.
	- 2. Highlight the minimum time interval setting.
- Position the phone so the internal antenna is farthest from your hearing aid.
- Move the phone around to find the point with least interference.

## <span id="page-205-0"></span>*Caring for the Battery*

### Protecting Your Battery

The guidelines listed below help you get the most out of your battery's performance.

• Recently there have been some public reports of wireless phone batteries overheating, catching fire, or exploding. It appears that many, if not all, of these reports involve counterfeit or inexpensive, aftermarket-brand batteries with unknown or questionable manufacturing standards. Sprint is not aware of similar problems with Sprint phones resulting from the proper use of batteries and accessories approved by Sprint or the manufacturer of your phone. Use only Sprintapproved or manufacturer-approved batteries and accessories found at Sprint Stores or through your phone's manufacturer, or call 1-866-866-7509 to order. They're also available at [www.sprint.com](http://www.sprint.com) — click Accessories. Buying the right batteries and accessories is the best way to ensure they're genuine and safe.

- In order to avoid damage, charge the battery only in temperatures that range from 32° F to 113° F (0° C to 45° C).
- Don't use the battery charger in direct sunlight or in high humidity areas, such as the bathroom.
- Never dispose of the battery by incineration.
- Keep the metal contacts on top of the battery clean.
- $\bullet$  Don't attempt to disassemble or short-circuit the battery.
- The battery may need recharging if it has not been used for a long period of time.
- **It's best to replace the battery when it no longer provides** acceptable performance. It can be recharged hundreds of times before it needs replacing.
- Don't store the battery in high temperature areas for long periods of time. It's best to follow these storage rules:
	- $\blacksquare$  Less than one month:
		- -4° F to 140° F (-20° C to 60° C)
	- More than one month:
		- -4° F to 113° F (-20° C to 45° C)

#### Disposal of Lithium Ion (Li-Ion) Batteries

Do not handle a damaged or leaking Li-Ion battery as you can be burned.

For safe disposal options of your Li-Ion batteries, contact your nearest Sprint authorized service center.

Special Note: Be sure to dispose of your battery properly. In some areas, the disposal of batteries in household or business trash may be prohibited.

# <span id="page-206-0"></span>*Radio Frequency (RF) Energy*

### Understanding How Your Phone Operates

Your phone is basically a radio transmitter and receiver. When it's turned on, it receives and transmits radio frequency (RF) signals. When you use your phone, the system handling your call controls the power level. This power can range from 0.006 watt to 0.2 watt in digital mode.

#### Knowing Radio Frequency Safety

The design of your phone complies with updated NCRP standards described below.

In 1991–92, the Institute of Electrical and Electronics Engineers (IEEE) and the American National Standards Institute (ANSI) joined in updating ANSI's 1982 standard for safety levels with respect to human exposure to RF signals. More than 120 scientists, engineers and physicians from universities, government health agencies and industries developed this

updated standard after reviewing the available body of research. In 1993, the Federal Communications Commission (FCC) adopted this updated standard in a regulation. In August 1996, the FCC adopted hybrid standard consisting of the existing ANSI/IEEE standard and the guidelines published by the National Council of Radiation Protection and Measurements (NCRP).

### Body-Worn Operation

To maintain compliance with FCC RF exposure guidelines, if you wear a handset on your body, use a Sprint-supplied or Sprint-approved carrying case, holster or other body-worn accessory. If you do not use a body-worn accessory, ensure the antenna is at least 7/16 inch (1.5 centimeters) from your body when transmitting. Use of non-Sprint-approved accessories may violate FCC RF exposure guidelines.

For more information about RF exposure, visit the FCC website at [www.fcc.gov](http://www.fcc.gov).

### Specific Absorption Rates (SAR) for Wireless **Phones**

The SAR value corresponds to the relative amount of RF energy absorbed into the head of a user of a wireless handset.

**44. Important Safety Information**<br> **44. Important Safety Information**<br> **44. Important Safety Information**<br> **44. Important Safety Information**<br> **44. Important Safety Information**<br> **44. Important Safety Information**<br> **44. I** The SAR value of a phone is the result of an extensive testing, measuring and calculation process. It does not represent how much RF the phone emits. All phone models are tested at their highest value in strict laboratory settings. But when in operation, the SAR of a phone can be substantially less than

the level reported to the FCC. This is because of a variety of factors including its proximity to a base station antenna, phone design and other factors. What is important to remember is that each phone meets strict federal guidelines. Variations in SARs do not represent a variation in safety.

All phones must meet the federal standard, which incorporates a substantial margin of safety. As stated above, variations in SAR values between different model phones do not mean variations in safety. SAR values at or below the federal standard of 1.6 W/kg are considered safe for use by the public.

The highest reported SAR values of the SPH-M580 are:

Cellular CDMA mode (Part 22): Head: 0.30 W/kg; Body-worn: 0.75 W/kg

PCS mode (Part 24): Head: 0.54 W/kg; Body-worn: 1.01 W/kg

### FCC Radio Frequency Emission

This phone meets the FCC Radio Frequency Emission Guidelines.

FCC ID number: A3LSPHM580.

More information on the phone's SAR can be found from the following FCC website: <http://www.fcc.gov/oet/ea/>.

### FCC Notice

This device complies with Part 15 of the FCC Rules. Operation is subject to the following two conditions: (1) this device may not cause harmful interference, and (2) this device must accept any interference received, including interference that may cause undesired operation.

Changes or modifications not expressly approved by the party responsible for compliance could void the user's authority to operate the equipment.

These limits are designed to provide reasonable protection against harmful interference in a residential installation. This equipment generates, uses and can radiate radio frequency energy and, if not installed and used in accordance with the instructions, may cause harmful interference to radio communications.

However, there is no guarantee that interference will not occur in a particular installation.

If this equipment does cause harmful interference to radio or television reception, which can be determined by turning the equipment off and on, the user is encouraged to try to correct the interference by one or more of the following measures:

Reorient the direction of the internal antenna.

*Note:* This equipment has been tested and found to comply with the limits for a Class B digital device, pursuant to Part 15 of the FCC Rules.

- Increase the separation between the equipment and receiver.
- Connect the equipment into an outlet on a circuit different from that to which the receiver is connected.
- Consult the dealer or an experienced radio/TV technician for help.

## <span id="page-208-0"></span>*Samsung Mobile Products and Recycling*

Samsung cares for the environment and encourages its customers to recycle Samsung mobile devices and genuine Samsung accessories, and other unwanted electronics, in accordance with local regulations and through an approved recycler. Proper disposal of your mobile device and its battery is not only important for safety, it benefits the environment. Batteries must be recycled or disposed of properly.

Dispose unwanted electronics through an approved recycler.

To find the nearest recycling location, go to: [www.samsung.com/recyclingdirect](http://www.samsung.com/recyclingdirect) or call, 1-877-278-0799.

*WARNING:* Never dispose of batteries in a fire because they may explode.

# <span id="page-208-1"></span>*Owner's Record*

The model number, regulatory number, and serial number are located on a nameplate inside the battery compartment. Record the serial number in the space provided below. This will be helpful if you need to contact us about your phone in the future.

Model: SPH-M580 Replenish™

Serial No.:

# <span id="page-208-2"></span>*User Guide Proprietary Notice*

Nuance®, VSuite™, and the Nuance logo are trademarks or registered trademarks of Nuance Communications, Inc., or its affiliates in the United States and/or other countries.

User Guide template version 9a\_FM (April 2009)

# *4B. Manufacturer's Warranty*

 $\bullet$ [Manufacturer's Warranty \(page 196\)](#page-209-1)

Your phone has been designed to provide you with reliable, worry-free service. If for any reason you have a problem with your equipment, please refer to the manufacturer's warranty in this section.

For information regarding the terms and conditions of service for your phone, please visit [www.sprint.com](http://www.sprint.com) or call Sprint Customer Service at 1-888-211-4727.

*Note:* In addition to the warranty provided by your phone's manufacturer, which is detailed on the following pages, Sprint offers a number of optional plans to cover your equipment for non-warranty claims. Sprint Total Equipment Protection provides the combined coverage of the Sprint Equipment Replacement Program and the Sprint Equipment Service and Repair Program, both of which are available separately. Each of these programs may be signed up for within 30 days of activating your phone. For more details, please visit your nearest Sprint Store or call Sprint at 1-800-584-3666.

# <span id="page-209-1"></span><span id="page-209-0"></span>*Manufacturer's Warranty*

### STANDARD LIMITED WARRANTY

What is Covered and For How Long? SAMSUNG TELECOMMUNICATIONS AMERICA, LLC ("SAMSUNG") warrants to the original purchaser ("Purchaser") that SAMSUNG's phones and accessories ("Products") are free from defects in material and workmanship under normal use and service for the period commencing upon the date of purchase and continuing for the following specified period of time after that date:

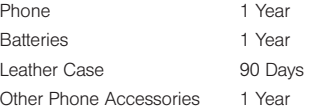

#### What is Not Covered?

This Limited Warranty is conditioned upon proper use of Product by Purchaser. This Limited Warranty does not cover: (a) defects or damage resulting from accident, misuse, abnormal use, abnormal conditions, improper storage, exposure to moisture or dampness, neglect, unusual physical, electrical or electromechanical stress, or defects in appearance, cosmetic, decorative or structural items, including framing, and any non-operative parts unless caused by SAMSUNG; (b) defects or damage resulting from excessive

force or use of a metallic object when pressing on a touch screen; (c) equipment that has the serial number or the enhancement data code removed, defaced, damaged, altered or made illegible; (d) any plastic surfaces or other externally exposed parts that are scratched or damaged due to normal use; (e) malfunctions resulting from the use of Product in conjunction or connection with accessories, products, or ancillary/peripheral equipment not furnished or approved by SAMSUNG; (f) defects or damage from improper testing, operation, maintenance, installation, service, or adjustment not furnished or approved by SAMSUNG; (g) defects or damage from external causes such as collision with an object, or from fire, flooding, sand, dirt, windstorm, lightning, earthquake, or from exposure to weather conditions, or battery leakage, theft, blown fuse, or improper use of any electrical source; (h) defects or damage caused by cellular signal reception or transmission, or viruses or other software problems introduced into the Product; (i) any other acts which are not the fault of SAMSUNG; or (i) Product used or purchased outside the United States. This Limited Warranty covers batteries only if battery capacity falls below 80% of rated capacity or the battery leaks, and this Limited Warranty does not cover any battery if (i) the battery has been charged by a battery charger not specified or approved by SAMSUNG for charging the battery, (ii) any of the seals on the battery are broken or show evidence of tampering, or (iii) the battery has been used in equipment other than the SAMSUNG phone for which it is specified.

#### What are SAMSUNG's Obligations?

*Marranty, Purchaser must return*<br> *Marranty, Purchaser must return*<br>
phone service facility in an adequate<br>
phone service facility in an adequate<br> *Lecompanied by Purchaser's sales*<br>
bstitute proof of sale showing the<br> *t* During the applicable warranty period, SAMSUNG will repair or replace, at SAMSUNG's sole option, without charge to Purchaser, any defective component part of Product. To obtain service under this Limited Warranty, Purchaser must return Product to an authorized phone service facility in an adequate container for shipping, accompanied by Purchaser's sales receipt or comparable substitute proof of sale showing the original date of purchase, the serial number of Product and the sellers' name and address. To obtain assistance on where to deliver the Product, call Samsung Customer Care at 1-888-987-4357. Upon receipt, SAMSUNG will promptly repair or replace the defective Product. SAMSUNG may, at SAMSUNG's sole option, use rebuilt, reconditioned, or new parts or components when repairing any Product or replace Product with a rebuilt, reconditioned or new Product. Repaired/ replaced cases, pouches and holsters will be warranted for a period of ninety (90) days. All other repaired/replaced Product will be warranted for a period equal to the remainder of the original Limited Warranty on the original Product or for 90 days, whichever is longer. All replaced parts, components, boards and equipment shall become the property of SAMSUNG. If SAMSUNG determines that any Product is not covered by this Limited Warranty, Purchaser must pay all parts, shipping, and labor charges for the repair or return of such Product.

What Are The Limits On Samsung's Warranty/liability? SET FORTH IN THE EXPRESS WARRANTY CONTAINED HEREIN, PURCHASER TAKES THE PRODUCT "AS IS," AND SAMSUNG MAKES NO WARRANTY OR REPRESENTATION AND THERE ARE NO CONDITIONS, EXPRESS OR IMPLIED, STATUTORY OR OTHERWISE, OF ANY KIND WHATSOEVER WITH RESPECT TO THE PRODUCT, INCLUDING BUT NOT LIMITED TO:

- **THE MERCHANTABILITY OF THE PRODUCT OR ITS** FITNESS FOR ANY PARTICULAR PURPOSE OR USE;
- WARRANTIES OF TITLE OR NON-INFRINGEMENT;
- DESIGN, CONDITION, QUALITY, OR PERFORMANCE OF THE PRODUCT;
- **THE WORKMANSHIP OF THE PRODUCT OR THE** COMPONENTS CONTAINED THEREIN; OR
- COMPLIANCE OF THE PRODUCT WITH THE REQUIREMENTS OF ANY LAW, RULE, SPECIFICATION OR CONTRACT PERTAINING THERETO.

NOTHING CONTAINED IN THE INSTRUCTION MANUAL SHALL BE CONSTRUED TO CREATE AN EXPRESS WARRANTY OF ANY KIND WHATSOEVER WITH RESPECT TO THE PRODUCT. ALL IMPLIED WARRANTIES AND CONDITIONS THAT MAY ARISE BY OPERATION OF LAW, INCLUDING IF APPLICABLE THE IMPLIED WARRANTIES OF MERCHANTABILITY AND FITNESS FOR A PARTICULAR PURPOSE, ARE HEREBY LIMITED TO THE SAME DURATION OF TIME AS THE EXPRESS WRITTEN WARRANTY STATED HEREIN. SOME STATES DO NOT ALLOW LIMITATIONS ON HOW LONG AN IMPLIED

WARRANTY LASTS, SO THE ABOVE LIMITATION MAY NOT APPLY TO YOU. IN ADDITION, SAMSUNG SHALL NOT BE LIABLE FOR ANY DAMAGES OF ANY KIND RESULTING FROM THE PURCHASE, USE, OR MISUSE OF, OR INABILITY TO USE THE PRODUCT OR ARISING DIRECTLY OR INDIRECTLY FROM THE USE OR LOSS OF USE OF THE PRODUCT OR FROM THE BREACH OF THE EXPRESS WARRANTY, INCLUDING INCIDENTAL, SPECIAL, CONSEQUENTIAL OR SIMILAR DAMAGES, OR LOSS OF ANTICIPATED PROFITS OR BENEFITS, OR FOR DAMAGES ARISING FROM ANY TORT (INCLUDING NEGLIGENCE OR GROSS NEGLIGENCE) OR FAULT COMMITTED BY SAMSUNG, ITS AGENTS OR EMPLOYEES, OR FOR ANY BREACH OF CONTRACT OR FOR ANY CLAIM BROUGHT AGAINST PURCHASER BY ANY OTHER PARTY. SOME STATES DO NOT ALLOW THE EXCLUSION OR LIMITATION OF INCIDENTAL OR CONSEQUENTIAL DAMAGES, SO THE ABOVE LIMITATION OR EXCLUSION MAY NOT APPLY TO YOU.

THIS WARRANTY GIVES YOU SPECIFIC LEGAL RIGHTS, AND YOU MAY ALSO HAVE OTHER RIGHTS, WHICH VARY FROM STATE TO STATE. THIS LIMITED WARRANTY SHALL NOT EXTEND TO ANYONE OTHER THAN THE ORIGINAL PURCHASER OF THIS PRODUCT AND STATES PURCHASER'S EXCLUSIVE REMEDY. IF ANY PORTION OF THIS LIMITED WARRANTY IS HELD ILLEGAL OR UNENFORCEABLE BY REASON OF ANY LAW, SUCH PARTIAL ILLEGALITY OR UNENFORCEABILITY SHALL NOT AFFECT THE ENFORCEABILITY FOR THE REMAINDER OF THIS LIMITED

WARRANTY WHICH PURCHASER ACKNOWLEDGES IS AND WILL ALWAYS BE CONSTRUED TO BE LIMITED BY ITS TERMS. OR AS LIMITED AS THE LAW PERMITS.

THE PARTIES UNDERSTAND THAT THE PURCHASER MAY USE THIRD-PARTY SOFTWARE OR EQUIPMENT IN CONJUNCTION WITH THE PRODUCT. SAMSUNG MAKES NO WARRANTIES OR REPRESENTATIONS AND THERE ARE NO CONDITIONS, EXPRESS OR IMPLIED, STATUTORY OR OTHERWISE, AS TO THE QUALITY, CAPABILITIES, OPERATIONS, PERFORMANCE OR SUITABILITY OF ANY THIRD-PARTY SOFTWARE OR EQUIPMENT, WHETHER SUCH THIRD-PARTY SOFTWARE OR EQUIPMENT IS INCLUDED WITH THE PRODUCT DISTRIBUTED BY SAMSUNG OR OTHERWISE, INCLUDING THE ABILITY TO INTEGRATE ANY SUCH SOFTWARE OR EQUIPMENT WITH THE PRODUCT. THE QUALITY, CAPABILITIES, OPERATIONS, PERFORMANCE AND SUITABILITY OF ANY SUCH THIRD-PARTY SOFTWARE OR EQUIPMENT LIE SOLELY WITH THE PURCHASER AND THE DIRECT VENDOR, OWNER OR SUPPLIER OF SUCH THIRD-PARTY SOFTWARE OR EQUIPMENT, AS THE CASE MAY BE.

This Limited Warranty allocates risk of Product failure between Purchaser and SAMSUNG, and SAMSUNG's Product pricing reflects this allocation of risk and the limitations of liability contained in this Limited Warranty. The agents, employees, distributors, and dealers of SAMSUNG are not authorized to make modifications to this Limited Warranty, or make additional warranties binding on SAMSUNG. Accordingly, additional

statements such as dealer advertising or presentation, whether oral or written, do not constitute warranties by SAMSUNG and should not be relied upon.

Samsung Telecommunications America, LLC

1301 E. Lookout Drive

Richardson, Texas 75082

Phone: 1-800-SAMSLING

Phone: 1-888-987-HELP (4357)

© 2011 Samsung Telecommunications America, LLC. All rights reserved.

No reproduction in whole or in part allowed without prior written approval. Specifications and availability subject to change without notice. [021710]

#### End User License Agreement for Software

*Manuform America, LLC*<br> *Manuform America, LLC. All rights*<br> *Manuform America, LLC. All rights*<br> *Manuform and availability subject to*<br>
21710]<br> **ment for Software**<br> **FULLY:** This End User License<br> *Manuform Selectronics* IMPORTANT. READ CAREFULLY: This End User License Agreement ("EULA") is a legal agreement between you (either an individual or a single entity) and Samsung Electronics Co., Ltd. for software owned by Samsung Electronics Co., Ltd. and its affiliated companies and its third party suppliers and licensors that accompanies this EULA, which includes computer software and may include associated media, printed materials, "online" or electronic documentation ("Software"). BY CLICKING THE "I ACCEPT" BUTTON (OR IF YOU BYPASS OR OTHERWISE DISABLE THE "I ACCEPT", AND STILL INSTALL, COPY, DOWNLOAD, ACCESS OR OTHERWISE USE

#### THE SOFTWARE), YOU AGREE TO BE BOUND BY THE TERMS OF THIS EULA. IF YOU DO NOT ACCEPT THE TERMS IN THIS EULA, YOU MUST CLICK THE "DECLINE" BUTTON, DISCONTINUE USE OF THE SOFTWARE.

1. GRANT OF LICENSE. Samsung grants you the following rights provided that you comply with all terms and conditions of this EULA: You may install, use, access, display and run one copy of the Software on the local hard disk(s) or other permanent storage media of one computer and use the Software on a single computer or a mobile device at a time, and you may not make the Software available over a network where it could be used by multiple computers at the same time. You may make one copy of the Software in machinereadable form for backup purposes only; provided that the backup copy must include all copyright or other proprietary notices contained on the original.

2. RESERVATION OF RIGHTS AND OWNERSHIP. Samsung reserves all rights not expressly granted to you in this EULA. The Software is protected by copyright and other intellectual property laws and treaties. Samsung or its suppliers own the title, copyright and other intellectual property rights in the Software. The Software is licensed, not sold.

3. LIMITATIONS ON END USER RIGHTS. You may not reverse engineer, decompile, disassemble, or otherwise attempt to discover the source code or algorithms of, the Software (except and only to the extent that such activity is expressly permitted by applicable law notwithstanding this limitation), or modify, or disable any features of, the Software, or create derivative works based on the Software. You may not rent, lease, lend, sublicense or provide commercial hosting services with the Software.

4. CONSENT TO USE OF DATA. You agree that Samsung and its affiliates may collect and use technical information gathered as part of the product support services related to the Software provided to you, if any, related to the Software. Samsung may use this information solely to improve its products or to provide customized services or technologies to you and will not disclose this information in a form that personally identifies you.

5. UPGRADES. This EULA applies to updates, supplements and add-on components (if any) of the Software that Samsung may provide to you or make available to you after the date you obtain your initial copy of the Software, unless we provide other terms along with such upgrade. To use Software identified as an upgrade, you must first be licensed for the Software identified by Samsung as eligible for the upgrade. After upgrading, you may no longer use the Software that formed the basis for your upgrade eligibility.

6. SOFTWARE TRANSFER. You may not transfer this EULA or the rights to the Software granted herein to any third party unless it is in connection with the sale of the mobile device which the Software accompanied. In such event, the transfer must include all of the Software (including all component parts, the media and printed materials, any upgrades, this EULA) and you may not retain any copies of the Software. The transfer may not be an indirect transfer, such as a consignment. Prior to the

transfer, the end user receiving the Software must agree to all the EULA terms.

7. EXPORT RESTRICTIONS. You acknowledge that the Software is subject to export restrictions of various countries. You agree to comply with all applicable international and national laws that apply to the Software, including the U.S. Export Administration Regulations, as well as end user, end use, and destination restrictions issued by U.S. and other governments.

8. TERMINATION. This EULA is effective until terminated. Your rights under this License will terminate automatically without notice from Samsung if you fail to comply with any of the terms and conditions of this EULA. Upon termination of this EULA, you shall cease all use of the Software and destroy all copies, full or partial, of the Software.

9. DISCLAIMER OF WARRANTIES. You expressly acknowledge and agree that use of the Software is at your sole risk and that the entire risk as to satisfactory quality, performance, accuracy and effort is with you. TO THE MAXIMUM EXTENT PERMITTED BY APPLICABLE LAW, THE SOFTWARE IS PROVIDED "AS IS" AND WITH ALL FAULTS AND WITHOUT WARRANTY OF ANY KIND, AND SAMSUNG AND ITS LICENSORS (COLLECTIVELY REFERRED TO AS "SAMSUNG" FOR THE PURPOSES OF SECTIONS 9, 10 and 11) HEREBY DISCLAIM ALL WARRANTIES AND CONDITIONS WITH RESPECT TO THE SOFTWARE, EITHER EXPRESS, IMPLIED OR STATUTORY, INCLUDING, BUT NOT LIMITED TO, THE IMPLIED WARRANTIES AND/OR CONDITIONS OF MERCHANTABILITY, OF SATISFACTORY QUALITY OR WORKMANLIKE EFFORT, OF FITNESS FOR A PARTICULAR PURPOSE, OF RELIABILITY OR AVAILABILITY, OF ACCURACY, OF LACK OF VIRUSES, OF QUIET ENJOYMENT, AND NON-INFRINGEMENT OF THIRD PARTY RIGHTS. SAMSUNG DOES NOT WARRANT AGAINST INTERFERENCE WITH YOUR ENJOYMENT OF THE SOFTWARE, THAT THE FUNCTIONS CONTAINED IN THE SOFTWARE WILL MEET YOUR REQUIREMENTS, THAT THE OPERATION OF THE SOFTWARE WILL BE UNINTERRUPTED OR ERROR-FREE, OR THAT DEFECTS IN THE SOFTWARE WILL BE CORRECTED. NO ORAL OR WRITTEN INFORMATION OR ADVICE GIVEN BY SAMSUNG OR A SAMSUNG AUTHORIZED REPRESENTATIVE SHALL CREATE A WARRANTY. SHOULD THE SOFTWARE PROVE DEFECTIVE, YOU ASSUME THE ENTIRE COST OF ALL NECESSARY SERVICING, REPAIR OR CORRECTION. SOME JURISDICTIONS DO NOT ALLOW THE EXCLUSION OF IMPLIED WARRANTIES OR LIMITATIONS ON APPLICABLE STATUTORY RIGHTS OF A CONSUMER, SO THESE EXCLUSIONS AND LIMITATIONS MAY NOT APPLY TO YOU.

10. EXCLUSION OF INCIDENTAL, CONSEQUENTIAL AND CERTAIN OTHER DAMAGES. TO THE EXTENT NOT PROHIBITED BY LAW, IN NO EVENT SHALL SAMSUNG BE LIABLE FOR PERSONAL INJURY, OR ANY INCIDENTAL, SPECIAL, INDIRECT OR CONSEQUENTIAL DAMAGES WHATSOEVER, OR FOR LOSS OF PROFITS, LOSS OF DATA, BUSINESS INTERRUPTION, OR FOR ANY PECUNIARY DAMAGES OR LOSSES, ARISING OUT OF OR RELATED TO YOUR USE OR INABILITY TO USE THE SOFTWARE, THE

PROVISION OF OR FAILURE TO PROVIDE SUPPORT OR OTHER SERVICES, INFORMATION, SOFTWARE, AND RELATED CONTENT THROUGH THE SOFTWARE OR OTHERWISE ARISING OUT OF THE USE OF THE SOFTWARE, OR OTHERWISE UNDER OR IN CONNECTION WITH ANY PROVISION OF THIS EULA, HOWEVER CAUSED, REGARDLESS OF THE THEORY OF LIABILITY (CONTRACT, TORT OR OTHERWISE) AND EVEN IF SAMSUNG HAS BEEN ADVISED OF THE POSSIBILITY OF SUCH DAMAGES. SOME JURISDICTIONS DO NOT ALLOW THE LIMITATION OF LIABILITY FOR PERSONAL INJURY, OR OF INCIDENTAL OR CONSEQUENTIAL DAMAGES, SO THIS LIMITATION MAY NOT APPLY TO YOU.

11. LIMITATION OF LIABILITY. Notwithstanding any damages that you might incur for any reason whatsoever (including, without limitation, all damages referenced herein and all direct or general damages in contract or anything else), the entire liability of Samsung under any provision of this EULA and your exclusive remedy hereunder shall be limited to the greater of the actual damages you incur in reasonable reliance on the Software up to the amount actually paid by you for the Software or US\$5.00. The foregoing limitations, exclusions and disclaimers (including Sections 9, 10 and 11) shall apply to the maximum extent permitted by applicable law, even if any remedy fails its essential purpose.

12. U.S. GOVERNMENT END USERS. The Software is licensed only with "restricted rights" and as "commercial items" consisting of "commercial software" and "commercial software documentation" with only those rights as are granted to all other end users pursuant to the terms and conditions herein.

13. APPLICABLE LAW. This EULA is governed by the laws of TEXAS, without regard to conflicts of laws principles. This EULA shall not be governed by the UN Convention on Contracts for the International Sale of Goods, the application of which is expressly excluded. If a dispute, controversy or difference is not amicably settled, it shall be finally resolved by arbitration in Seoul, Korea in accordance with the Arbitration Rules of the Korean Commercial Arbitration Board. The award of arbitration shall be final and binding upon the parties.

14. ENTIRE AGREEMENT; SEVERABILITY. This EULA is the entire agreement between you and Samsung relating to the Software and supersedes all prior or contemporaneous oral or written communications, proposals and representations with respect to the Software or any other subject matter covered by this EULA. If any provision of this EULA is held to be void, invalid, unenforceable or illegal, the other provisions shall continue in full force and effect.

#### Precautions for Transfer and Disposal

If data stored on this device is deleted or reformatted using the standard methods, the data only appears to be removed on a superficial level, and it may be possible for someone to retrieve and reuse the data by means of special software.
To avoid unintended information leaks and other problems of this sort, it is recommended that the device be returned to Samsung's Customer Care Center for an Extended File System (EFS) Clear which will eliminate all user memory and return all settings to default settings. Please contact the Samsung Customer Care Center for details.

*Important:* Please provide warranty information (proof of purchase) to Samsung's Customer Care Center in order to provide this service at no charge. If the warranty has expired on the device, charges may apply.

Customer Care Center:

1000 Klein Rd.

Plano, TX 75074

Toll Free Tel: 1.888.987.HELP (4357)

Samsung Telecommunications America, LLC:

1301 East Lookout Drive

Richardson, Texas 75082

Phone: 1-800-SAMSUNG (726-7864)

Phone: 1-888-987-HELP (4357)

*Important:* If you are using a handset other than a standard numeric dialpad, dial the numbers listed in brackets.

© 2011 Samsung Telecommunications America. All rights reserved.

*[Manufacturer's Warranty](#page-209-0)*<br>*Manufacturer's Warranty*<br>*Manufacturer's Warranty*<br>203 No reproduction in whole or in part allowed without prior written approval. Specifications and availability subject to change without notice.

# *Index*

## Numerics

3-Way Call [45](#page-58-0)*,* [137](#page-150-0) A Activation [4](#page-17-0) Adapter microSD Card [111](#page-124-0) Add 2 Sec Pause [42](#page-55-0) Add Account [66](#page-79-0) Add to Home screen [35](#page-48-0) Airplane Mode [69](#page-82-0) Activating [69](#page-82-1) Deactivating [70](#page-83-0) Alarm Customizing the Onscreen Clock [100](#page-113-0) Delete an Existing Alarm [100](#page-113-1) Alarm Clock Creating a New Alarm [99](#page-112-0) Alarm volume [59](#page-72-0)

Amazon Purchasing and Downloading Music [172](#page-185-0) Amount to Synchronize [66](#page-79-1)*,* [162](#page-175-0) Android Market [164](#page-177-0) Accessing [164](#page-177-1) Downloads [102](#page-115-0)*,* [165](#page-178-0) Installing a Google Application [164](#page-177-2) Launching a Google Application [165](#page-178-1) Redownloading a Paid Application [170](#page-183-0) Reinstalling a Google Application [165](#page-178-2) Selecting a Google Application [164](#page-177-3) Animation [61](#page-74-0) Answering Calls [42](#page-55-1) Applications [31](#page-44-0)*,* [166](#page-179-0) Applications Tab Using [30](#page-43-0)

Assigning Pictures [117](#page-130-0) Audible Touch Notifications [59](#page-72-1) Audible selection [59](#page-72-2) Screen lock sounds [59](#page-72-3) Auto-Rotate Feature [38](#page-51-0) Auto-rotate Screen [39](#page-52-0) Auto-sync [164](#page-177-4) Enabling [64](#page-77-0)

### B

*Index 205 Index* Back Key [24](#page-37-0) Backing Up Text Messages [102](#page-115-1) Backlight [61](#page-74-1) Keyboard [62](#page-75-0) Backup Your Data [101](#page-114-0) Battery [20](#page-33-0)*–*[23](#page-36-0) Capacity [21](#page-34-0) Charging [21](#page-34-1) Disposal [193](#page-206-0) Extending Battery Life [23](#page-36-1) Installing [21](#page-34-2)

Bluetooth [120](#page-133-0)*–*[125](#page-138-0) Accessing the Paired Device's Settings [124](#page-137-0) Changing Your Bluetooth Name [122](#page-135-0) Deleting Paired Devices [123](#page-136-0) Disconnecting Paired Devices [123](#page-136-1) Discoverable [122](#page-135-1) Making Your Device Visible [122](#page-135-2) Pairing [122](#page-135-3) Scanning for Bluetooth Devices [122](#page-135-4) Sending Items [124](#page-137-1) Settings [121](#page-134-0) Brightness [62](#page-75-1) Browser Adding Bookmarks to Home Screen [148](#page-161-0) Clear cache [146](#page-159-0) Clear history [146](#page-159-1)

Clear Location Access [147](#page-160-0) Cookies [146](#page-159-2) Creating Bookmarks [147](#page-160-1) Creating Bookmarks from other Tabs [148](#page-161-1) Creating Website Settings [147](#page-160-2) Default zoom [145](#page-158-0) Enable Javascript [145](#page-158-1) Enable Plug-ins [145](#page-158-2) Home Page [147](#page-160-3) Landscape-Only Display [145](#page-158-3) Navigation [144](#page-157-0) Page Settings [145](#page-158-4) Passwords [146](#page-159-3) Pop-up Windows [145](#page-158-5) Privacy Settings [146](#page-159-4) Resetting to Default [147](#page-160-4) Security Settings [146](#page-159-5) Select Text [144](#page-157-1) Selecting Onscreen Text [144](#page-157-2) Text Size [145](#page-158-6)

Browser Menu [143](#page-156-0)*–*[148](#page-161-2)

C

Calculator [100](#page-113-2) Advanced panel [100](#page-113-3) Calendar [93](#page-106-0)*–*[98](#page-111-0) Adding Events [93](#page-106-0) Event Reminders [96](#page-109-0) Call Add call [45](#page-58-1) Merge Calls [45](#page-58-2) Three-way call [45](#page-58-3) Call Forwarding [137](#page-150-1) Call Log [78](#page-91-0)*–*[83](#page-96-0) Altering a Number [82](#page-95-0) Checking a Missed Call [81](#page-94-0) Editing a Number [83](#page-96-1) Erasing [83](#page-96-2) Making a Call [81](#page-94-1) Options [80](#page-93-0) Saving a Number [82](#page-95-1) Call Waiting [136](#page-149-0) Caller ID [135](#page-148-0)

Calling in Lock Mode [74](#page-87-0) Camcorder Settings [118](#page-131-0)*,* [119](#page-132-0) Share [119](#page-132-1) Video Quality [119](#page-132-2) YouTube [119](#page-132-3) Camera [114](#page-127-0)*–*[119](#page-132-4) [see also Pictures](#page-127-0) Gallery [116](#page-129-0)*,* [118](#page-131-1) Image Settings [116](#page-129-1) Picture Quality [115](#page-128-0) Picture Size [115](#page-128-1) Settings [115](#page-128-2) Store location in pictures [115](#page-128-3) Taking Pictures [114](#page-127-0) Clear Data [77](#page-90-0) Clear Default [77](#page-90-1) Clear Location Access [147](#page-160-5) Clock [99](#page-112-1) Contact Icon [117](#page-130-1) Contacts [84](#page-97-0)*–*[92](#page-105-0) Adding a Number [90](#page-103-0)

Adding an Entry [84](#page-97-1) Adding Entries to Your Favorites [92](#page-105-1) Assigning a Picture [91](#page-104-0) Assigning a Picture from Device [91](#page-104-1) Assigning a Picture from online Gmail [91](#page-104-2) Assigning Ringers [90](#page-103-1) Contact Menu Options [88](#page-101-0) Deleting Entries [91](#page-104-3) Dialing From [48](#page-61-0) Editing [89](#page-102-0) Editing a Number [90](#page-103-2) Entry Options [89](#page-102-1) Saving a Phone Number [86](#page-99-0) Sending Via Bluetooth [124](#page-137-1) Corporate Email [159](#page-172-0) Account Management Settings [66](#page-79-2) Account Settings [161](#page-174-0) Account Syncronization [65](#page-78-0)

*Index* 207<br>*Index* 207<br>*Index* 207 ActiveSync Settings [161](#page-174-1) Adding a Sync Account [66](#page-79-3) Backup [102](#page-115-2) Celendar Event Synchronization [93](#page-106-1) Configuration [161](#page-174-2) Configuring Settings [162](#page-175-1) Create and Send [160](#page-173-0) Creating a Signature [163](#page-176-0) Creation [159](#page-172-1) Deleting [161](#page-174-3) Email Signature [67](#page-80-0)*,* [159](#page-172-2) Opening [160](#page-173-1) Replying [161](#page-174-4) Signature [163](#page-176-1)

D

Data Services [140](#page-153-0)*–*[170](#page-183-1) [see also Web](#page-153-1)  $FAOs$  [170](#page-183-2) Launching the Web [141](#page-154-0) Password [7](#page-20-0) User Name [140](#page-153-2)

Data Synchronization Configuring [164](#page-177-5) Date & Time [63](#page-76-0) Automatic [63](#page-76-1) Delete Threads [68](#page-81-0) Device (illus.) [13](#page-26-0) Device Settings [58](#page-71-0)*–*[77](#page-90-2) Airplane Mode [69](#page-82-0) Display Settings [61](#page-74-2)*–*[63](#page-76-2) Location Settings [63](#page-76-3) Messaging Settings [68](#page-81-1) Sound Settings [58](#page-71-1)*–*[61](#page-74-3) TTY Use [70](#page-83-1) Device Updates [101](#page-114-1)*,* [103](#page-116-0) Dialing Options [42](#page-55-2) Disconnecting a Bluetooth Device [123](#page-136-2) Display Screen [17](#page-30-0)*,* [62](#page-75-2) Downloads [165](#page-178-0)

E

Edit Sync Groups Assigning a Picture to Device [91](#page-104-4) Edit text menu [90](#page-103-3) Email [151](#page-164-0) Account Settings [158](#page-171-0) Add Signature [67](#page-80-1)*,* [159](#page-172-3) Composing [157](#page-170-0) Icons/Shortcuts [152](#page-165-0) Notifications [152](#page-165-1) Opening [156](#page-169-0) Refresh [156](#page-169-1) Email Check Frequency [66](#page-79-1)*,*  [158](#page-171-1)*,* [162](#page-175-2) Emergency call [74](#page-87-1) Emergency Numbers [43](#page-56-0) Emoticons (Smileys) [17](#page-30-1)*,* [53](#page-66-0) End-of-Call Options [46](#page-59-0) Enhanced 911 (E911) [44](#page-57-0) Entering Text [49](#page-62-0)*–*[56](#page-69-0) ABC Mode [51](#page-64-0)

Additional QWERTY Text Options [53](#page-66-1) Emoticons [56](#page-69-1) Numbers [52](#page-65-0)*,* [55](#page-68-0) Onscreen Keyboard [49](#page-62-1) QWERTY Keyboard [52](#page-65-1) Selecting Mode [49](#page-62-2) Smileys [55](#page-68-1)*,* [56](#page-69-2) Symbols [52](#page-65-2)*,* [55](#page-68-2) Erasing Device Content [77](#page-90-3) Event Reminders [96](#page-109-0) Events Erasing a Day's [98](#page-111-1) Erasing All Events [98](#page-111-2) Exchange Account [159](#page-172-4) Exchange Mail Backup [102](#page-115-3)

#### F

Factory data reset [77](#page-90-4) Favorites [48](#page-61-1)*,* [92](#page-105-2) FCC Notice [194](#page-207-0)

File Viewer Accessing [98](#page-111-3) Folders Creating and Managing [37](#page-50-0) Forgot My Unlock Pattern [73](#page-86-0) Gmail [87](#page-100-0) Accessing Email Messages [154](#page-167-0) Account Settings [155](#page-168-0) Assinging a Contacts Image [91](#page-104-5) Backup [102](#page-115-4) Create and Send [153](#page-166-0) Creation [153](#page-166-1) Deleting [155](#page-168-1) Email Signature [154](#page-167-1) Opening [153](#page-166-2) Refresh [153](#page-166-3) Replying [155](#page-168-2) Signature [155](#page-168-3) Viewing a New Email [154](#page-167-2)

G

Google Account Management Settings [65](#page-78-1) Account Signin [57](#page-70-0) Account Syncronization [65](#page-78-2) Adding a Sync Account [65](#page-78-3) Creating an Account [56](#page-69-3) Synchronizing an Account [64](#page-77-1) Google Applications Backup [102](#page-115-5) Google Maps [176](#page-189-0) Enabling the GPS [177](#page-190-0) Launching [177](#page-190-1) Searching [177](#page-190-2) Google Search [26](#page-39-0)*,* [29](#page-42-0) Google Talk [33](#page-46-0) GPS Satellites Usage [64](#page-77-2) GPS Services [176](#page-189-1)

Haptic Feedback [60](#page-73-0)

H

History [78](#page-91-1) Home Key [24](#page-37-1) Home Screen Adding Web Bookmarks [148](#page-161-3) Customizing [34](#page-47-0) Extended Screens [29](#page-42-1) Overview [27](#page-40-0) Homepage Creating [148](#page-161-4)

# ID Pack [5](#page-18-0)

I

*Index 209 Index* Installation of First Pack [5](#page-18-1) Installing Your First ID Pack [5](#page-18-2) Overview [5](#page-18-0) Sprint ID [5](#page-18-3) Switching Packs [6](#page-19-0) In-Call Options [45](#page-58-4) Input Method [130](#page-143-0) Changing [50](#page-63-0) International Dialing [69](#page-82-2)

International Dialing Code Changing [69](#page-82-3) Internet [see Web](#page-153-1) Internet Email Adding Additional Accounts [156](#page-169-2)*,* [157](#page-170-1)

### K

Key Functions [13](#page-26-1) Keyboard Backlight [62](#page-75-3) Keyboard Timeout [62](#page-75-4)

#### L

Language Settings [63](#page-76-4) Location Mode Activating [176](#page-189-2) Location Settings [63](#page-76-3) Lock Mode Calling [74](#page-87-2) Locking Your Device [72](#page-85-0) M Making Calls [41](#page-54-0)

Market Downloads [165](#page-178-3) Media volume [59](#page-72-4) Memory Clearing Application Cache [77](#page-90-5) Internal phone storage [75](#page-88-0)*,*  [76](#page-89-0) Management [75](#page-88-1) SD card [75](#page-88-2) Uninstalling Third-Party Applications [77](#page-90-6) Menu [i](#page-6-0)*–*[vii](#page-12-0) Navigation [27](#page-40-1) Menu Key [24](#page-37-2) Add [24](#page-37-3) Notifications [24](#page-37-4) Search [24](#page-37-5) Settings [24](#page-37-6) Wallpaper [24](#page-37-7) Menu Navigation [39](#page-52-1) Using Your Fingers [39](#page-52-2)

Message Settings [134](#page-147-0) Messages Threads [68](#page-81-2) Messaging Deleting Old Text Messages [68](#page-81-3) Email [151](#page-164-0) Multimedia Messaging [131](#page-144-0) Notification [68](#page-81-4) Text Messaging [129](#page-142-0) Voicemail [128](#page-141-0) microSD [109](#page-122-0)*,* [110](#page-123-0) Available space [76](#page-89-1) Before You Begin [111](#page-124-1) Total space [76](#page-89-2) microSD Card [109](#page-122-1)*–*[113](#page-126-0) Adapter [111](#page-124-0) Formatting [113](#page-126-1) My Files [98](#page-111-4) Re-insertion [110](#page-123-0) Removal [109](#page-122-0)

Write Protection [111](#page-124-2) Missed Calls [43](#page-56-1) MMS Text Messaging [131](#page-144-0) Multimedia Messaging [131](#page-144-0) Composing [131](#page-144-1) Opening [133](#page-146-0) Replying to [134](#page-147-1) Settings [134](#page-147-2) Music [172](#page-185-1)*–*[174](#page-187-0) Assigning a New Ringtone [174](#page-187-1) Creating a Playlist [173](#page-186-0) Gettig Started [171](#page-184-0) Player [173](#page-186-1) Playlist [173](#page-186-2) Purchasing and Downloading from Amazon [172](#page-185-2) Using a Song as a Ringtone [174](#page-187-2) My Driver [168](#page-181-0)

My Favorites Creating from a Category [183](#page-196-0) Creating from a Recent Place [183](#page-196-1) My Files [98](#page-111-4) NASCAR Exit [168](#page-181-1) Fantasy [168](#page-181-1) FanZone [168](#page-181-2) Latest Tweets [168](#page-181-3) Miss Sprint [168](#page-181-0) News & Alerts [168](#page-181-4) Race Recap [167](#page-180-0) Settings and Help [168](#page-181-5) Speed [168](#page-181-6) Stats/Sched [168](#page-181-0) Video [168](#page-181-0) Navigating the Menus [27](#page-40-1) Navigating the Web [142](#page-155-0)

N

Navigation [178](#page-191-0) Business [182](#page-195-0) Finding the Lowest Gas Price [182](#page-195-1) Google Maps [176](#page-189-3) Preferences [183](#page-196-2) North American Dialing [69](#page-82-4)

OTA (Over the Air) [101](#page-114-2) Outlook Account Management Settings [66](#page-79-4) Synchronizing [65](#page-78-4) Outlook Email [159](#page-172-5) Owner's Record [195](#page-208-0)

O

P

### Pairing Bluetooth Devices [122](#page-135-3) Passwords Changing [75](#page-88-3) Locking and Unlocking Screen [74](#page-87-3)

Phone Book [see Contacts](#page-97-1) Phone Number Displaying [41](#page-54-1) Finding [48](#page-61-2) Saving [47](#page-60-0)*,* [86](#page-99-0) Phone vibrate [60](#page-73-1) Picasa [117](#page-130-2) Picture ID [117](#page-130-3) Pictures Sending Via Bluetooth [124](#page-137-1) Taking Pictures [114](#page-127-0) PIN Changing [74](#page-87-4) Locking and Unlocking Screen [74](#page-87-5) Plus Code Dialing [49](#page-62-3)*,* [69](#page-82-5) PRL Updates Downloading [103](#page-116-1) Profile Updates Downloading [103](#page-116-0)

### $\Omega$

Quick Screen Access [30](#page-43-1) Quick Search [25](#page-38-0) Using Text [26](#page-39-1)

### R

Recent Location Adding to My Favorites [183](#page-196-3) Sharing [183](#page-196-4) Recently-Used Applications Accessing [38](#page-51-1) Resetting Your Device [77](#page-90-7) **Ringers** Assigning to Contacts [90](#page-103-1) Setting Audible Touch Tones [59](#page-72-5) Setting for Messages [59](#page-72-6) Setting for Notifications [59](#page-72-7) Setting for Voice Calls [58](#page-71-2) Silence All [60](#page-73-2) Types [58](#page-71-2) Vibrate [60](#page-73-3) Ringtone volume [59](#page-72-8)

Roaming [138](#page-151-0)*–*[139](#page-152-0) Roam Mode [139](#page-152-1) Roaming Guard [139](#page-152-2) Running Services Managing [76](#page-89-3) Stop Service [76](#page-89-4)

#### S

Safety Information [188](#page-201-0)*–*[195](#page-208-1) Saving a Phone Number [47](#page-60-0)*,* [86](#page-99-0) Screen Orientation [61](#page-74-4) Screen Timeout [61](#page-74-5)*,* [192](#page-205-0) Search Key [25](#page-38-1) Searching Using Text [26](#page-39-2) Using Voice [26](#page-39-3) Security [71](#page-84-0)*–*[75](#page-88-4) Menu [71](#page-84-1) Select language [63](#page-76-5) Set Wallpaper [63](#page-76-6) Setting the Language English [63](#page-76-7) Español [63](#page-76-8)

Settings [58](#page-71-0)*–*[77](#page-90-2) **Shortcuts** Adding via Home screen [35](#page-48-1) Creating [34](#page-47-1) Deleting [36](#page-49-0) Via Applications Tab [34](#page-47-2) Signature [67](#page-80-2)*,* [155](#page-168-4)*,* [159](#page-172-6)*,* [163](#page-176-2) Silence All [60](#page-73-2) Silent mode [61](#page-74-6) Smiley [130](#page-143-1) Smileys [131](#page-144-2) Smileys (Emoticons) [17](#page-30-2)*,* [53](#page-66-2) SMS Text Messaging [129](#page-142-0) Software Updates Downloading [101](#page-114-1) Firmware [101](#page-114-1) Speed Dialing [48](#page-61-3) Favorites [48](#page-61-4) Sprint Football Live Draft [169](#page-182-0) Exit [170](#page-183-3) News and Analysis [169](#page-182-1)

Scores and Schedules [169](#page-182-2) Settings/Help [170](#page-183-4) Team Pages [169](#page-182-3) Twitter [169](#page-182-4) Sprint ID [5](#page-18-4)*,* [24](#page-37-8) Sprint Mobile Hotspot [151](#page-164-1) Passkey [151](#page-164-2) Sprint Navigation [176](#page-189-4)*–*[178](#page-191-1) Creating Favorites [183](#page-196-5) Product Tour [185](#page-198-0) Sprint Service Account Passwords [7](#page-20-1) Activation [4](#page-17-0) Operator Services [9](#page-22-0) Sprint 411 [9](#page-22-1) Sprint TV [172](#page-185-3) Getting Started [171](#page-184-1) Status bar [27](#page-40-2) Stop [76](#page-89-5) Stop Service [76](#page-89-5) Suggested Word Choices [51](#page-64-1) Synchronizing Accounts [64](#page-77-3)

System Update [101](#page-114-3) T Taking Pictures [114](#page-127-0) Talk [33](#page-46-1) Text Selecting on Web Page [144](#page-157-3) Text Entry [see Entering Text](#page-62-0) [52](#page-65-3) Text Message Backup [102](#page-115-6) Text Messaging [129](#page-142-0) Settings [134](#page-147-3) Text-to-Speech [107](#page-120-0) Language [107](#page-120-1) Settings [107](#page-120-2) Third-Party Applications Uninstalling [77](#page-90-8) Three-Way Calling [137](#page-150-0) TRS [71](#page-84-2) TTY Use [70](#page-83-1) Turning Your Device On and Off [20](#page-33-1)

TV [172](#page-185-4)

### U

Unlock Creating a Password [74](#page-87-6) Creating a PIN [74](#page-87-7) Unlock Pattern [72](#page-85-1) Changing the Pattern [73](#page-86-1) Configuring Settings [73](#page-86-2) Creating [72](#page-85-2) Forgotten Your Pattern [73](#page-86-3) Use visible pattern [73](#page-86-4) Unlocking Your Device [72](#page-85-3) Unpairing a Bluetooth Device [123](#page-136-3) Update Firmware [101](#page-114-4) Updating Firmware OTA [101](#page-114-5) Updating Your Device Firmware [101](#page-114-1) Updating Your PRL [103](#page-116-1) Updating Your Profile [103](#page-116-0) Use GPS satellites [177](#page-190-3)

Activating [176](#page-189-5) User Name [140](#page-153-3) Updating [141](#page-154-1) Vibrate [60](#page-73-3) Haptic Feedback [60](#page-73-4) Videos Recording [118](#page-131-2) Settings [119](#page-132-5) Visible Passwords [75](#page-88-5) Disable [75](#page-88-6) Voice Dialer [104](#page-117-0) Activation [104](#page-117-1) Calling a Number [106](#page-119-0) Making a Call [105](#page-118-0) Voice Dialing [105](#page-118-1) Voice Input [50](#page-63-1) Voice Search [14](#page-27-0)*,* [25](#page-38-2)*,* [26](#page-39-4) Additional Functions [27](#page-40-3) Voicemail Notification [128](#page-141-1)

Use Wireless Networks

 $\mathbf{V}$ 

Retrieving [129](#page-142-1) Setting Up [6](#page-19-1)*,* [128](#page-141-2) Volume Media [59](#page-72-9) Ringer [59](#page-72-10) W Wallpaper [117](#page-130-4) Home screen [117](#page-130-5) Wallpaper Gallery [62](#page-75-5) Wallpapers [62](#page-75-5) Warranty [196](#page-209-1) Web [140](#page-153-0)*–*[148](#page-161-5) [see also Data Services](#page-153-1) Browser Menu [143](#page-156-0)*–*[148](#page-161-2) Email [151](#page-164-0) Going to a Web page [142](#page-155-1) Launching [141](#page-154-0) Moving Around [142](#page-155-2) Navigating [142](#page-155-0) User Name [140](#page-153-2) Web Bookmarks [148](#page-161-6)

Wi-Fi

Connecting to a Network [149](#page-162-0) Manually Scanning [150](#page-163-0) Settings [149](#page-162-1)*,* [150](#page-163-1) Status Indicators [150](#page-163-2) Turning Off [149](#page-162-2) Turning On [149](#page-162-3) Wi-Fi Hotspot [151](#page-164-3) Window Animation [61](#page-74-7) Wireless Networks [64](#page-77-4) Write Protection [111](#page-124-2)

#### Y

YouTube [175](#page-188-0)